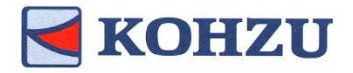

KOHZU<br>
MontBlanc stage compliant<br>
Stepping motor controller<br>
KOSMOS series Stepping motor controller

KOSMOS series Model: CRUX-D

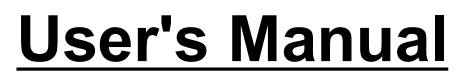

Read this manual before using this product. Keep in a convenient place for future reference.

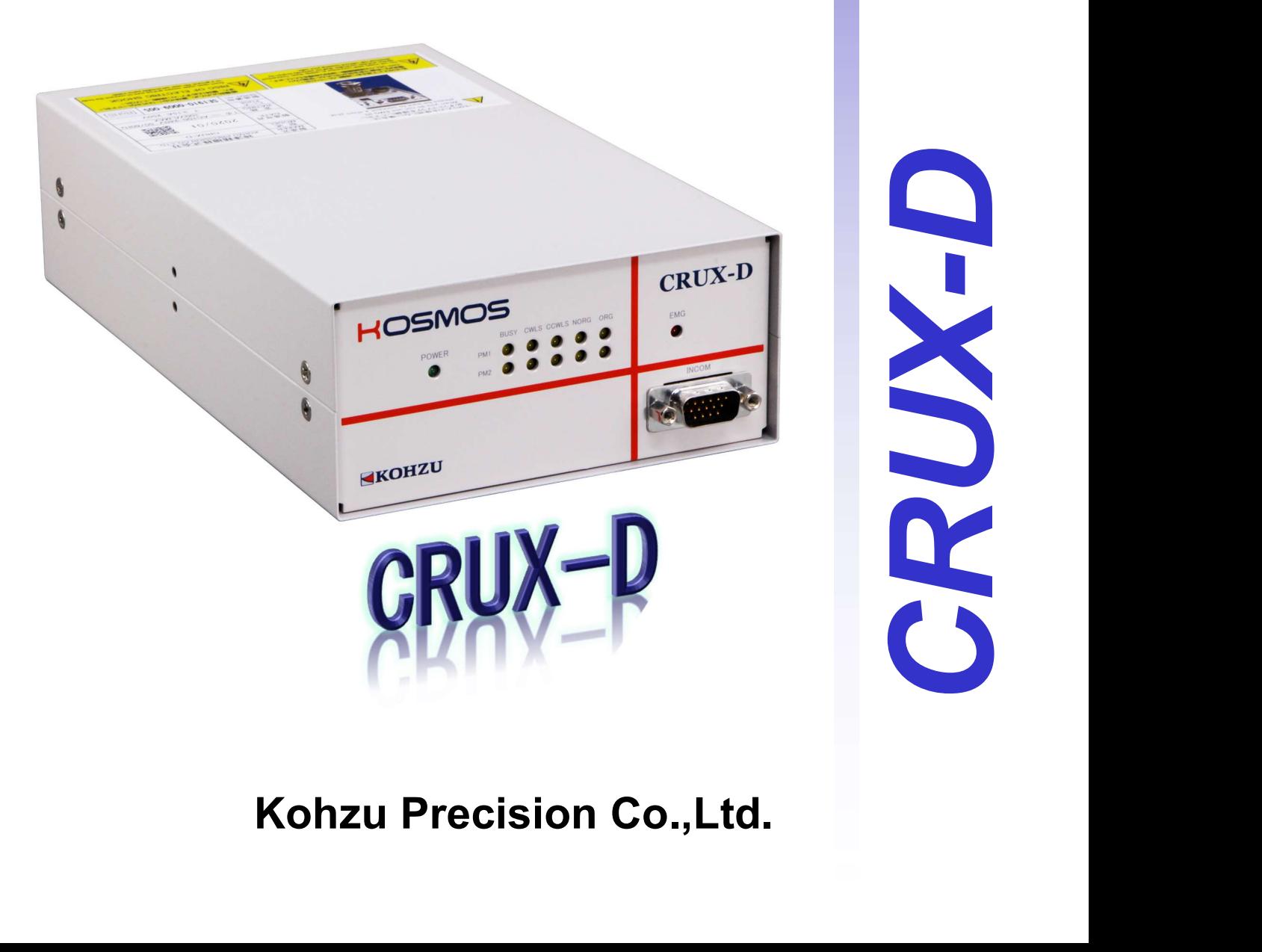

operation manual

Rev1.01

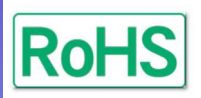

# Introduction

Thank you for purchasing our stage controller, "CRUX-D".

In this document, information and operation method for the stepping motor controller, "CRUX-D", are explained.

Read this manual carefully and understand the functions thoroughly before using "CRUX-D".

In addition, keep this document in a convenience place for future reference.

Introduction<br>
ank you for purchasing our stage controller, "CRUX-D".<br>
Altis document, information and operation method for the stepping motor controlle<br>
are explained.<br>
ad this manual carefully and understand the functions In this document, noted items that should be followed to prevent danger to people and damage to the device are divided as shown next.

# Prohibited

This symbol indicates prohibited items. Do not conduct actions specified under this symbol.

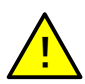

# Warning (Caution)

This symbol indicates items that require warning (caution). If operation is conducted ignoring noted contents, it may cause injury or physical damage.

# Note/Remarks

This symbol indicates items to provide further understanding or useful information.

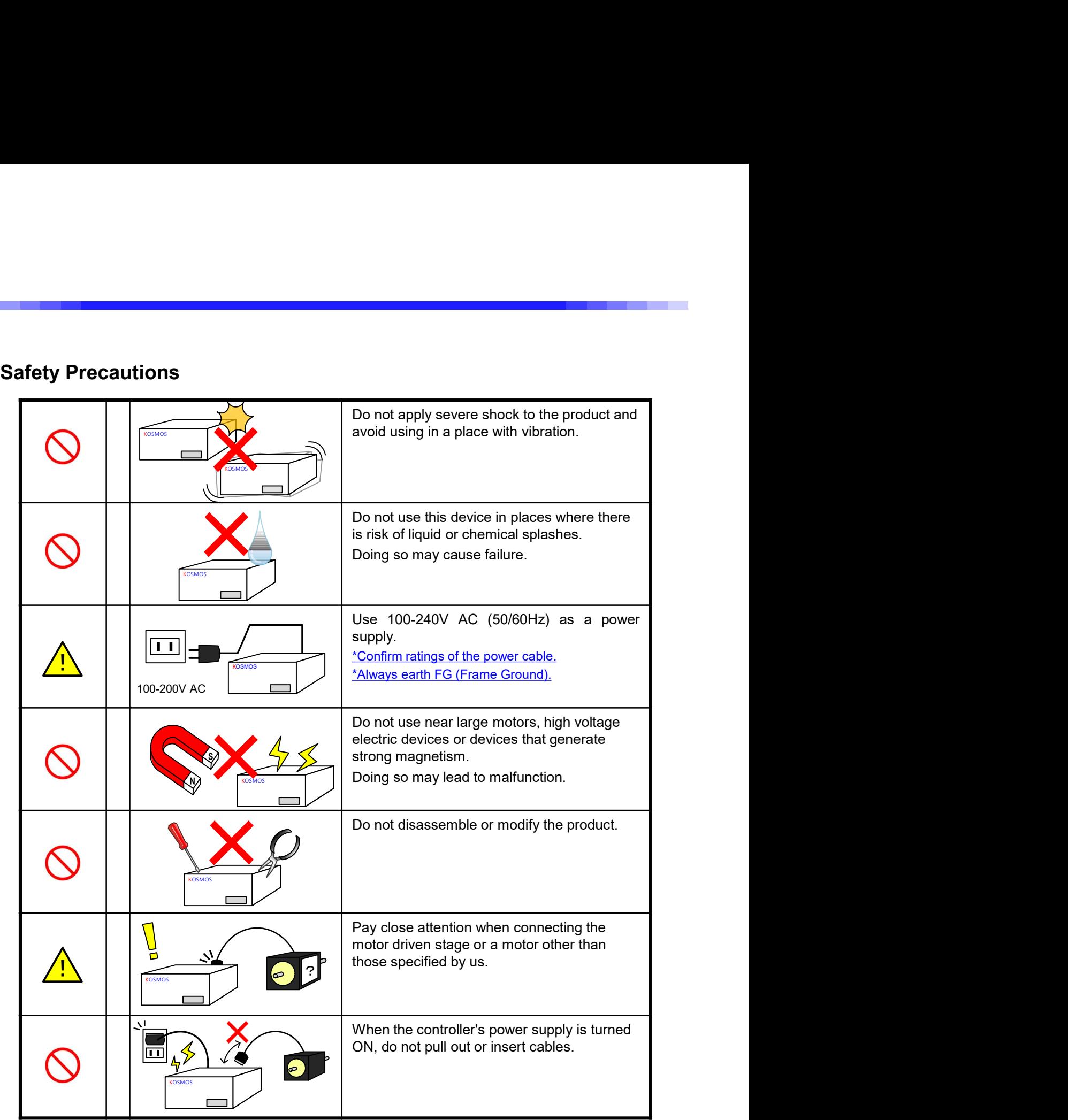

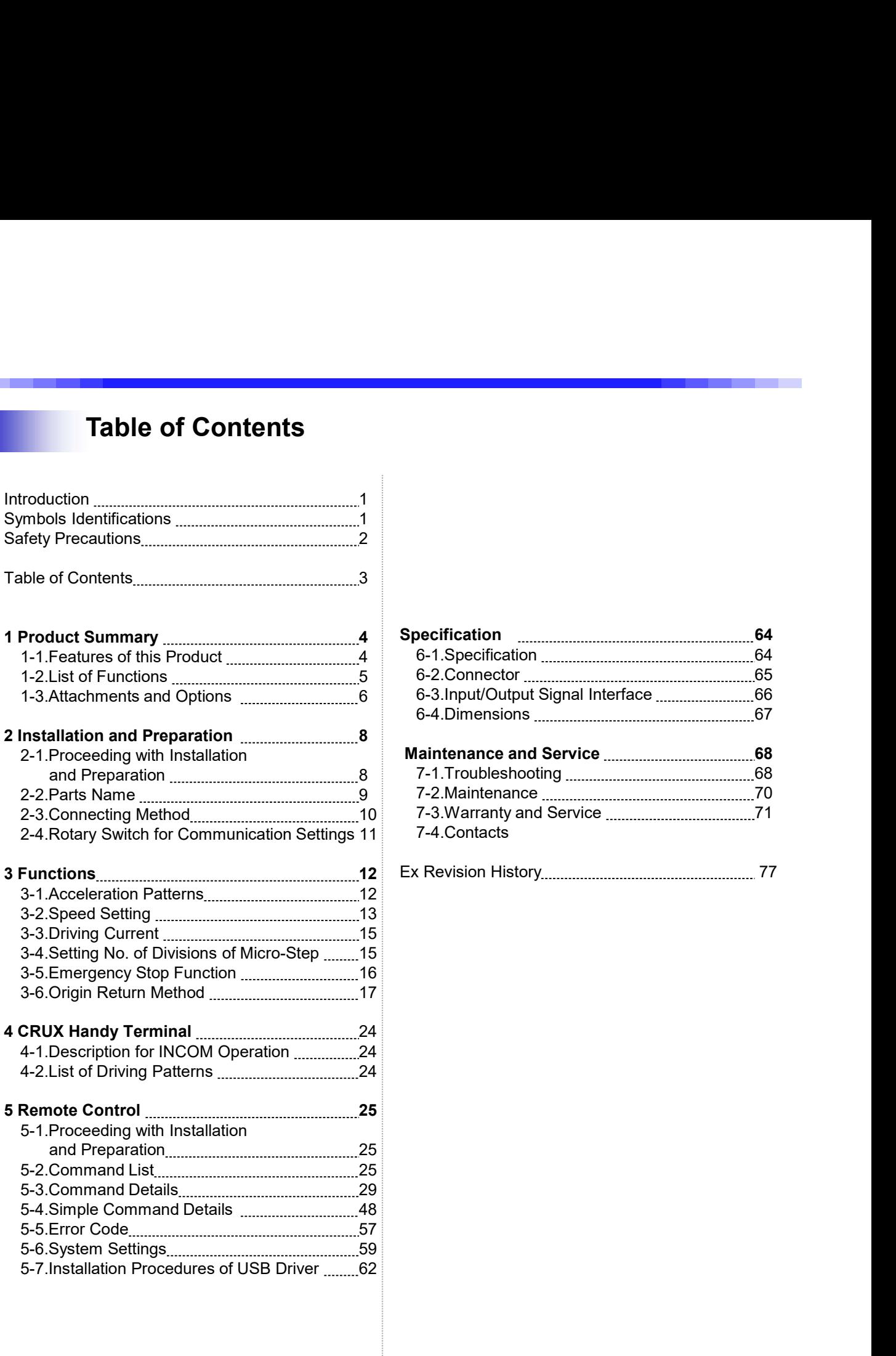

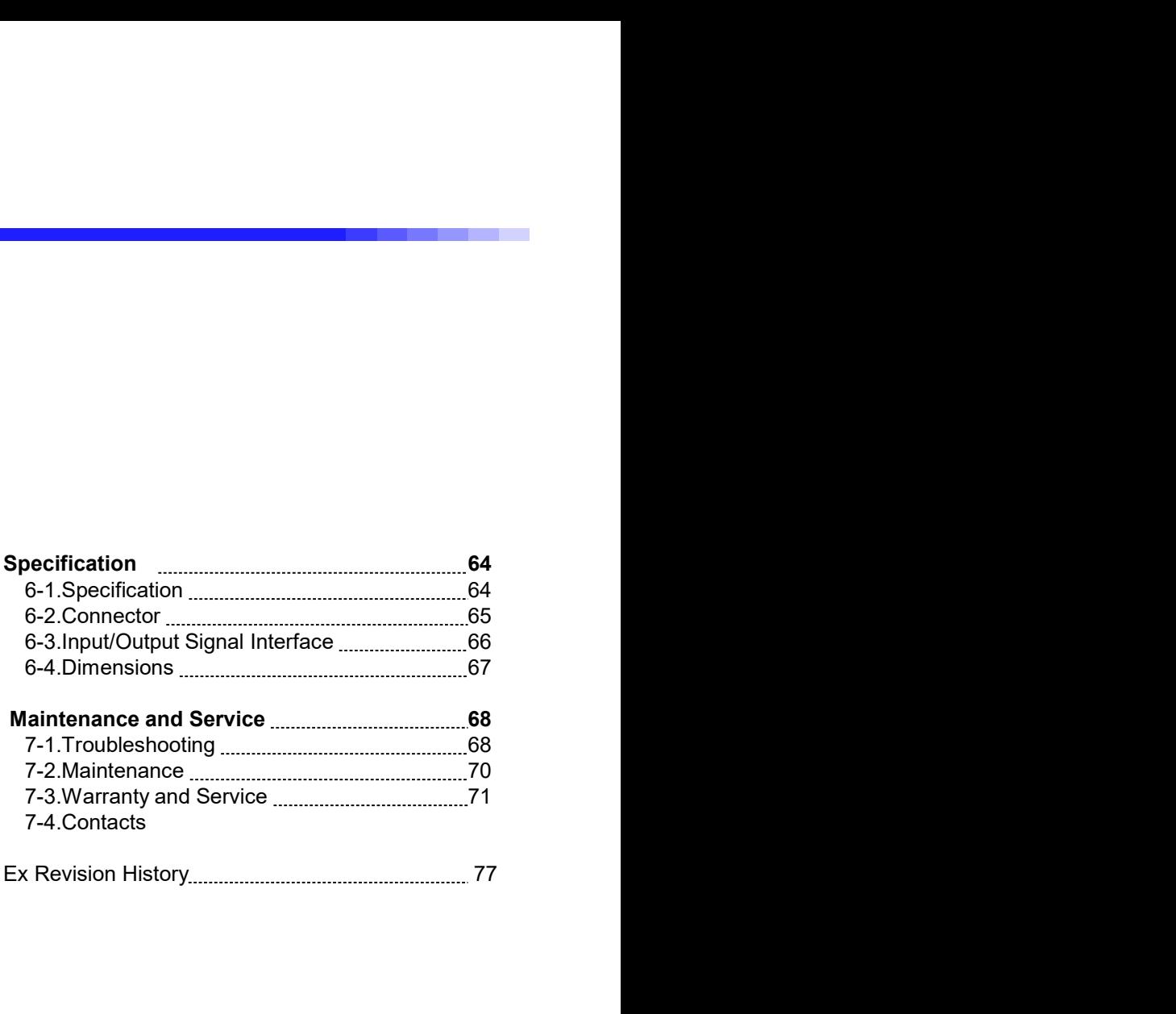

1 Product Summary<br>1-1. Features of this Product<br>Providing advanced functions suited to the needs of customers at a low price, this<br>product offers excellent cost performance. **1 Product Summary<br>1. Features of this Product<br>oviding advanced functions suited to the needs of customers at a low price, t<br>oduct offers excellent cost performance.** Providing advanced functions suited to the needs of customers at a low price, this product offers excellent cost performance.

●Completely supports our motor drive precision stage <MontBlanc Series>.

●Micro-step motor driver with 250 divisions at maximum equipped as standard.

●Driving current can be selected from three options: 0.35A/phase, 0.75A/phase, or 1.4A/phase.

- ●Compact size.
- Supports rectangular and trapezoidal drives.
- ●10 kinds of settings can be set from the optional speed table.
- Origin return method selectable from 10 kinds (+ORG OFFSET).
- ●By using the "INCOM" (sold separately), it is possible to conduct debugging operations, such as test operation and adjustment, without requiring a PC.
- ●Remote control is possible via USB communication/RS-232C communication.
- ●Control can be performed through the control software "Chamonix". \*Please use the latest version. Chamonix is an original application developed by this company on the theme of intuitive operation. Please download from our company's website.

http://www.kohzu.co.jp/

■Out of product scope This product does not offer the following items.

- ・Driving of 2-phase stepping motor.
- ・Driving of motor with servo motor specifications. \*1
- ・Reading of encoder signals.\*1
- ・Ethernet communication.\*1
- ・Multi-axis simultaneous control using multiple devices.\*1
- ・Automatic operation using this device only.\* 2

\*1 This can be done on the high-end model ARIES/LYNX. Because ARIES/ LYNX has a separable driver, it is used with a separate driver.<br>By using multiple devices, it is possible to connect up to 32 axes and conduct multi-axis control is possible via USB communication/RS-232C communication.<br>
can be performed through the control software "Chamonix". "Please use the latest version.<br>
ix is an original application developed by this company on the th simultaneous drive on up to 4 axes.

\*2 Remote control is possible via USB/RS-232C communication.

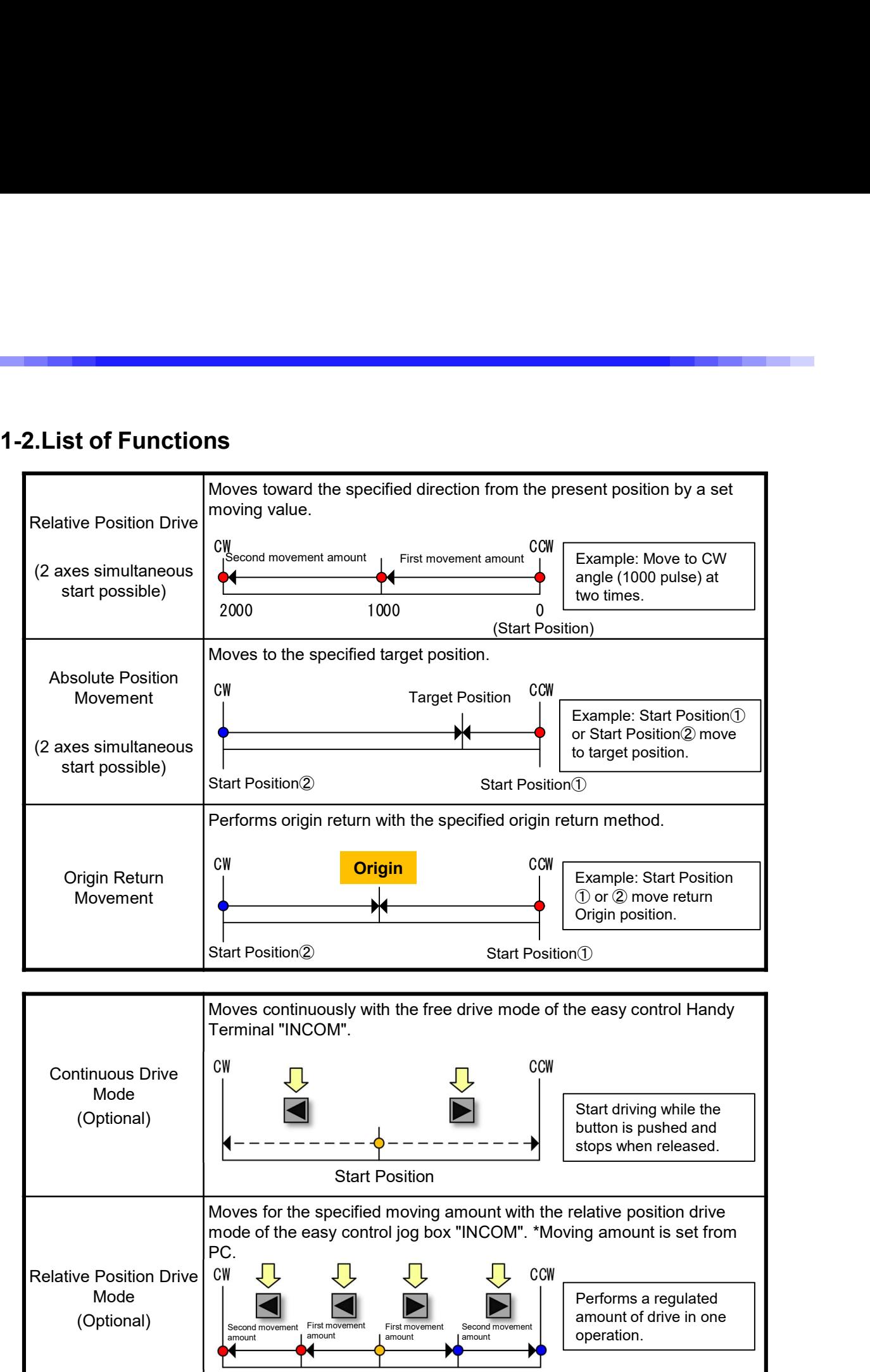

# 1-3.Attachments and Options

## 1-3-1. Attachments

The following items are included to the product. Make sure to check that all items are included. Immediately contact your retainer or our sales department if there are missing or damaged parts. **Attachments and Options**<br> **3-1.** Attachments<br>
the following items are included to the product. Make sure to check that all items are included.<br>
The prover cable 2m (with 3-pin-2-pin conversion plug)<br>
The prover cable 2m (

## ①3-pin power cable 2m (with 3-pin→2-pin conversion plug)

The provided power cable is for use in Japan (125V).

If using with 200V power inside or outside of Japan, you need to prepare a separate IN It using with 200V power inside c<br>power cable.

## ②Emergency stop short plug

This short plug is connected if the emergency stop signal is not used.

This is a transparent nonslip pad. Please attach according to the need.

## 1-3-2. Other Items to Be Prepared (Essential)

The following items are not attached. Please prepare separately.

#### ①KOSMOS series motor cable (for driving MontBlanc products) (sold separately) Please purchase separately according to the purpose of use.

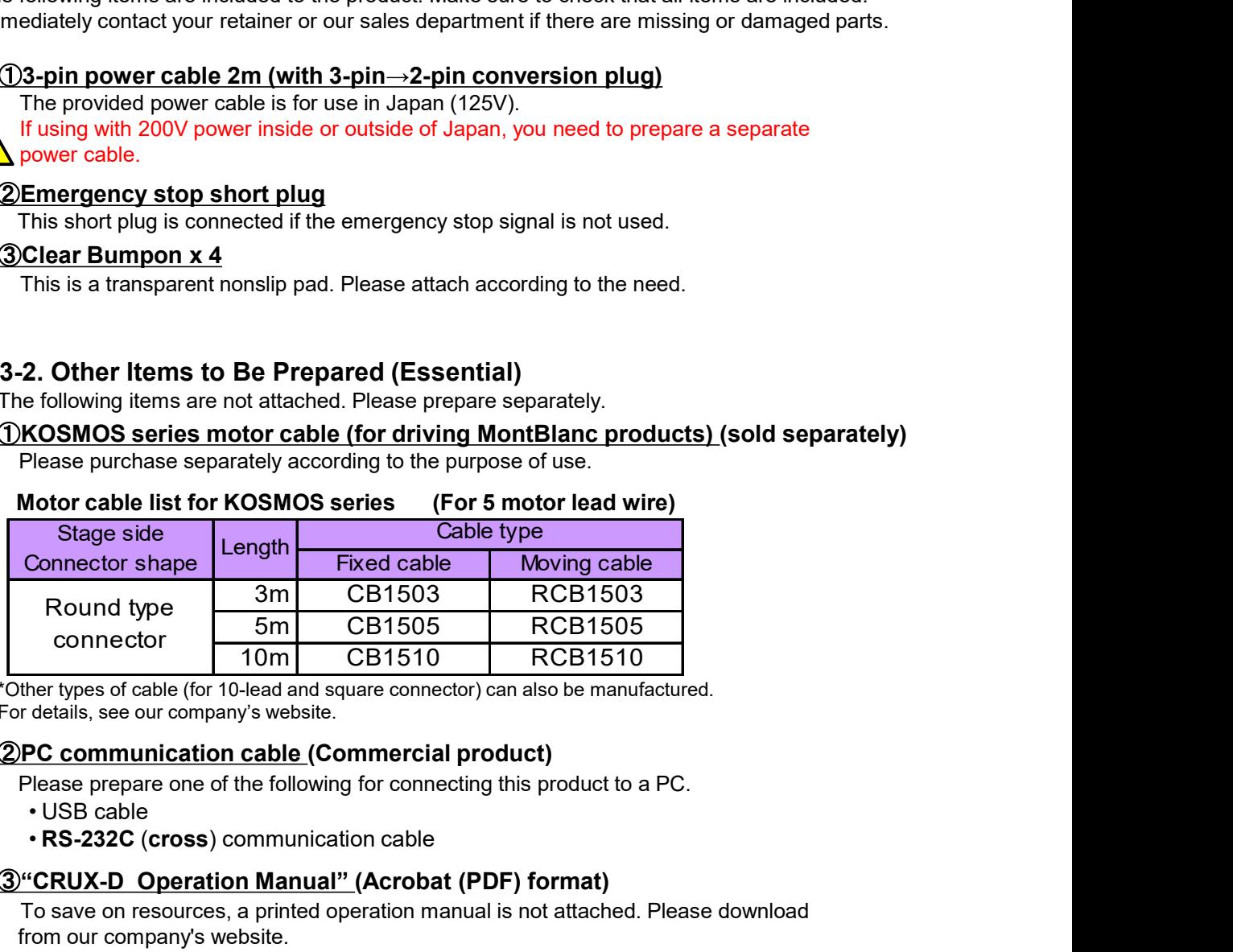

## Motor cable list for KOSMOS series (For 5 motor lead wire)

\*Other types of cable (for 10-lead and square connector) can also be manufactured. For details, see our company's website.

## ②PC communication cable (Commercial product)

Please prepare one of the following for connecting this product to a PC.

- 
- RS-232C (cross) communication cable

## ③"CRUX-D Operation Manual" (Acrobat (PDF) format)

To save on resources, a printed operation manual is not attached. Please download from our company's website.

## 1-3-3. Optional Products

The following optional products are available to make this product easier to use. 3-3. Optional Products<br>The following optional products are available to make this product easier to use.<br>Purchase or download as necessary.<br>For questions about the following products, please contact your retainer or our sa

For questions about the following products, please contact your retainer or our sales department.

# ①CRUX handy terminal "INCOM" (sold separately)

This handy terminal can control the basic operating functions of this product.

For details, see "4 Handy Terminal for Easy Control" (Page 25).

## ②Stage control application "Chamonix"

This application allows all functions of this device to be controlled from a PC. Please download from our company's website.

\*Please use the latest version. It cannot operate on the old version.

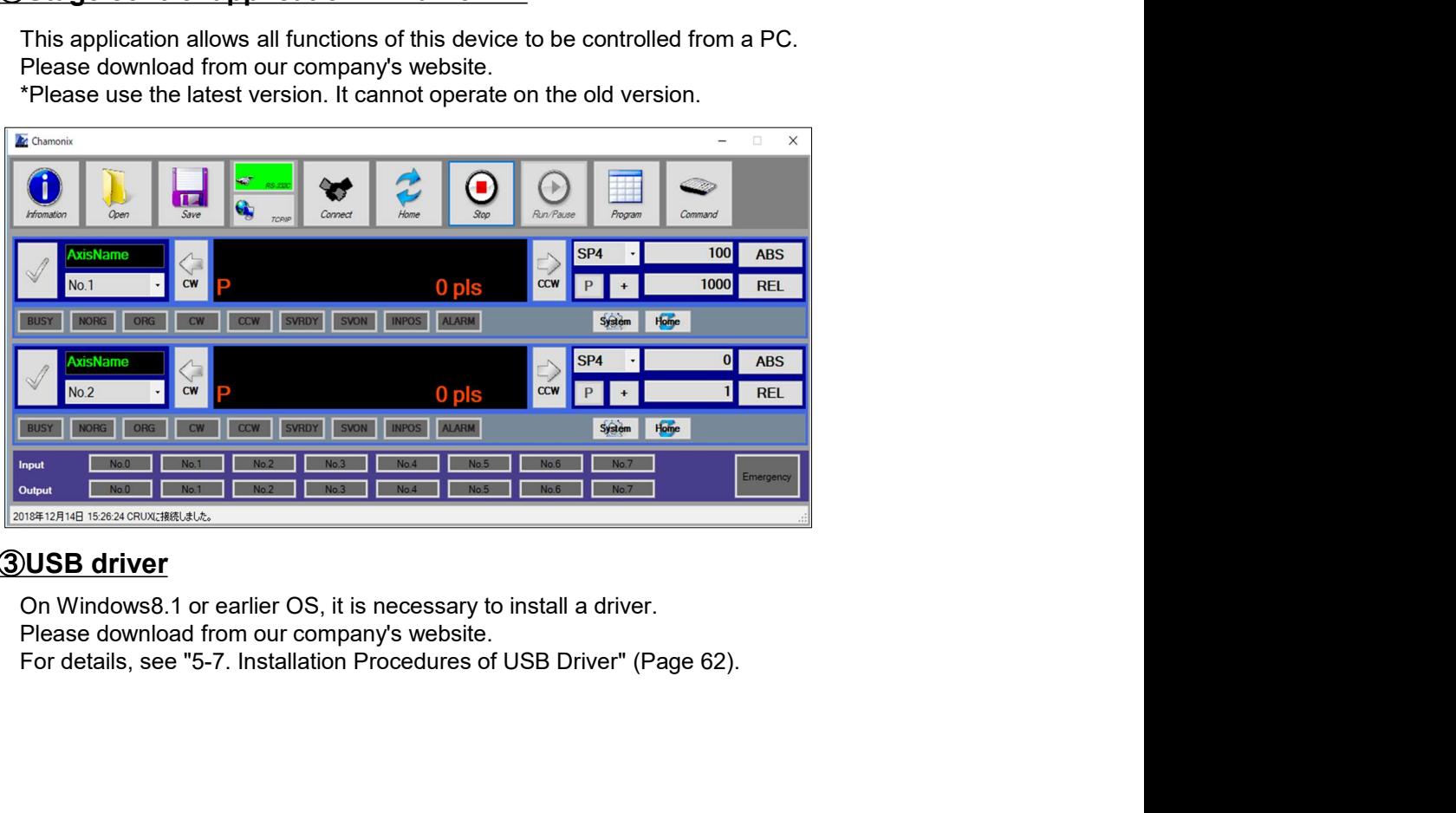

# ③USB driver

# **2 Installation and Preparation**

Be sure to follow the procedure given below when installing this device.

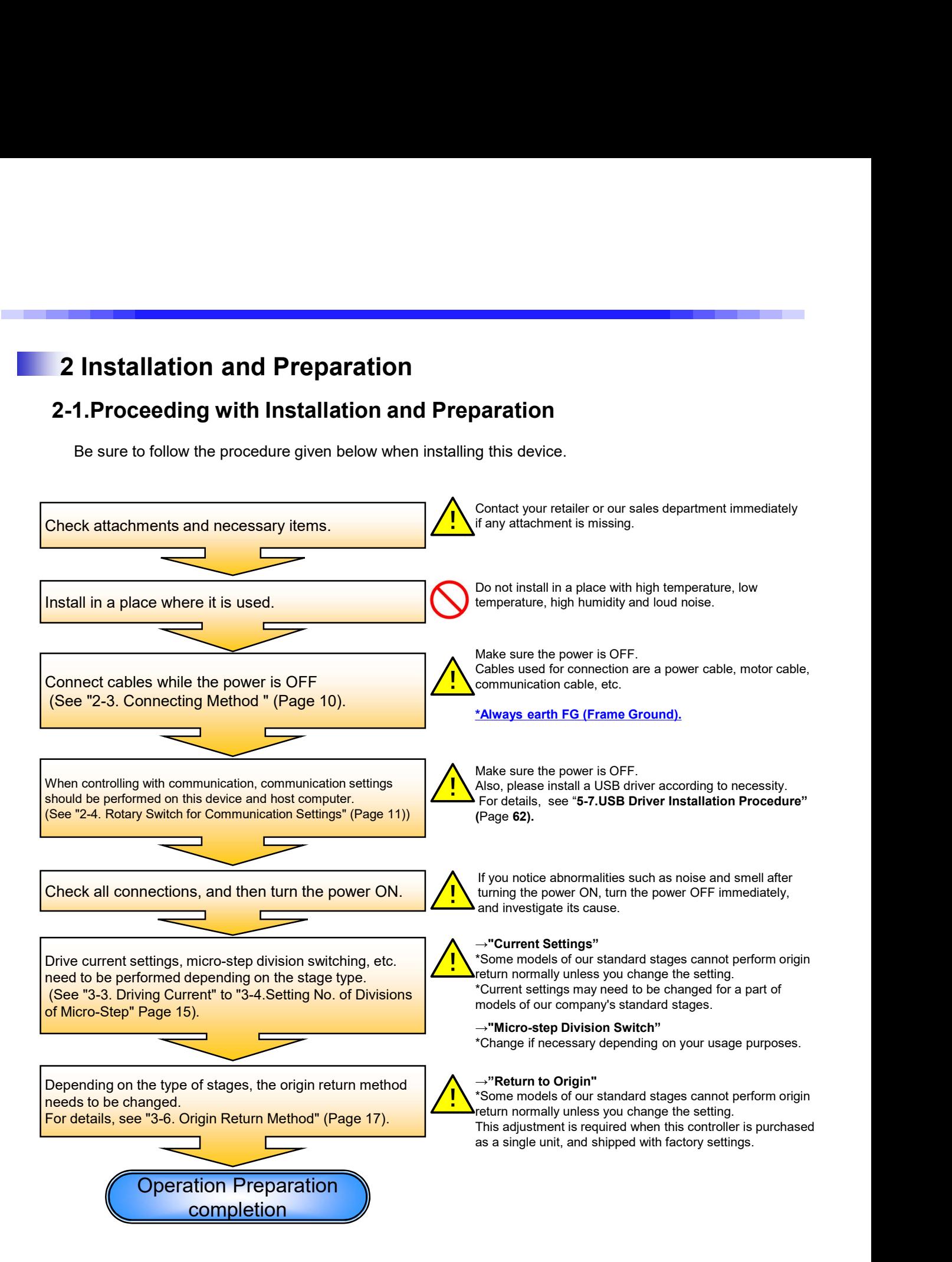

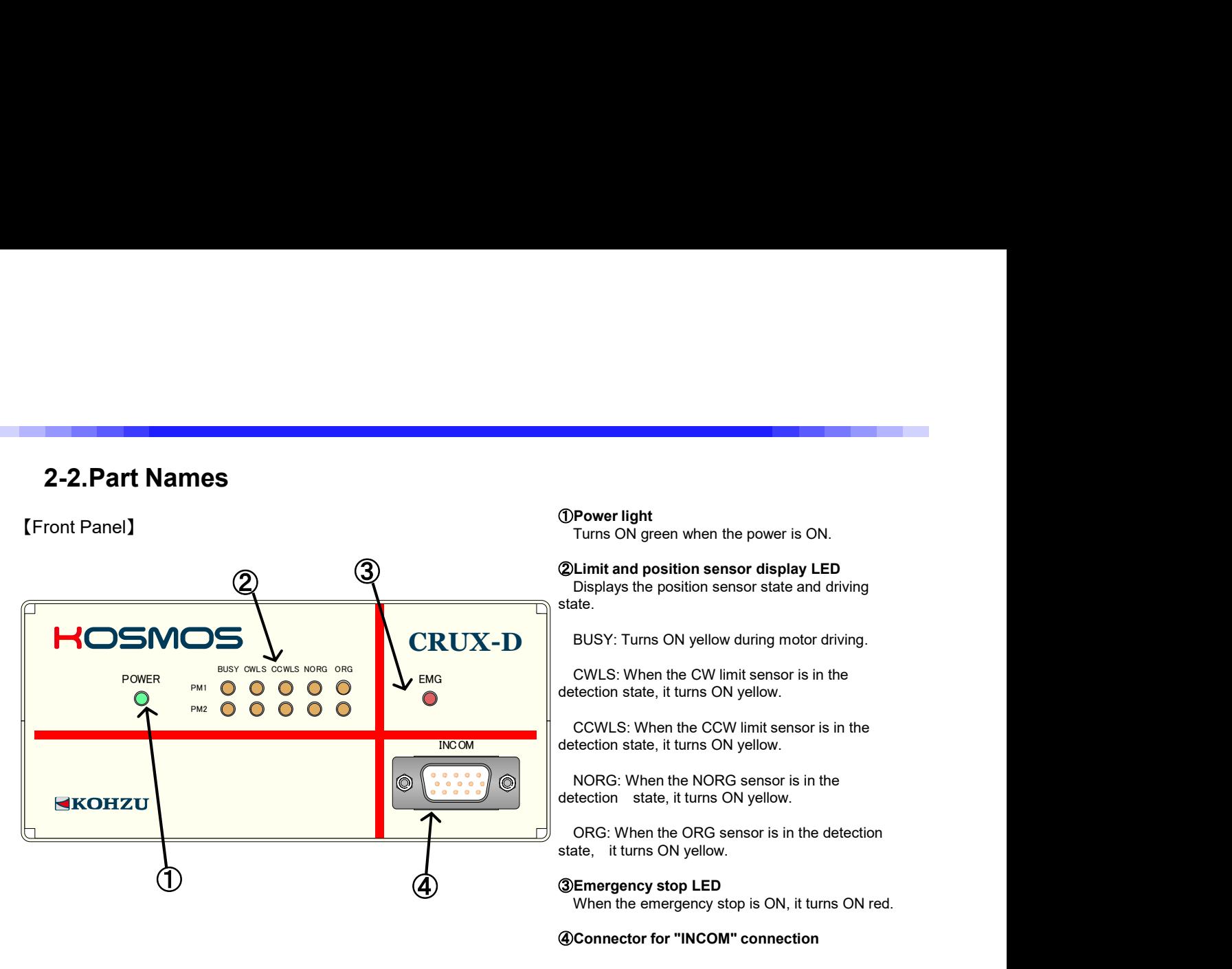

④Connector for "INCOM" connection

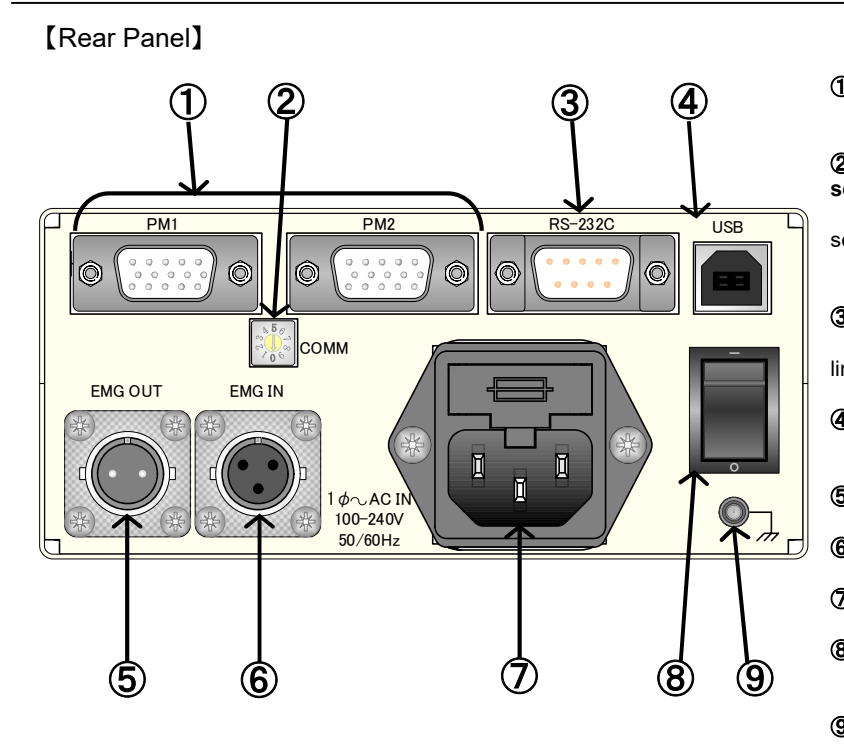

#### ①Motor connecting connector

Stage driving output, and sensor input

#### ②Rotary switch for communication mode selection

Selects USB or RS-232C (including baud rate setting)

Selects Normal/Simple command

#### ③RS-232C connector

Connector 9-pin for RS-232C communication line **like the contract of the contract of the contract of the contract of the contract of the contract of the contract of the contract of the contract of the contract of the contract of the contract of the contract of the** 

④USB connector For USB communication line

⑤Emergency stop signal output connector

⑥Emergency stop signal input connector

⑦Power supply connector (including fuse)

⑧Power switch Turns power ON/OFF.

⑨FG terminal

For details concerning each connector, please see "6-2 Connector" (Page 65); and for external dimensions, please see "6-4 CRUX-D External Dimensions" (Page 67).

# 2-3.Connecting Method

When pulling out or inserting a connection wire, make sure the power of main body is OFF. Connections between this device and external devices are explained.

【Front Panel】

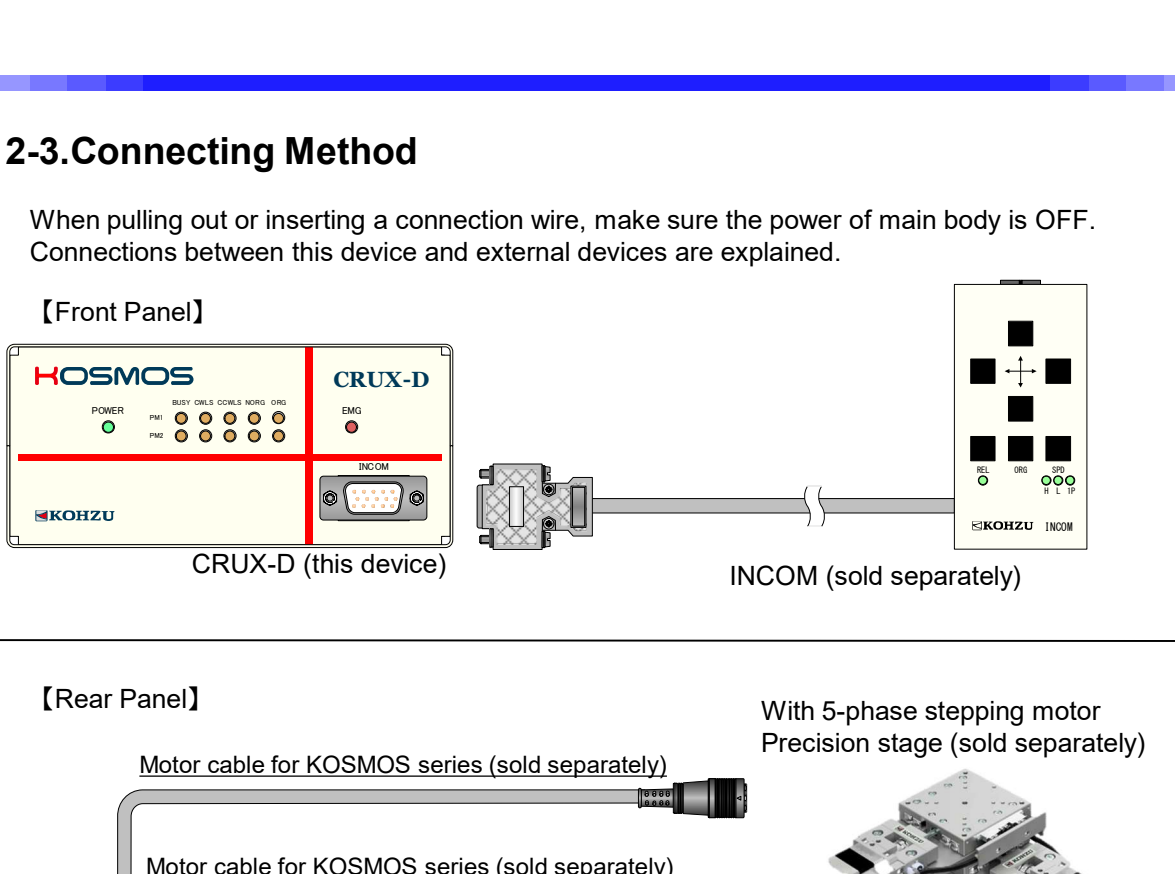

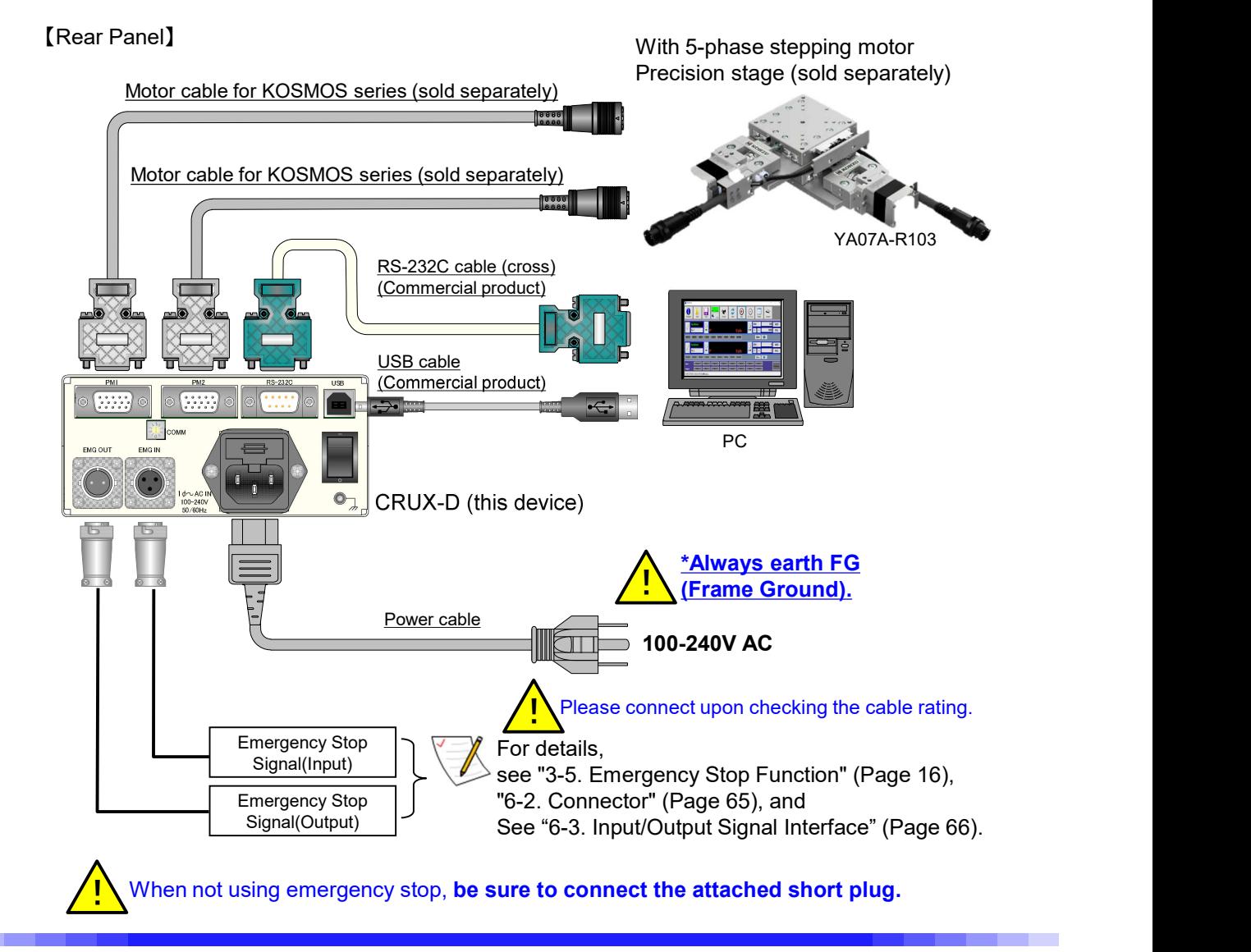

# 2-4. Rotary Switch for Communication Setting

This product can set or change communication conditions with the rotary switch (COMM) in the rear panel. Default setting is Communication mode 4 (Normal command USB mode).

\*Settings of RS-232C communication except for speed (baud): Parity : NON Word length : 8bit **Rotary Switch for Communication Setting**<br>
product can set or change communication conditions with the rotary switch (COMM) is<br>
ault setting is Communication mode 4 (Normal command USB mode).<br>
ettings of RS-232C communicat The settings are fixed.

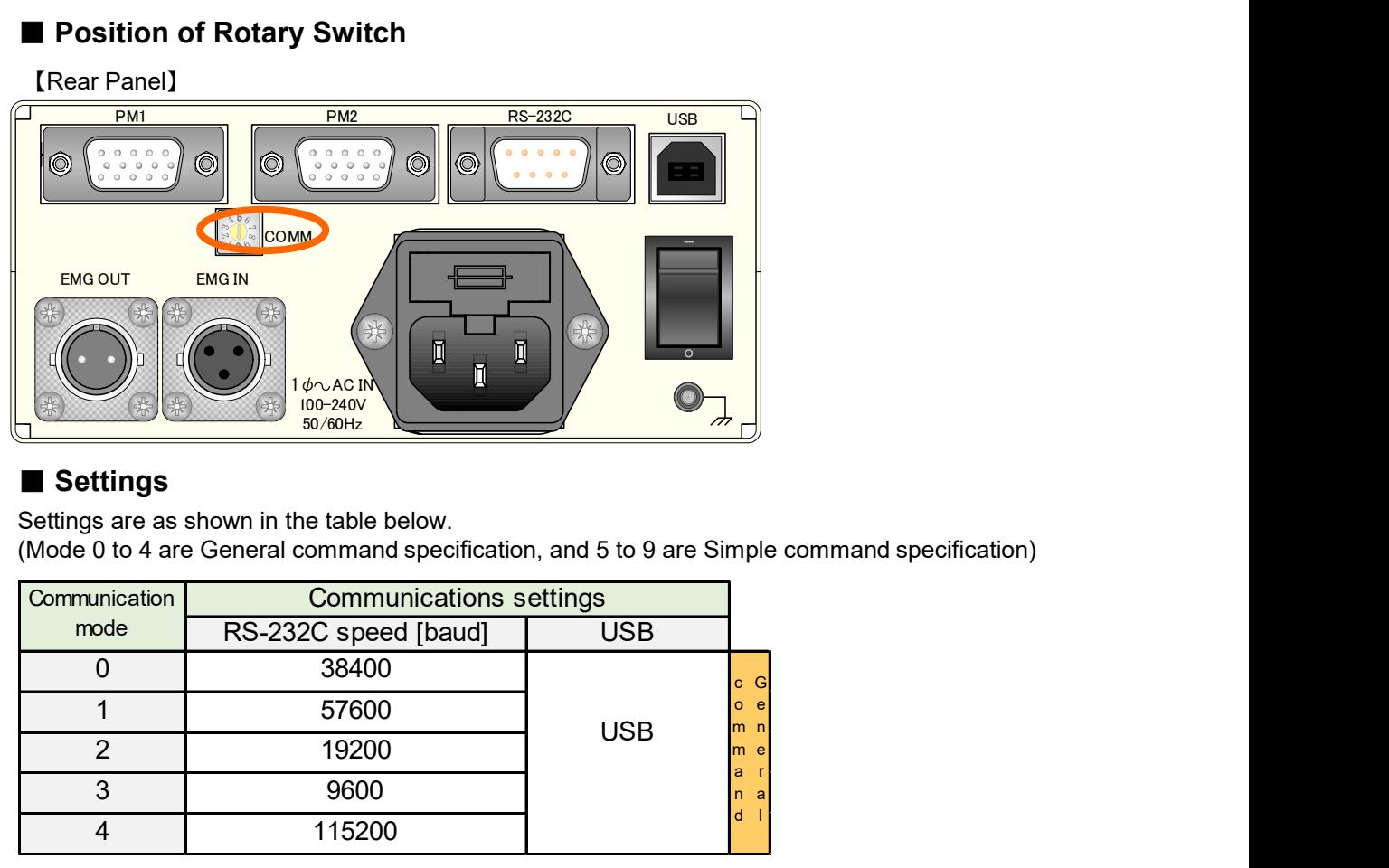

# ■ Position of Rotary Switch

## ■ Settings

Settings are as shown in the table below. (Mode 0 to 4 are General command specification, and 5 to 9 are Simple command specification)

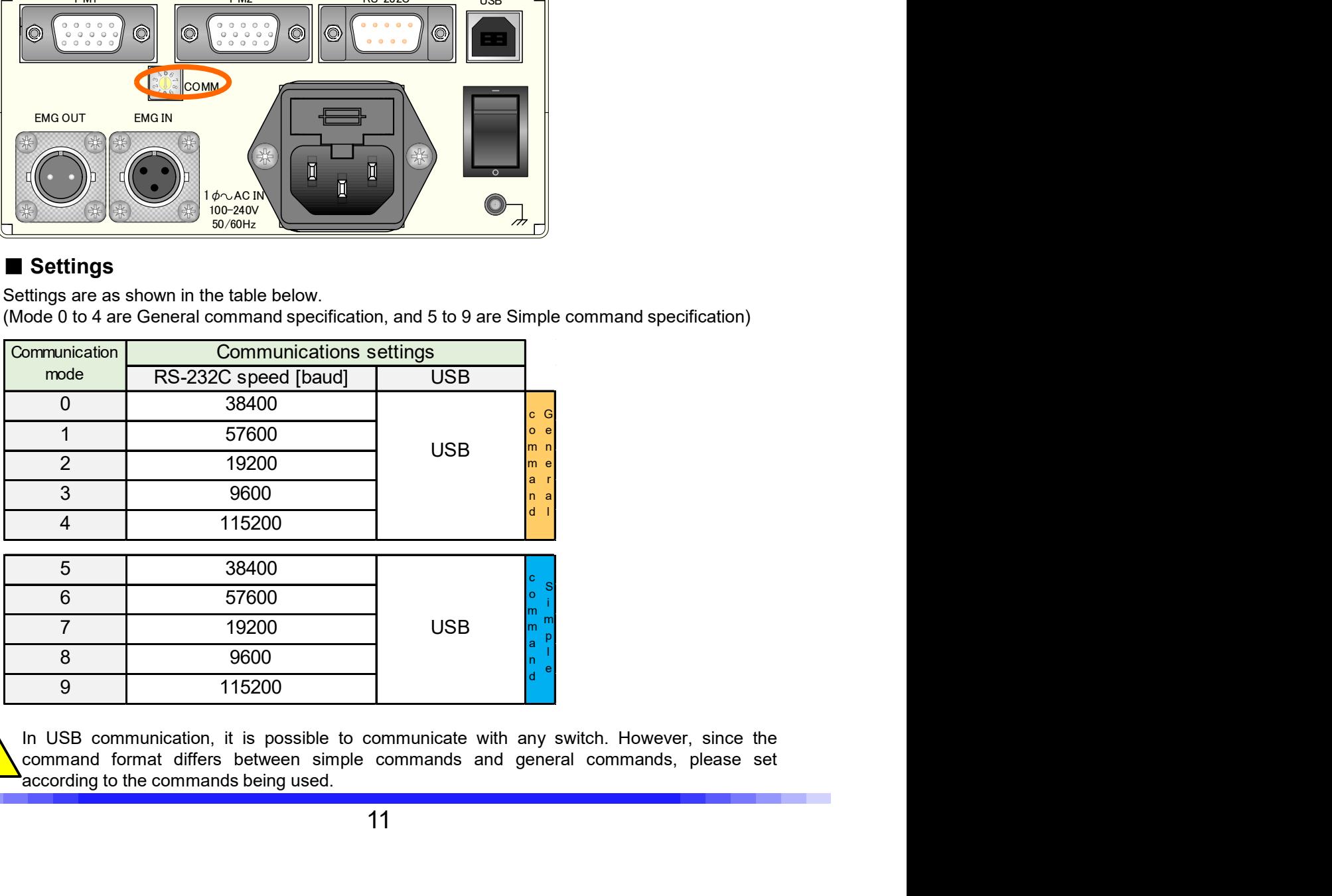

<u>/i/</u>

# 3-1. Acceleration Patterns

3 Functions<br>1. Acceleration Patterns<br>his product can set 2 types of acceleration/deceleration pattern: rectangular c<br>y setting the start speed, maximum speed, and acceleration/deceleration<br>cceleration/deceleration rate is This product can set 2 types of acceleration/deceleration pattern: rectangular drive and trapezoidal drive. By setting the start speed, maximum speed, and acceleration/deceleration time, the acceleration/deceleration rate is internally calculated and the series of acceleration/deceleration operations is automatically conducted.

Pulse speed [pps] : The number of pulses sent per second (pulses per second). Start speed [pps] : The pulse speed that is sent when the motor starts running from the still state. **Maximum speed [pps]:** The pulse speed when the motor is running at the fastest rate. Acceleration/deceleration time [10msec]: The acceleration time from start speed to maximum speed, and the deceleration time from maximum speed to stop. 3 Functions<br>
2 Functions<br>
2 Functions<br>
2 Functions<br>
2 Function Patterns<br>
2 Filis product can set 2 types of acceleration/deceleration pattern: rectangular drive and<br>
By setting the start speed, maximum speed, and accelerat

This is the drive mode for operating at maximum speed immediately after start without having any acceleration/deceleration time. This mode conducts driving at maximum speed regardless of the start time and acceleration/deceleration time. Accordingly, it is selected when operating at low speed and so on. There is a risk of out-of-adjustment occurring if this mode is applied at high speed.

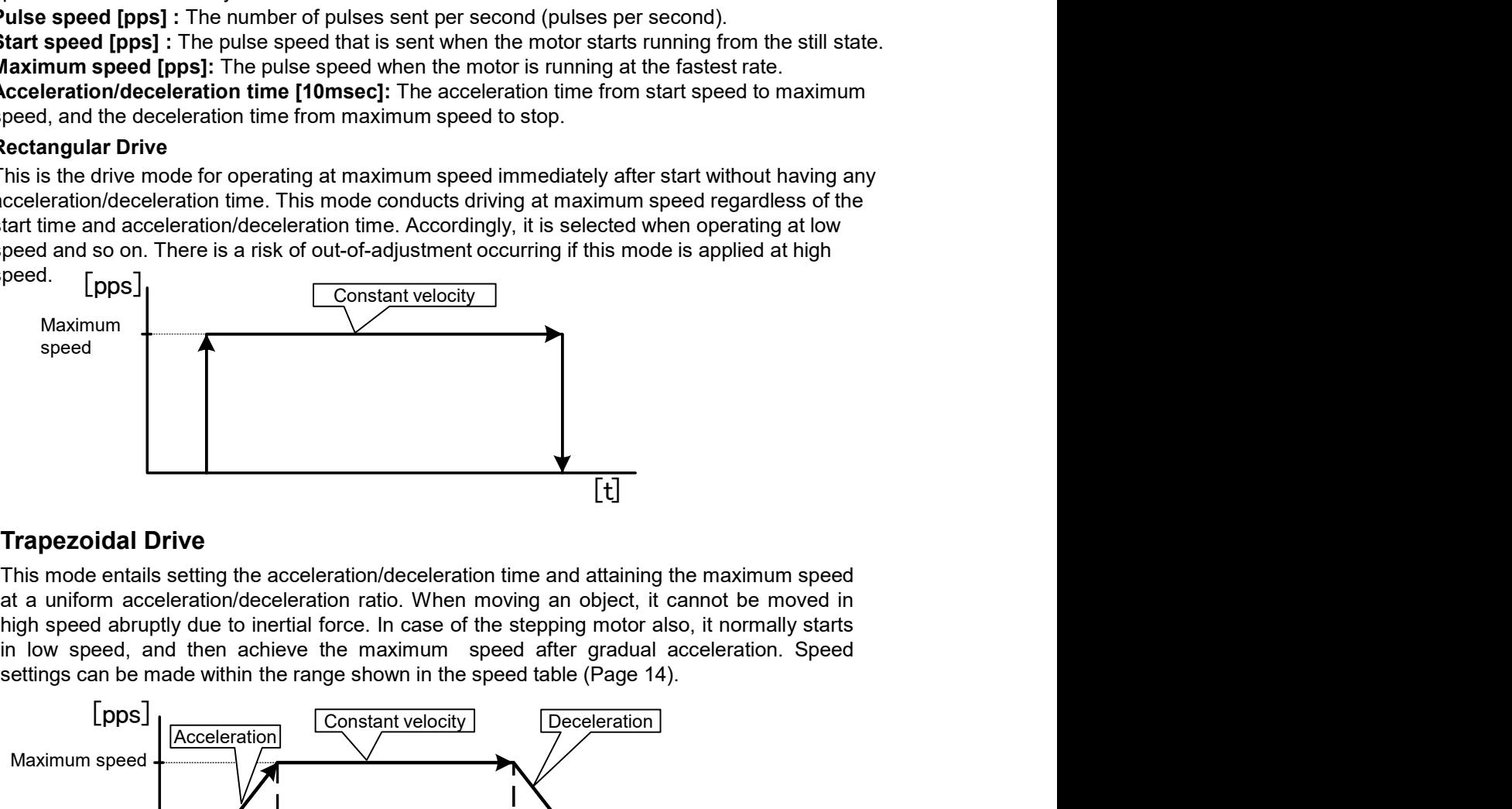

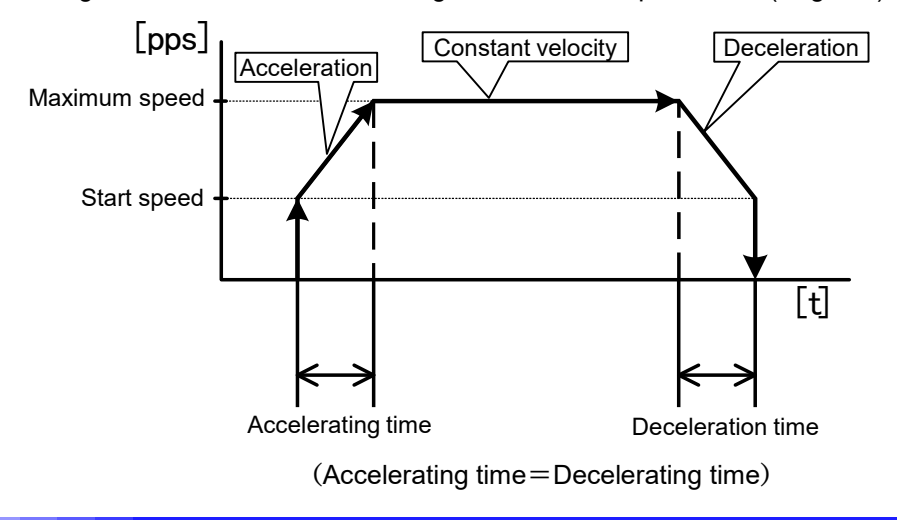

# 3-2.Speed Setting

# 3-2-1.Speed Table

Speed Table Speed setting of this product is possible in the range of 1 to 500,000 (pulse/second). However, because few cases generally require to define speed change in detail, CRUX adopts a method to select from the 10 patterns speed table.

Also, since each speed table can be set freely, necessary drive speed can be set to 10 patterns.

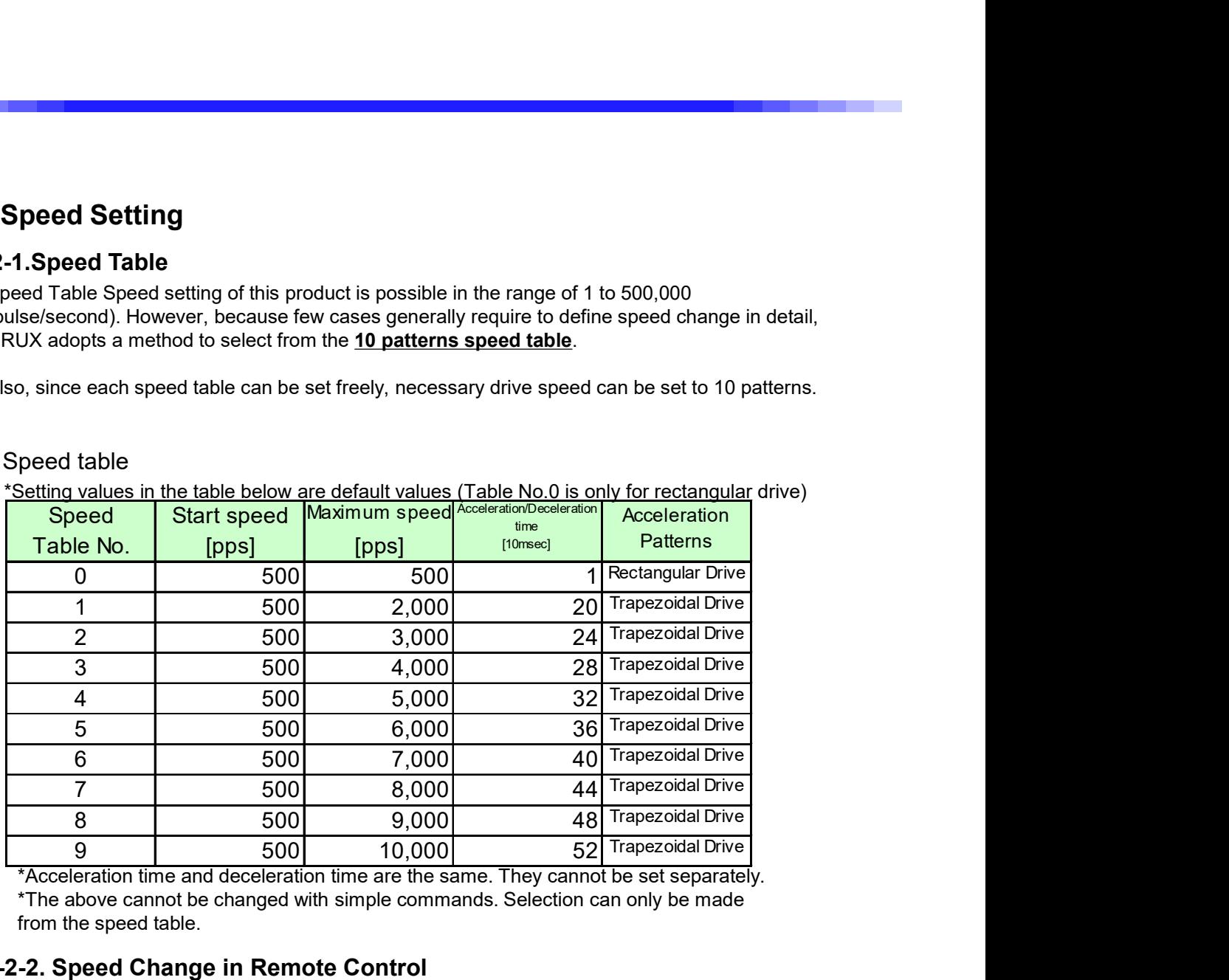

## ■Speed table

\*Acceleration time and deceleration time are the same. They cannot be set separately. \*The above cannot be changed with simple commands. Selection can only be made from the speed table.

# 3-2-2. Speed Change in Remote Control

In remote control, specify a speed table No. in each moving command. For settings on the speed table No.0 to 9, settings can be changed using WTB commands. For confirmation, settings can be read with RTB commands. (For details, see RTB (Page 40) and WTB (Page 47) in "5-3 Command Details".

Concerning speed of "INCOM", low-speed drive is set in speed table №2, and high-speed drive is set in speed table №9. If changing the INCOM drive speed, please change №2/№9.

## 3-2-3. Speed Setting Regulations

Regulations exist concerning the acceleration/deceleration time, maximum speed and start speed in addition to the setting range of the speed parameters.

Concerning the maximum speed setting range, the minimum unit that can be set is limited according to the size of the range.

Units range from 1 to 100 and are adjusted to be close to the setting unit. The start speed setting unit is the same as the maximum speed setting unit.

#### Case of rectangular drive

①When 1 to 99 [pps] is selected for maximum speed, rectangular drive is conducted.

②Operation is conducted at maximum speed immediately after the start.

③Start speed and acceleration/deceleration time values are disregarded.

④If the maximum speed is too high, there is a risk of out-of-adjustment occurring.

#### Case of trapezoidal drive

①Start speed, maximum speed, and acceleration/deceleration time are set.

②The start speed can be set over the range up to 80% of the maximum set speed.

③The bigger the maximum speed becomes, the larger is the correction of the set value for the minimum unit of speed setting.

When speed table settings are made with WTB commands, values close to the transmitted parameters are set within the feasible setting range.

④The unit for acceleration/deceleration time is [10msec]. Therefore, (set value) x 10 [msec] is set. \*Since rectangular drive is forcibly adopted for maximum speed of 99pps or less, trapezoidal drive operation is not possible.

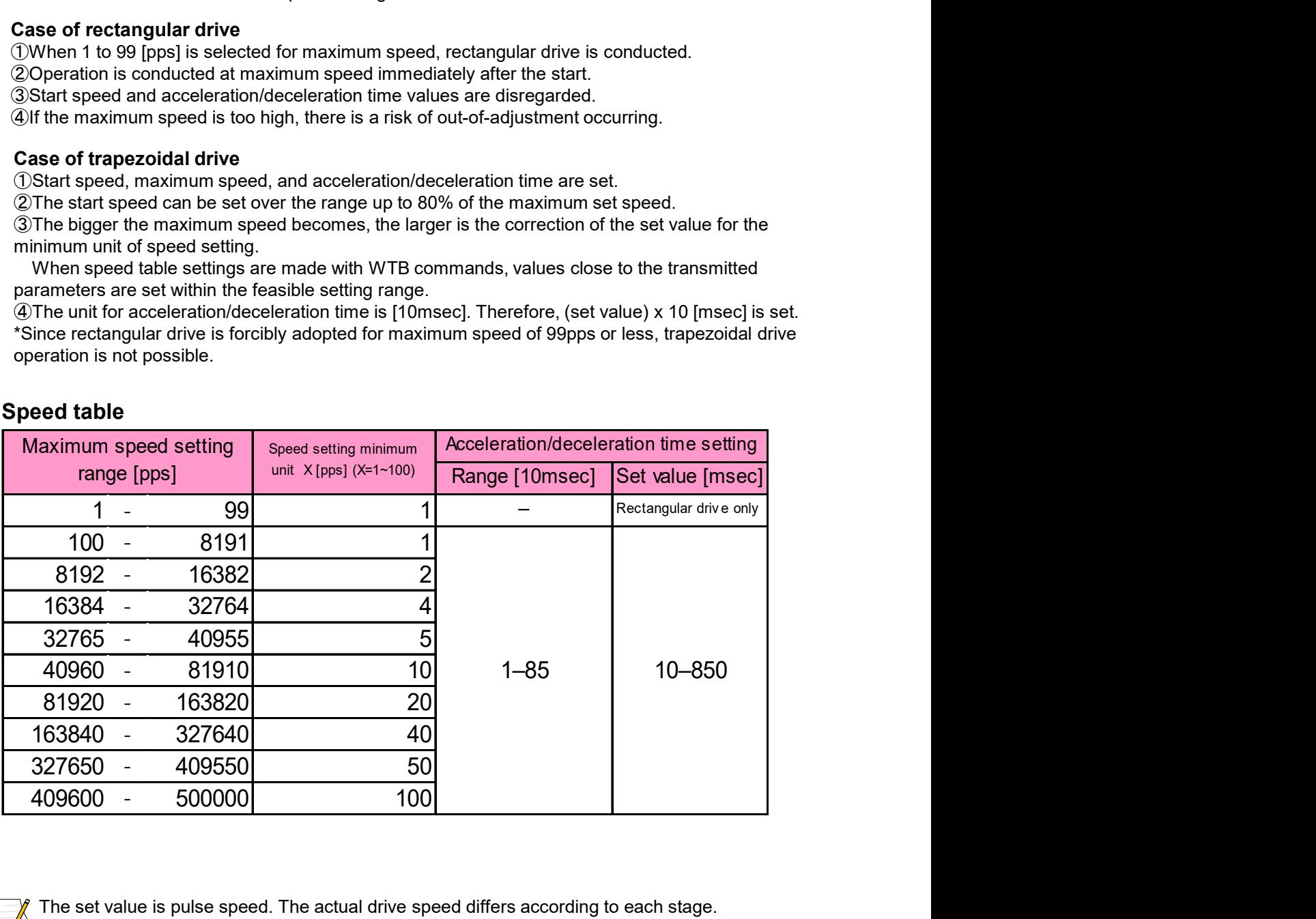

## Speed table

The set value is pulse speed. The actual drive speed differs according to each stage. Since it also differs according to the micro-step divisions (Page 15), we recommend also setting the micro-step divisions according to the purpose of use.

For example, in the case where the following contents are set in speed table "4" for the first axis in trapezoidal drive:

Start speed 5005 [pps]/ maximum speed 50005 [pps]/ acceleration/deceleration time 55 [10msec].

 $STX$  WTB  $1/4/5005/50005/55/2$  CRLF WTB command (Page 47)

①Since the maximum speed setting unit is 10[pps], it is corrected to 50010[pps].

②Since the start speed setting unit is 10[pps] (the same as for maximum speed), it is corrected to 5010.

③Since the acceleration/deceleration time is set at 55[10msec], the set value becomes 550[msec].

#### Reading in the set values

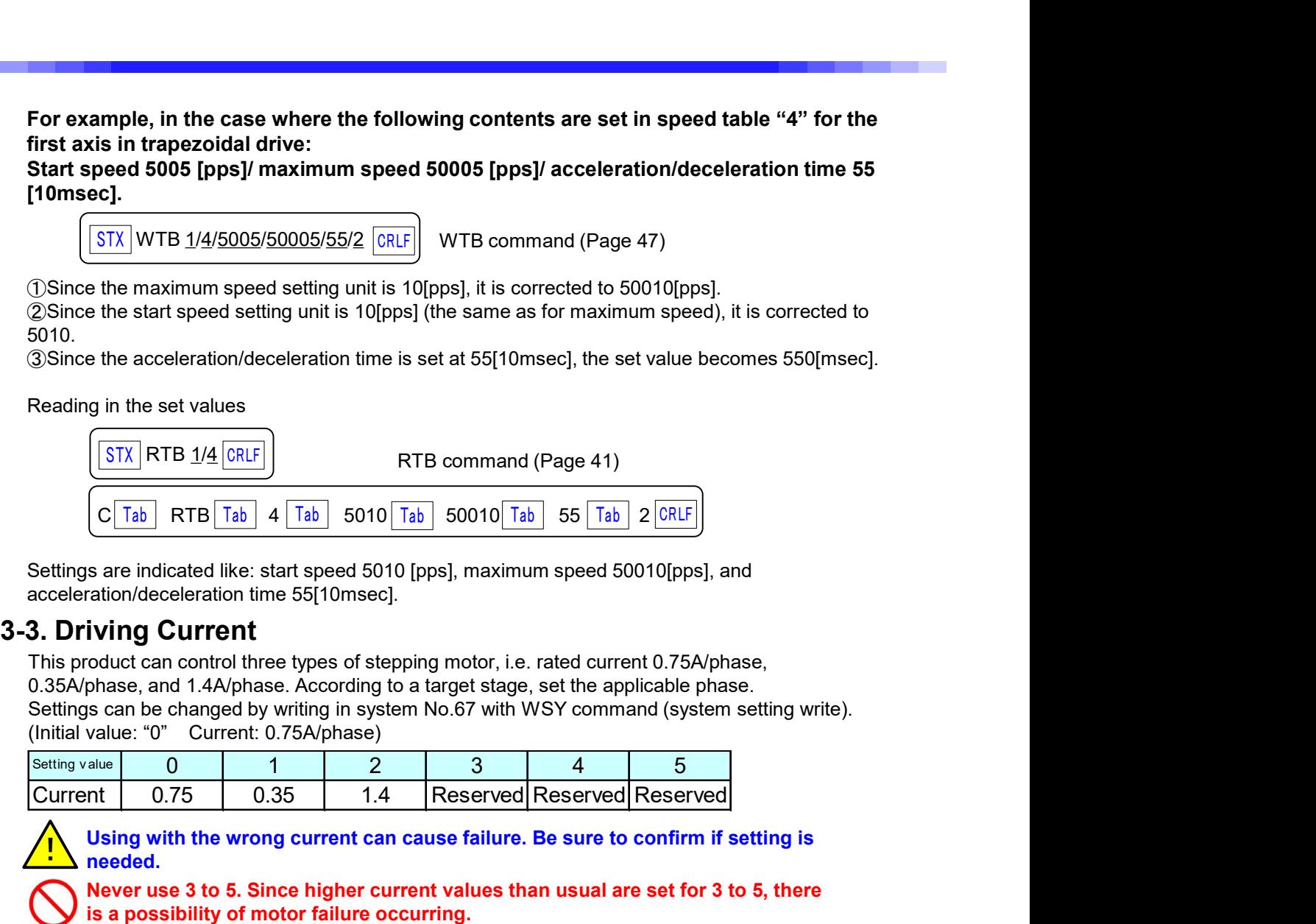

Settings are indicated like: start speed 5010 [pps], maximum speed 50010[pps], and acceleration/deceleration time 55[10msec].

This product can control three types of stepping motor, i.e. rated current 0.75A/phase, 0.35A/phase, and 1.4A/phase. According to a target stage, set the applicable phase.

Settings can be changed by writing in system No.67 with WSY command (system setting write). (Initial value: "0" Current: 0.75A/phase)

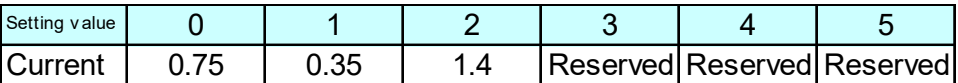

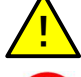

 $\sum_{n=1}^{n}$  Using with the wrong current can cause failure. Be sure to confirm if setting is  $\sum_{n=1}^{n}$ needed.

Never use 3 to 5. Since higher current values than usual are set for 3 to 5, there is a possibility of motor failure occurring.

# 3-4. Setting No. of Divisions of Micro-Step

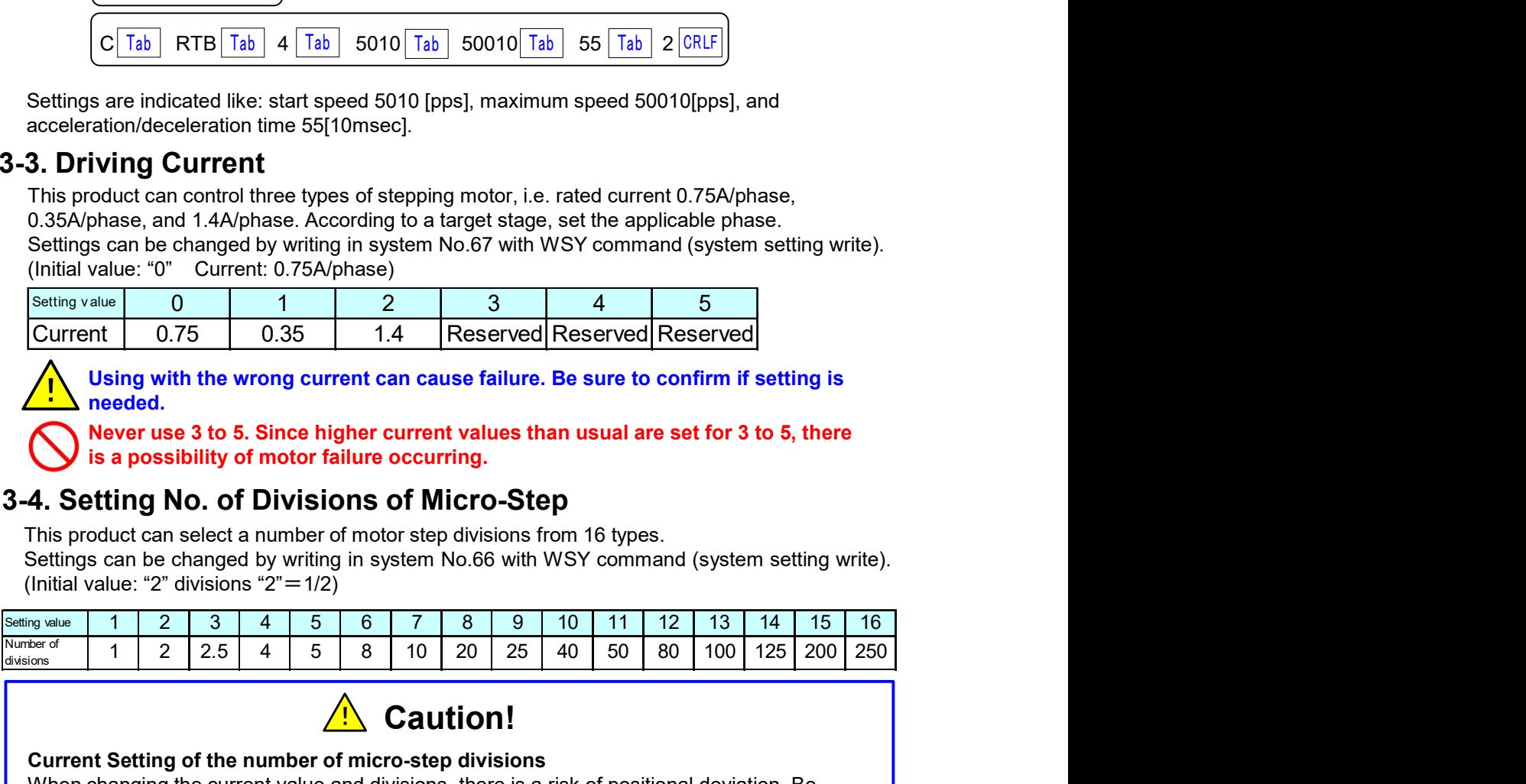

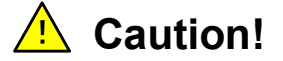

#### Current Setting of the number of micro-step divisions

(Initial value: "0" Current 0.75A/phase)<br>
Swittey when 0.75<br>
Current 0.75 0.35 1.4 Reserved Reserved Reserved<br>
Mover two 310 5. 316 All Reserved Reserved Reserved<br>
Mover two 310 5. Since higher current values than usual a especially careful when changing the micro-step divisions. The maximum deviation width is an angle corresponding to roughly half of the motor step angle. For example, if the basic step angle is 0.72°, it is a maximum of 0.36°.

# 3-5.Emergency Stop Function

This product can execute an emergency stop during driving when the emergency stop signal<br>becomes active. (Normal close method)<br>• EMG IN (Emergency stop signal input) becomes active. (Normal close method)

• EMG IN (Emergency stop signal input)

Connect the emergency stop signal (Normal close method) between 2-3 pin on EMG IN. At emergency stop operation: Between 2-3 pin OPEN At emergency stop release: Between 2-3 pin CLOSE (Short)

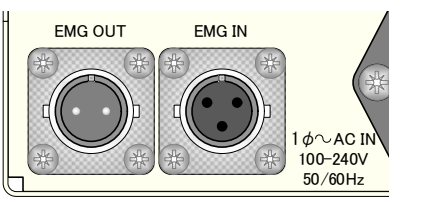

When not using the emergency stop, make sure to connect the short connector that comes  $\sum_{i=1}^{N}$  when not using the emergency stop,

- ・EMG OUT (Emergency stop status signal output) Signal output port of open connector method At emergency stop operation: Output signal OPEN At emergency stop release: Output signal CLOSE (Short)
- ・Emergency Stop Release

After resolving causes of emergency stop, release the prepared emergency stop switch. (Following execution of emergency stop, since there is a possibility that the position has deviated, we recommend that you implement return to origin).

## Example of emergency stop circuit composition

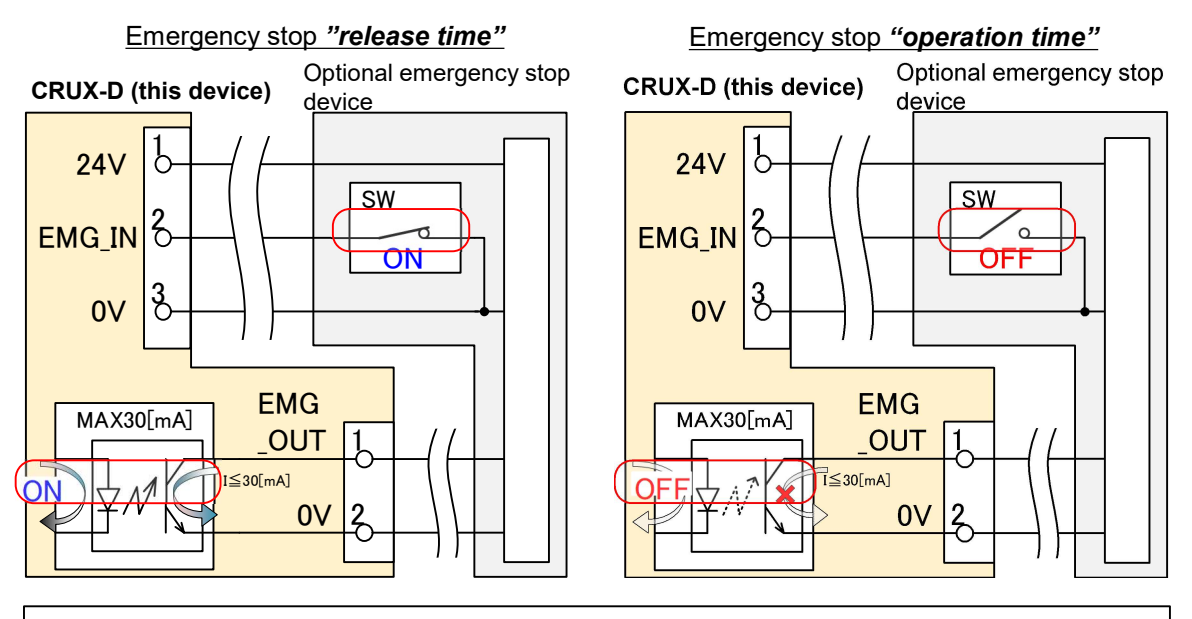

Photo-coupler permissible value: Rated VCEO:80[V], VECO.5[V], IC:30[mA]

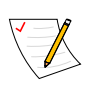

Concerning emergency stop signal, see "6-2. Connector" (Page 65), See "6-3. Input/Output Signal Interface" (Page 66).

# 3-6. Origin Return Method

Origin return method can be selected in this product according to the combination of sensor of the positioning device used. Based on the set origin return method, after moving near the specified sensor at the maximum speed of the specified speed table, it moves to the origin at the same speed with the starting speed of the speed table (Default: 500pps) and stops.

Please select according to the sensor | Dog (Detecting plate) board and connection type stated in our company's catalog.

Setting is required in the following stages:

- ・When using DATUM.
- →Select 1 or 2.
- ・If the connection type is "V4".

 $\rightarrow$ Select 7 or 8 according to the purpose of use.

・If the connection type is "X1".

 $\rightarrow$ Select 3.

\*If using the origin point sensor, select according to the stage being used among those where "●" is marked for ORG in the table below.

#### List of origin return methods (Default: 4)

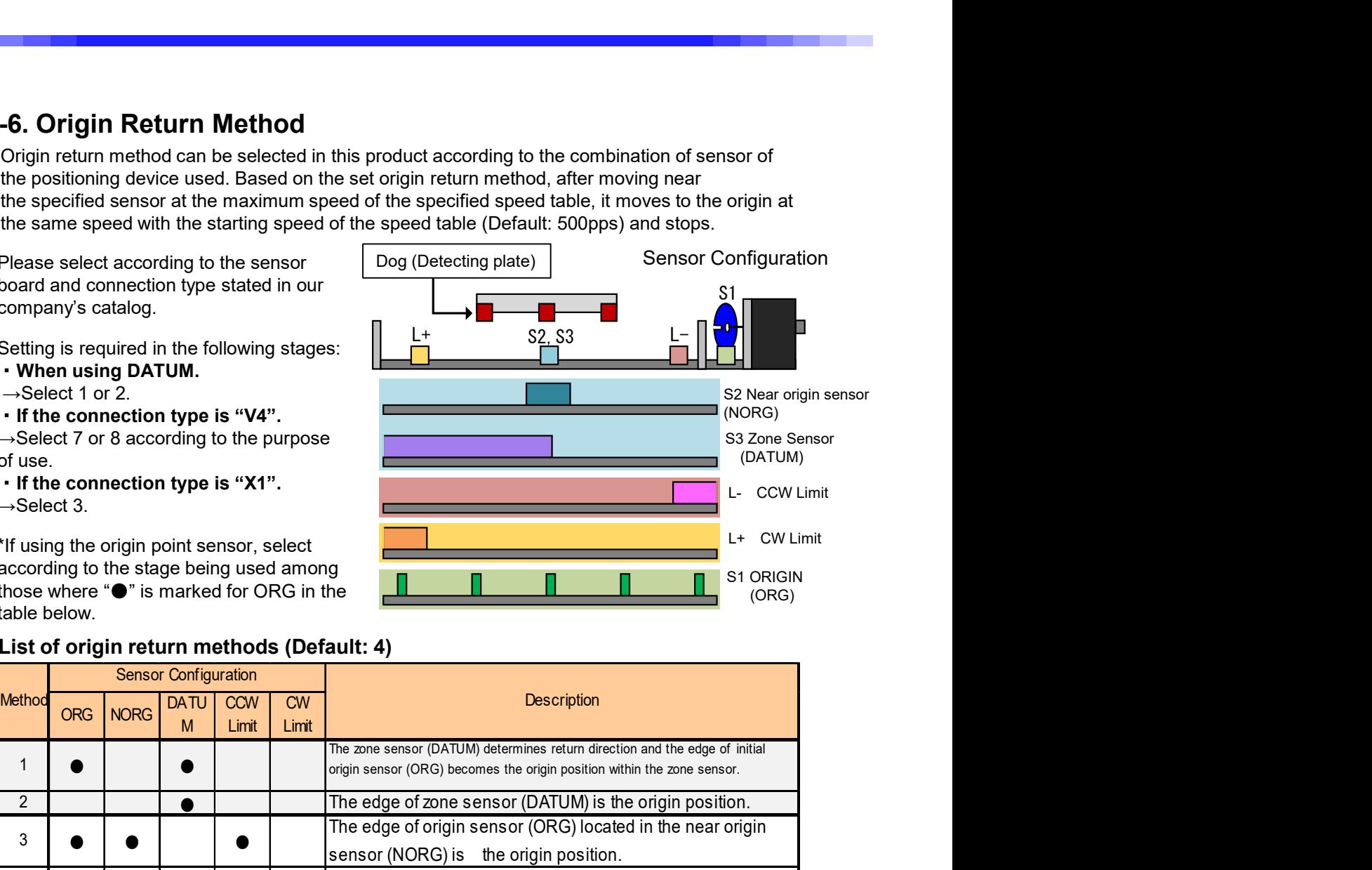

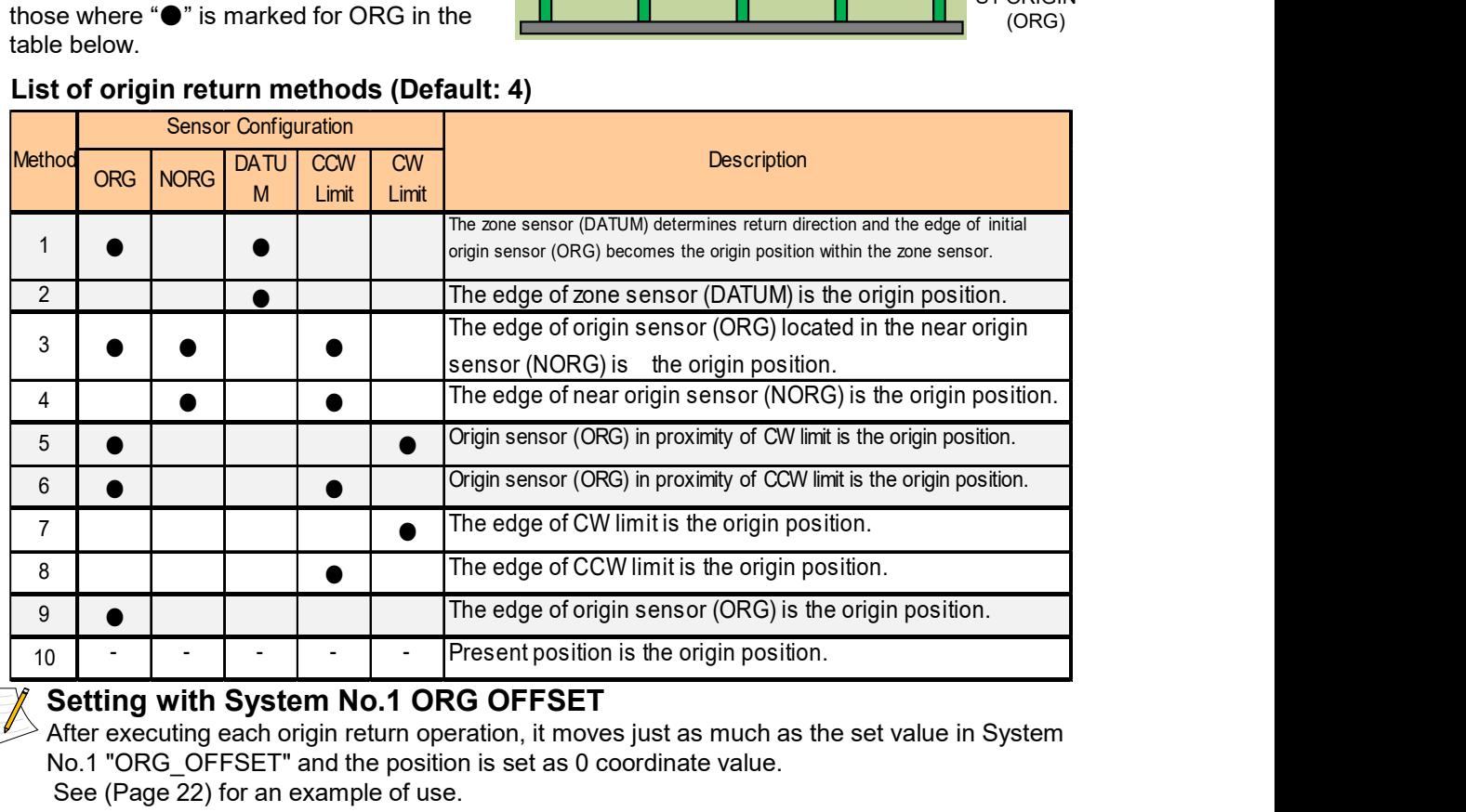

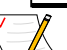

## Setting with System No.1 ORG OFFSET

After executing each origin return operation, it moves just as much as the set value in System No.1 "ORG\_OFFSET" and the position is set as 0 coordinate value.

See (Page 22) for an example of use.

(For details concerning the system settings, see "5-6-1. System Setting Details (Page 59)).

\*In Method 10, "ORG OFFSET" is invalid.

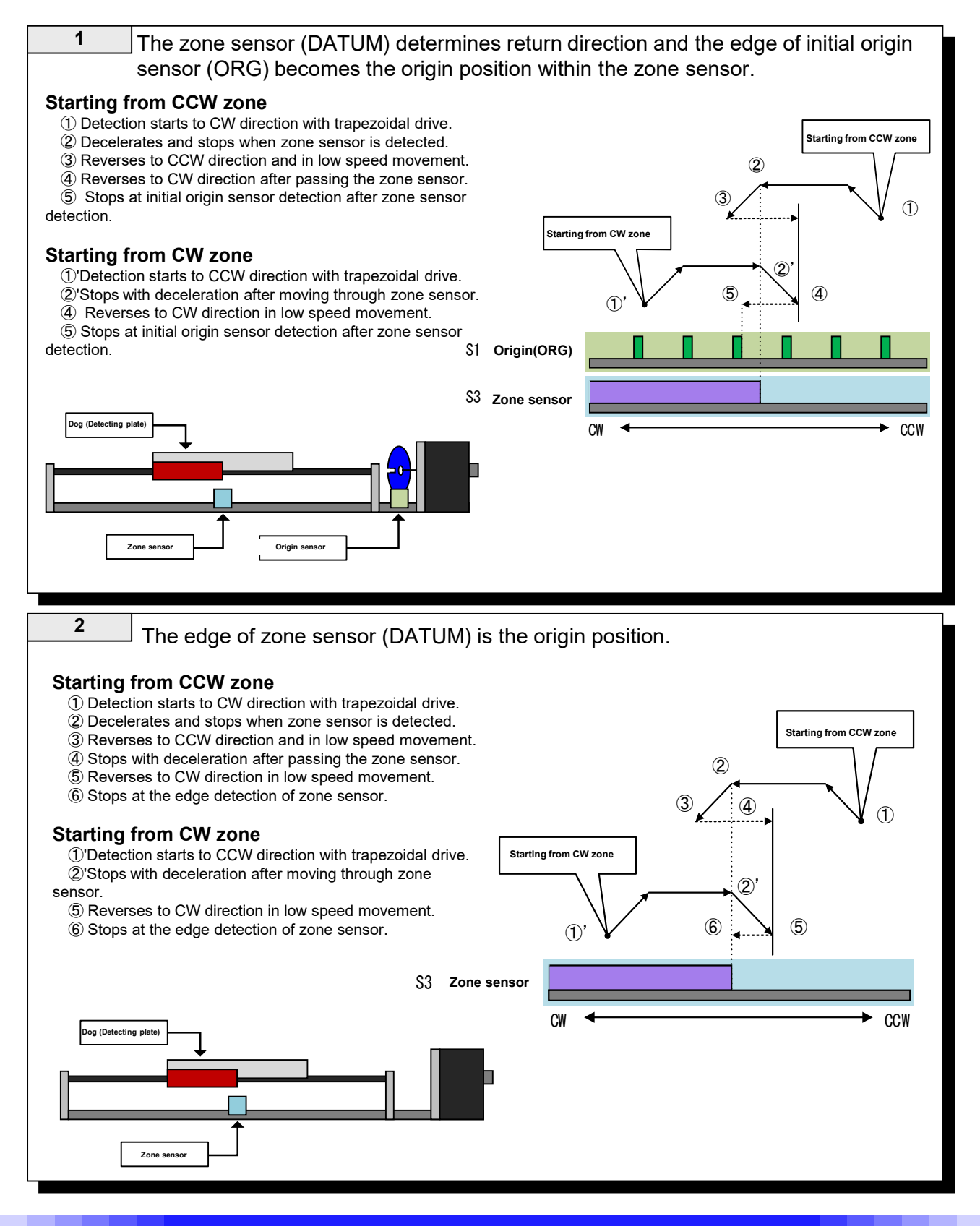

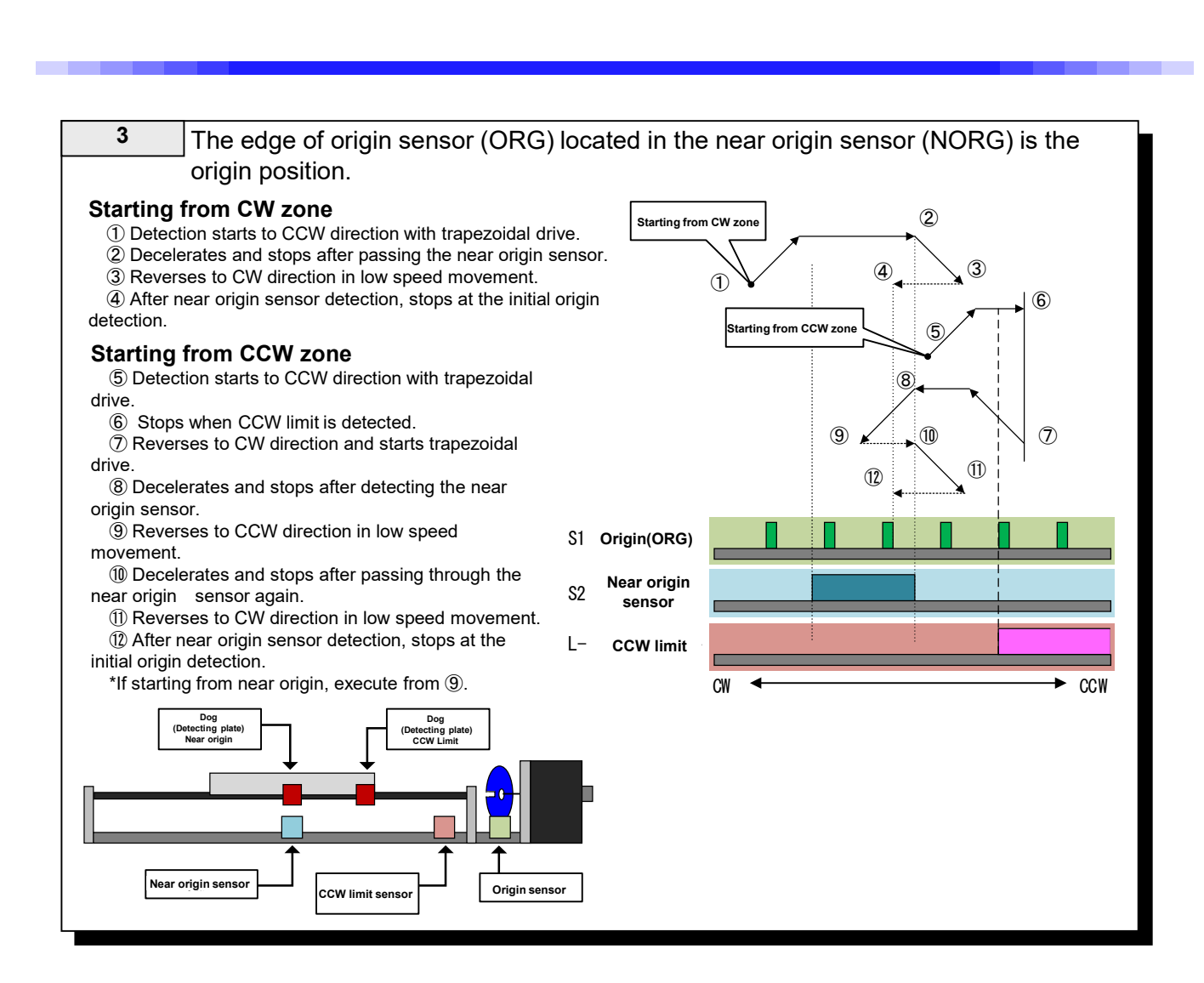

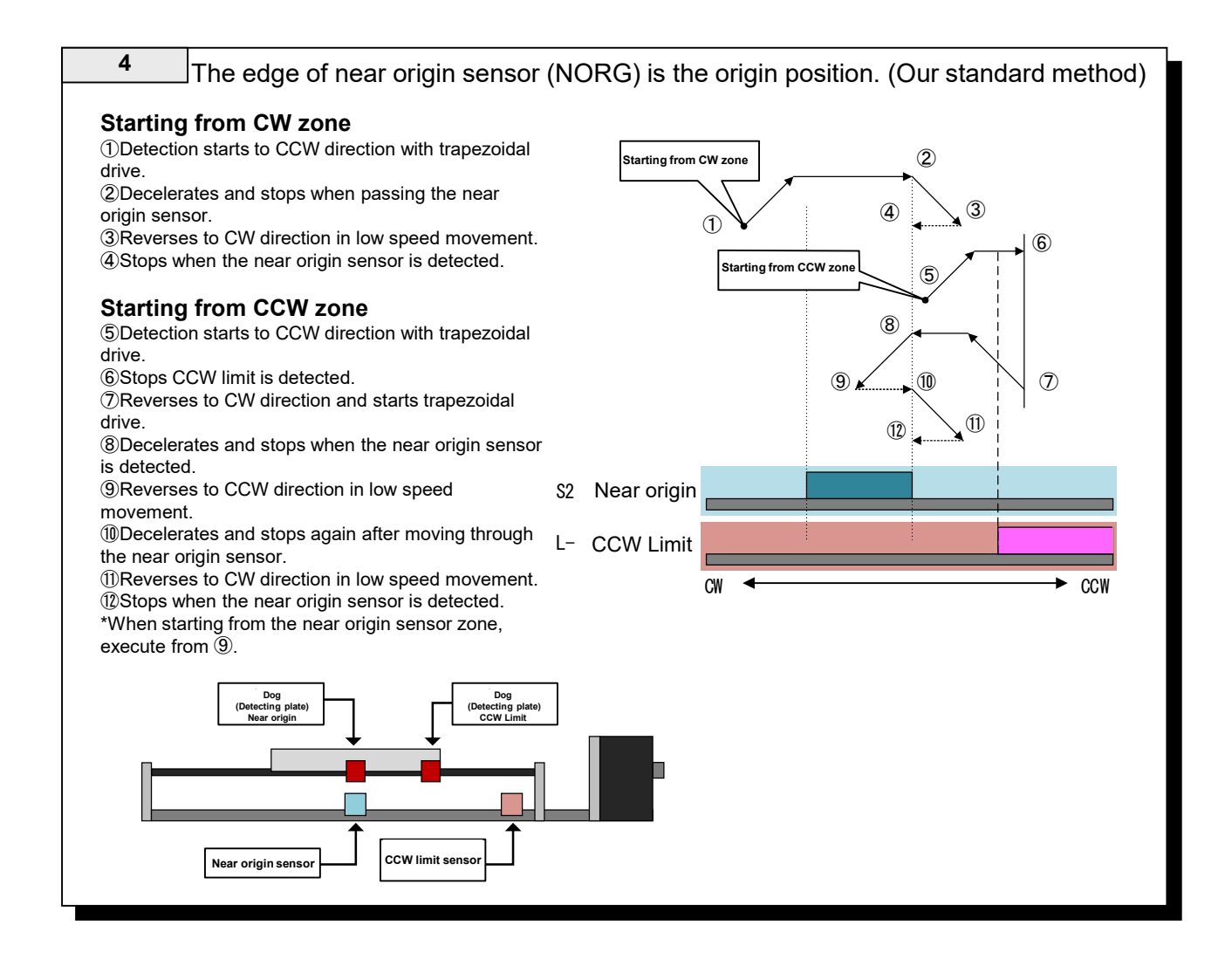

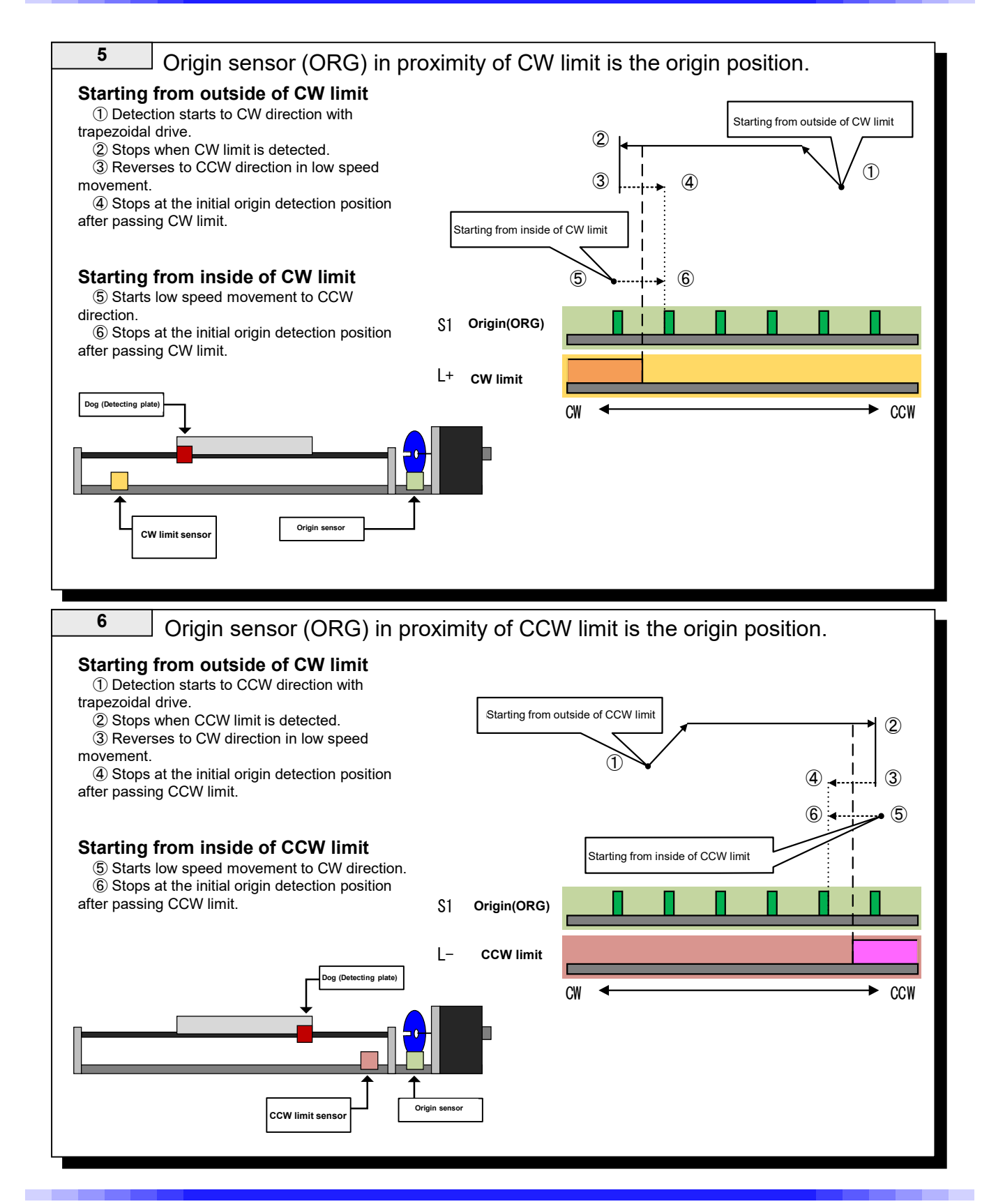

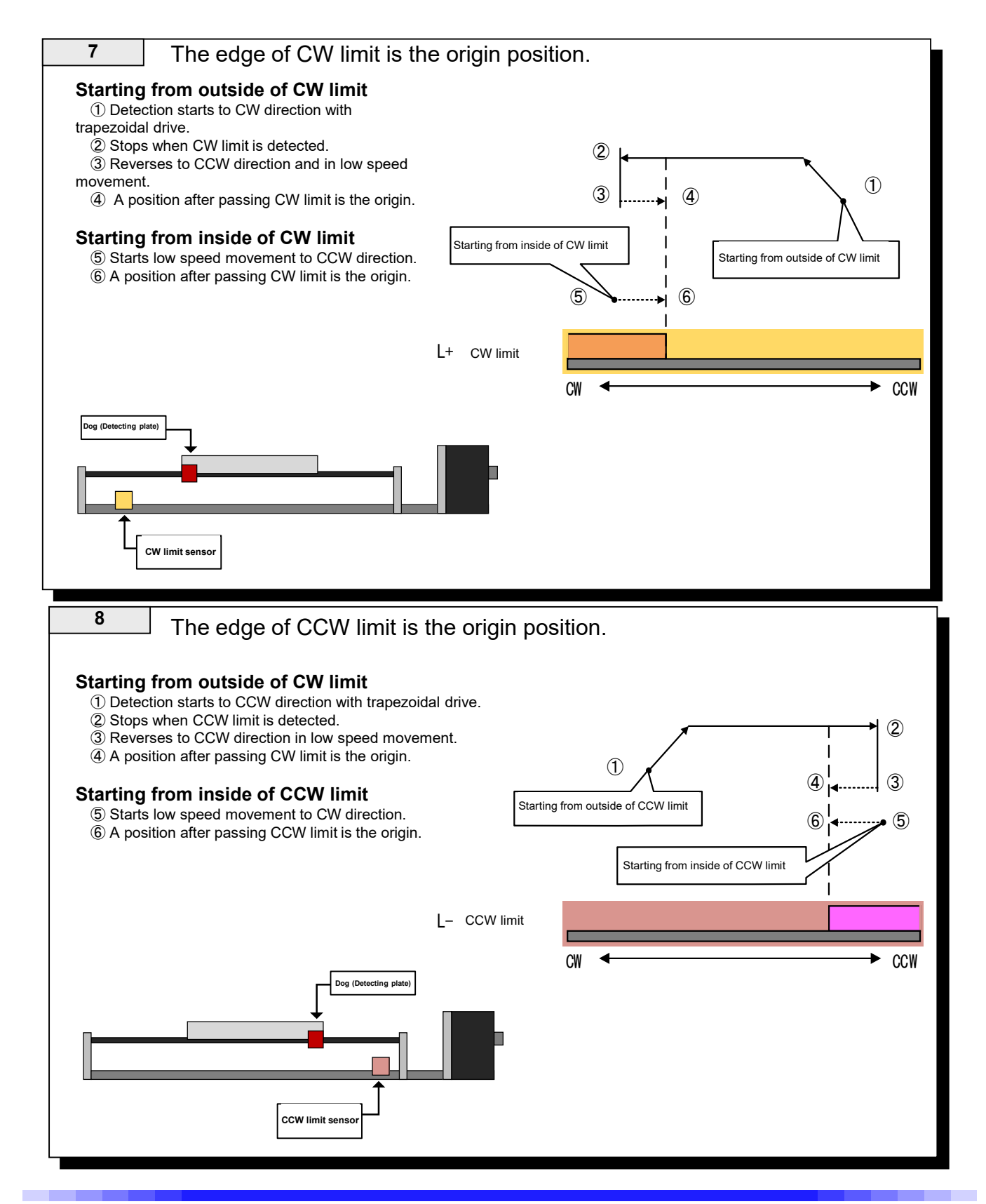

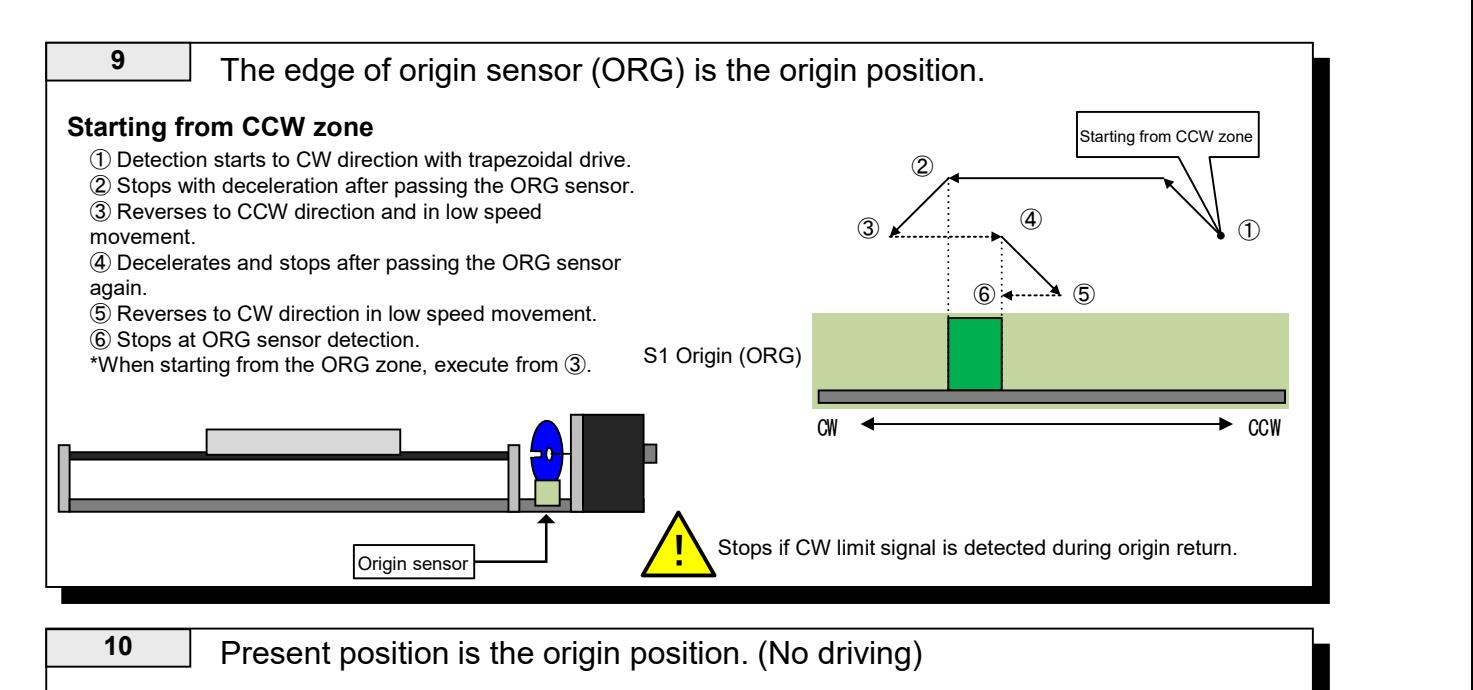

The current position is set as the origin position without driving in this mode and it is regarded as origin return detection is completed.

#### \*In Method 10, "ORG OFFSET" is invalid. System functions "ORG OFFSET"

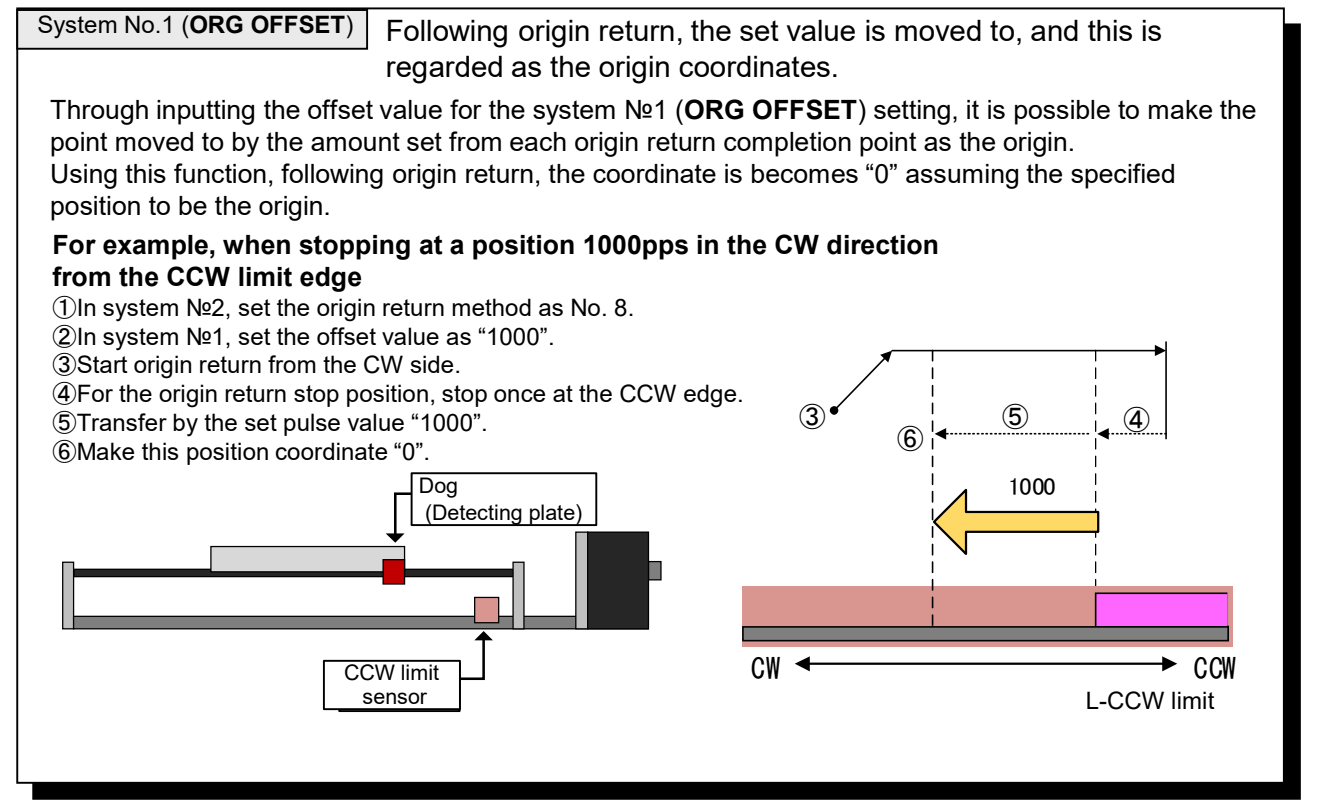

# **4 Handy Terminal for Easy Control INCOM**<br>
I.Description for INCOM Operation<br>
unctions<br>
Switching of 2 drive modes: This switches between continuous [FRP] mode and relative [REL] mode.<br>
O Continuous operation [FRP] mode: W

# 4-1.Description for INCOM Operation

#### Functions

① Switching of 2 drive modes: This switches between continuous [FRP] mode and relative [REL] mode.

② Continuous operation [FRP] mode: While the button is pressed, it continues to move at the selected speed.

③Relative position drive [REL] mode: Relative movement can be done by the amount of relative drive set by PC.

④ Operation stop (deceleration stop): Deceleration and stop can be performed in the acceleration/deceleration time that is set with the speed button.

⑤ Origin return (2 axes simultaneous): Origin return can be done either for 2 axes simultaneously or 1 axis at a time.

⑥ Speed change (H/L/1P): Speed can be changed in 3 stages, i.e. H/L/1P.

#### Descriptions for operation

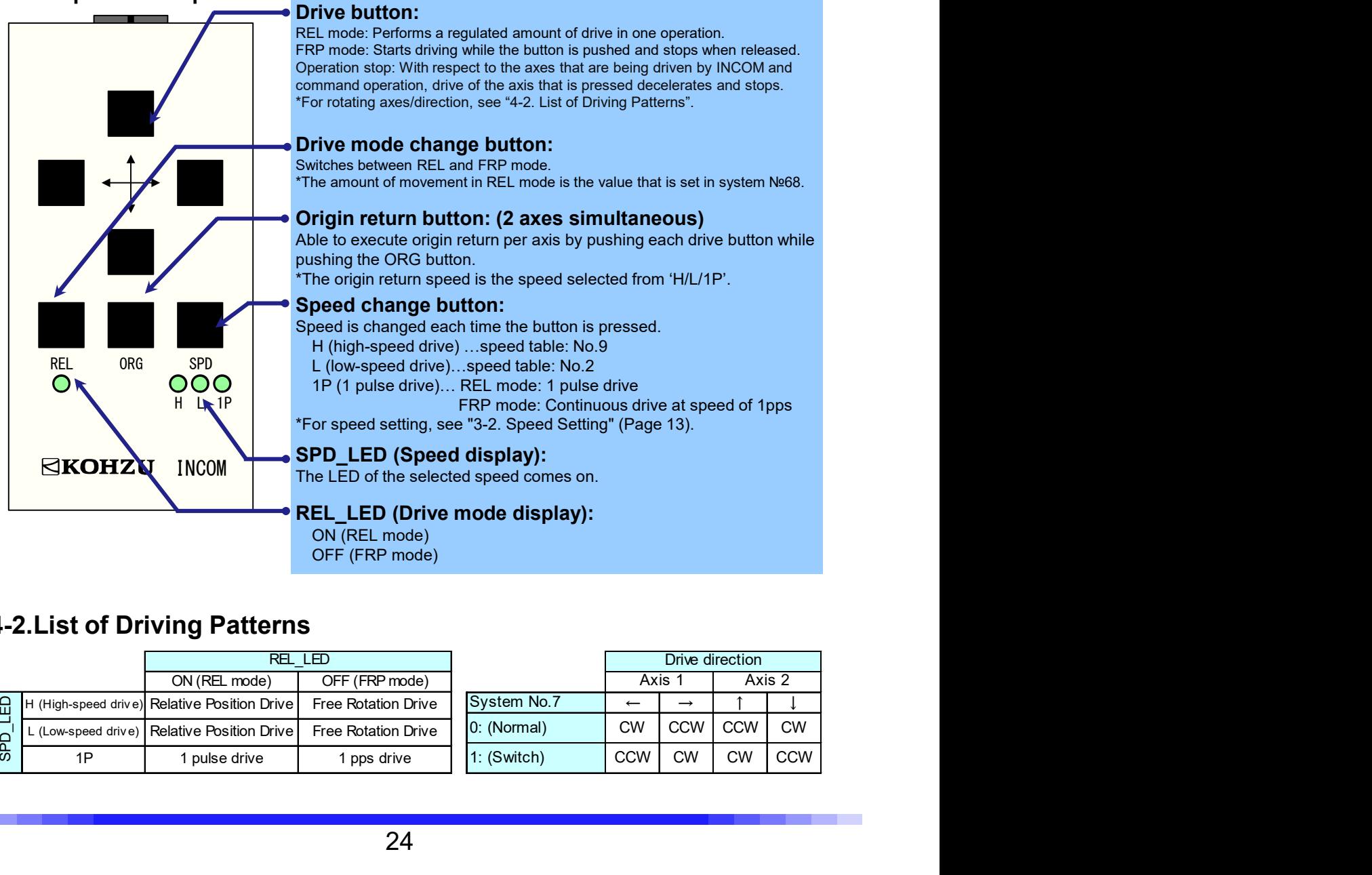

# 4-2.List of Driving Patterns

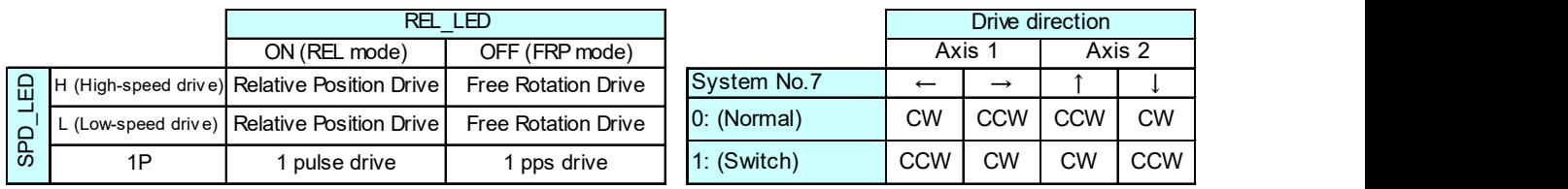

# 5-1.Proceeding with Installation and Preparation

**5 Remote Control**<br>To control from a computer, this device supports USB and RS-232C communication.<br>To control from a computer, this device supports USB and RS-232C communication.<br>From the USB driver, use "CRUX\_USB\_DRIVERxx **5 Remote Control**<br>**1.Proceeding with Installation and Preparation**<br>To contol from a computer, this device supports USB and RS-232C communication.<br>For selecting a communication method, see "2-7. Rotary Switch for Communica 5 Remote Control<br>
1.Proceeding with Installation and Preparation<br>
To control from a computer, this device supports USB and RS-232C communicat<br>
For selecting a communication method, see "2-7. Rotary Switch for Commun<br>
(Page **5 Remote Control**<br>1**.Proceeding with Installation and Preparation**<br>To control from a computer, this device supports USB and RS-232C communication.<br>For selecting a communication method, see "2-7. Rotary Switch for Communic (For driver installation and Preparation<br>
(Control from a computer, this device supports USB and RS-232C communication.<br>
The design a communication method, see "2-7. Rotary Switch for Communication Setting"<br>
The roof the U **5 Remote Control**<br>**5 Remote Control**<br>To control from a computer, this device supports USB and RS-232C communication.<br>For selecting a communication method, see "2-7. Rotary Switch for Communication Se

## 5-1-1.Transmitting/Receiving

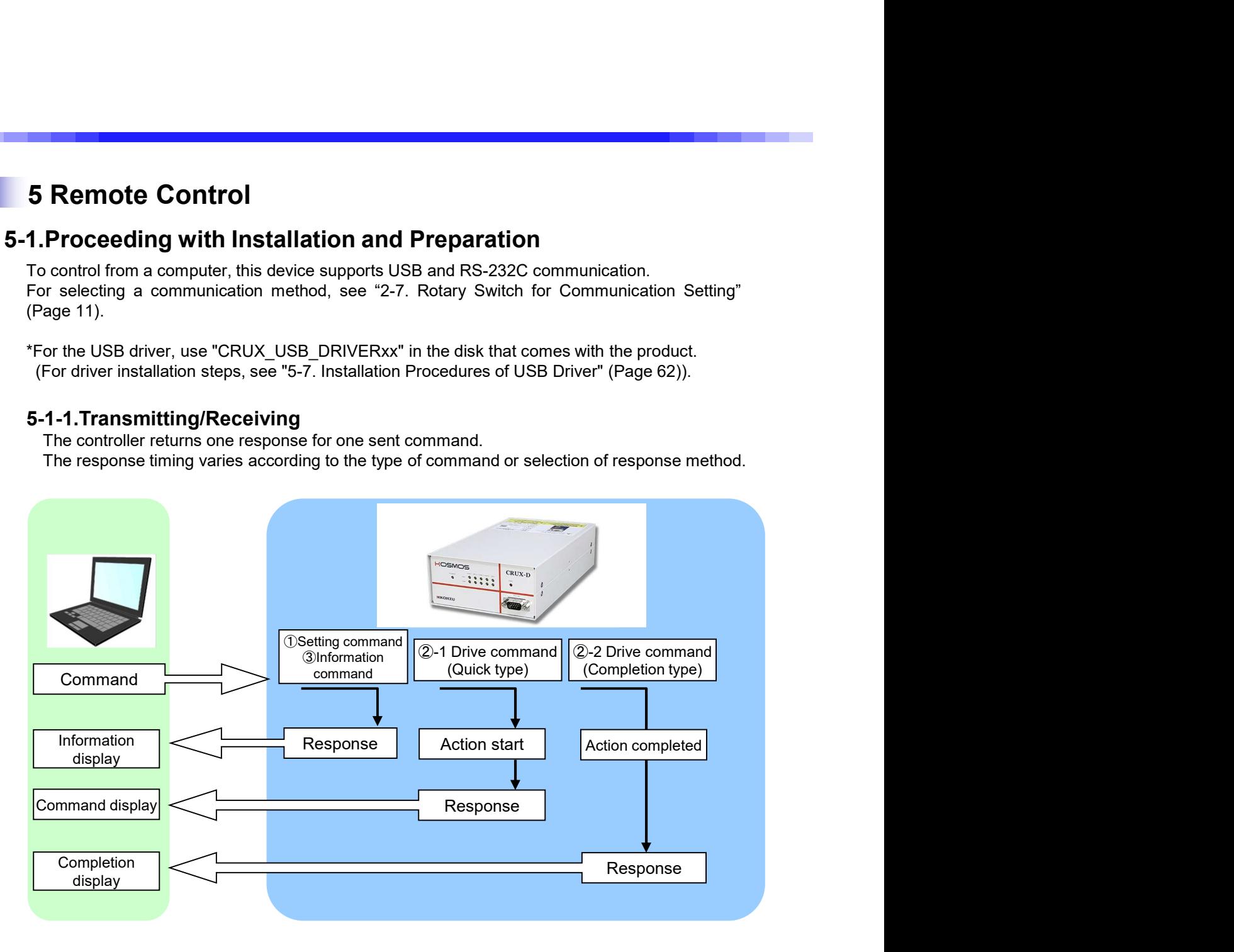

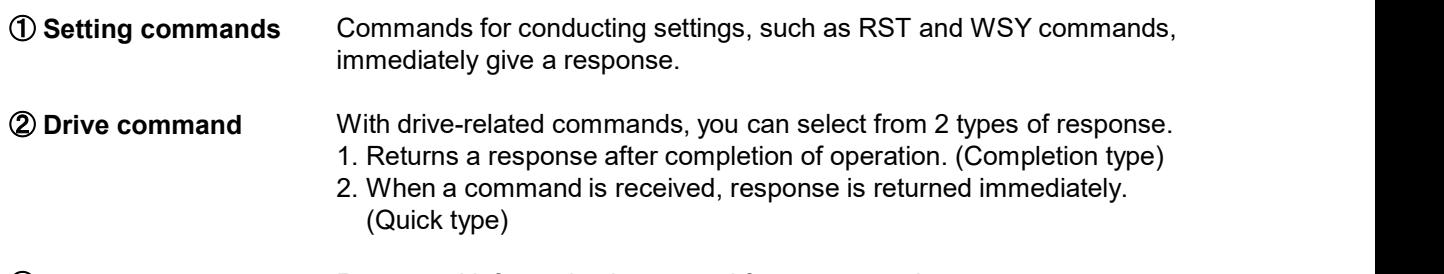

③ Information command Requested information is returned for a command.

5-1-2.Remote Control Procedures<br>
When used for the first time or when the settings are changed, it is necessary to send the setting<br>
command first.<br>
When continuing<br>
the previous<br>
(Disetting command<br>
RST and WSY commands

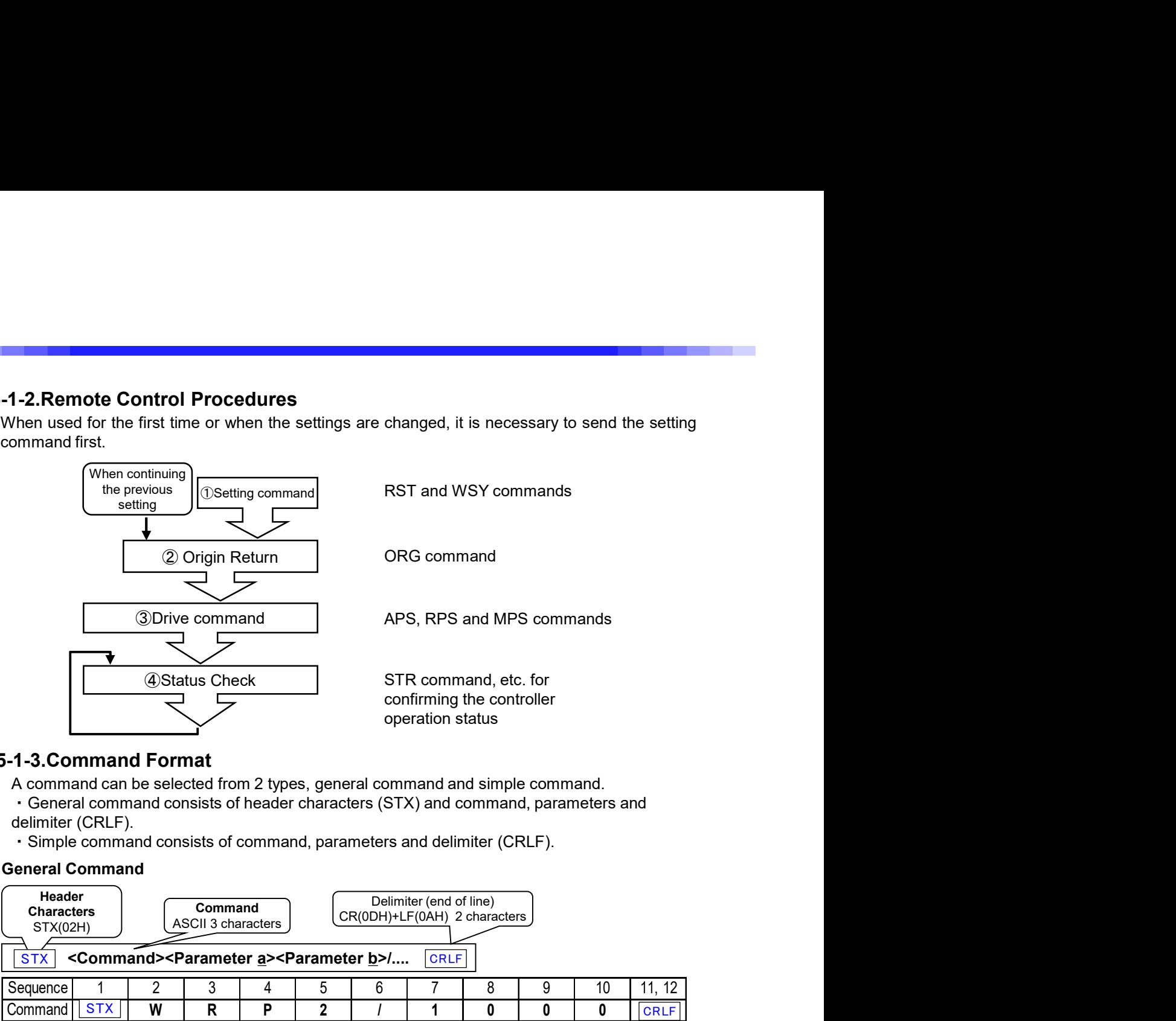

## 5-1-3.Command Format

A command can be selected from 2 types, general command and simple command.

・General command consists of header characters (STX) and command, parameters and delimiter (CRLF).

・Simple command consists of command, parameters and delimiter (CRLF).

#### General Command

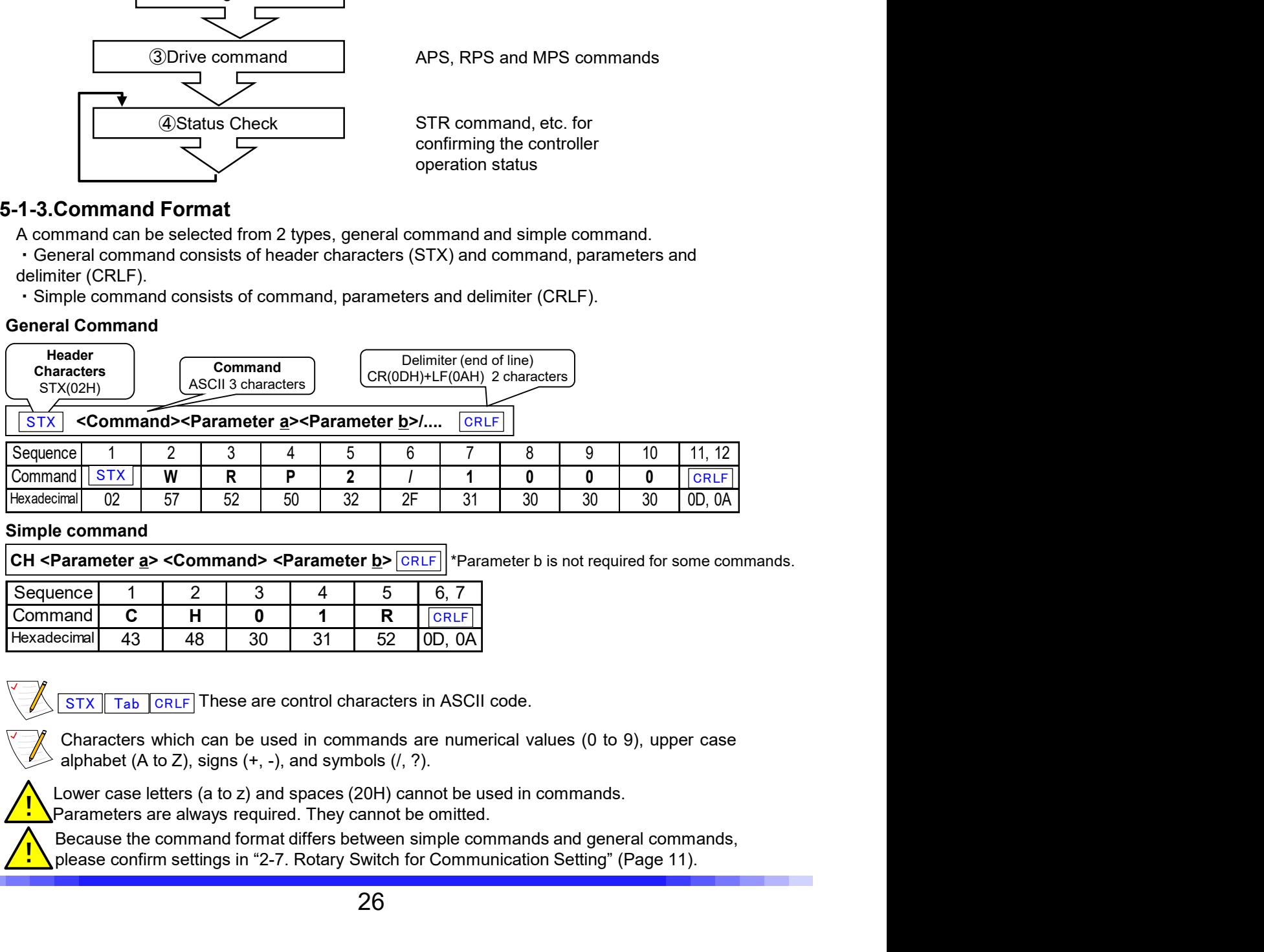

#### Simple command

**CH <Parameter <u>a</u>> <Command> <Parameter <u>b</u>>**  $|R|$  **\*Parameter b is not required for some commands.** 

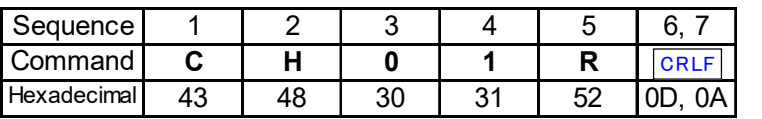

Lower case letters (a to z) and spaces (20H) cannot be used in commands.

LOWer case letters (a to z) and spaces (20H) cannot be used in commands.<br>Parameters are always required. They cannot be omitted.

please confirm settings in "2-7. Rotary Switch for Communication Setting" (Page 11).<br>In please confirm settings in "2-7. Rotary Switch for Communication Setting" (Page 11).

## Response

Format for response is as follows. When an error occurs, an error response is returned. Because responses are different per command, see the details page of each command.

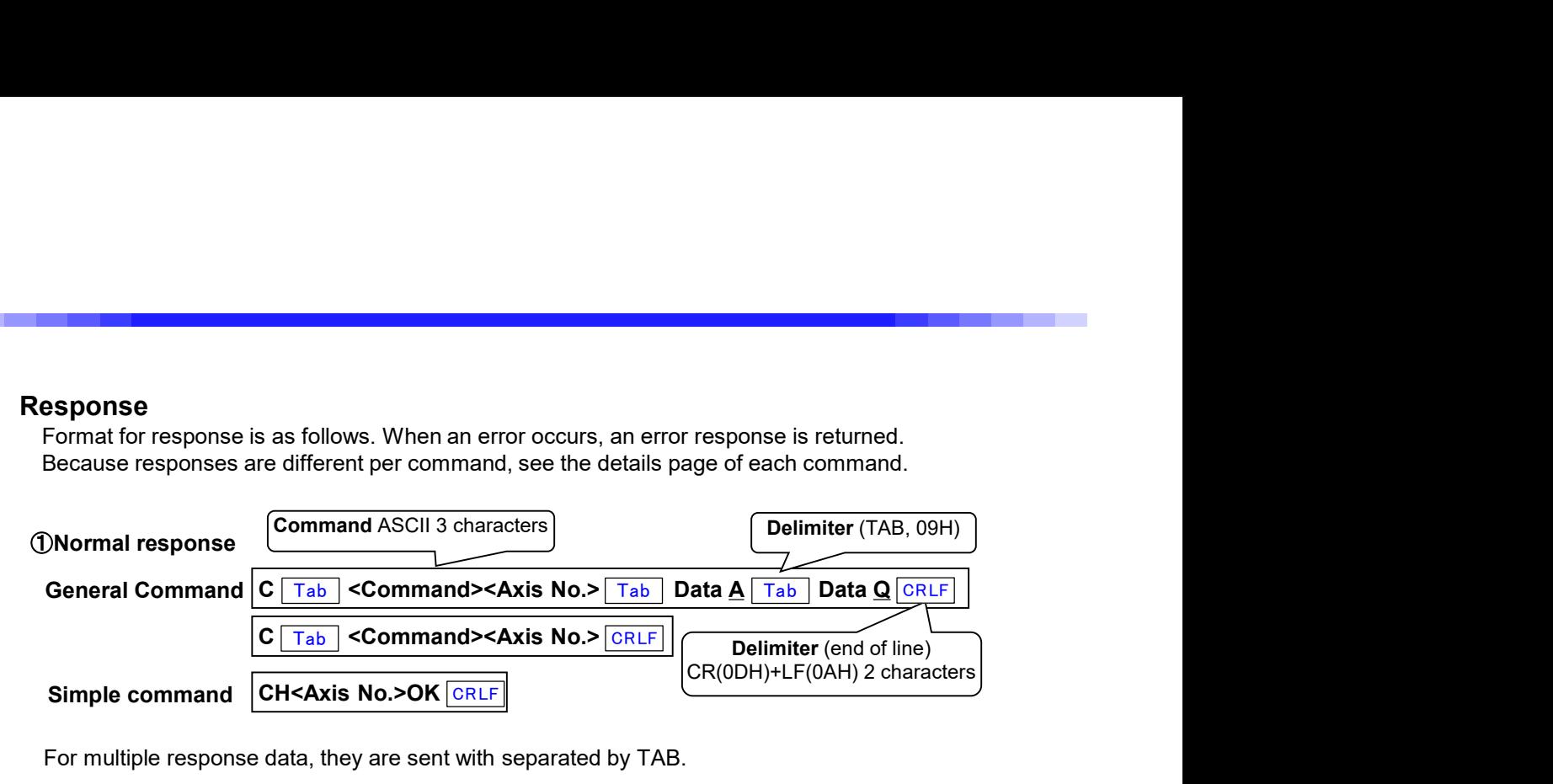

For multiple response data, they are sent with separated by TAB.

#### ②Error response

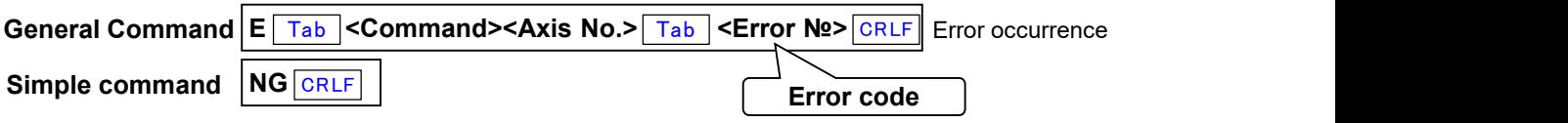

# 5-1-5.Characters to Use

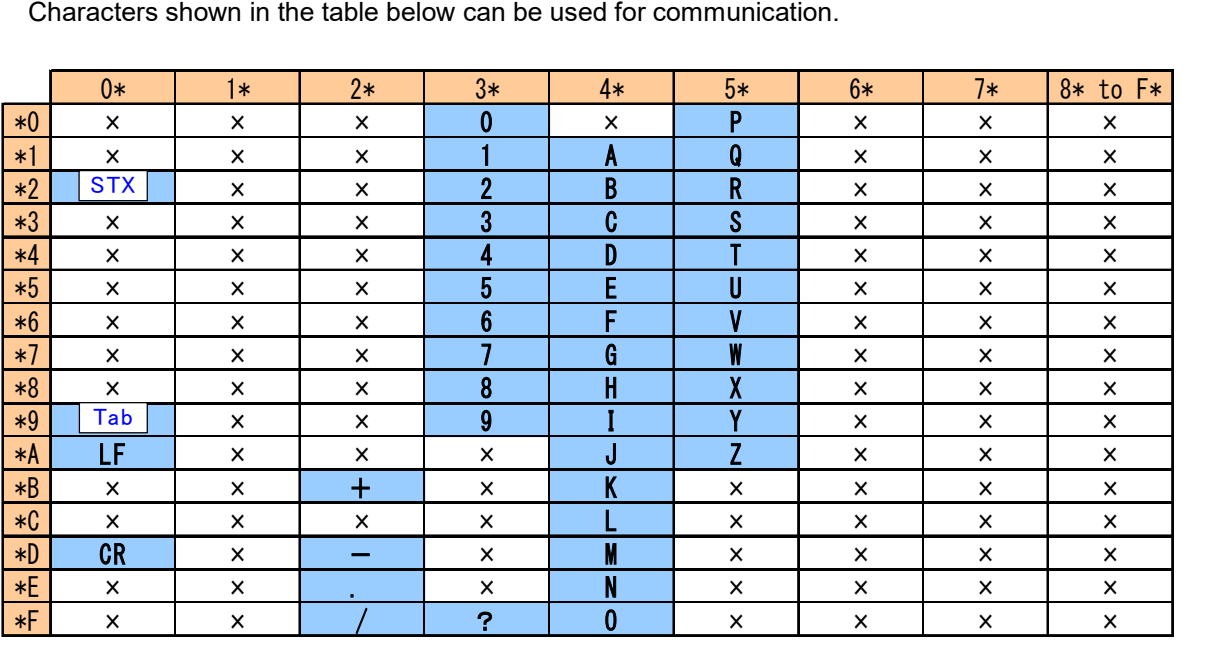

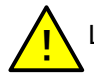

Lower case letters (a to z) and spaces (20H) cannot be used.

# 5-2.Command List

The commands that can be used in this product are shown in the table below. There are general commands that can control all functions, and simple commands that omit some functions. For details, see the page of each command.

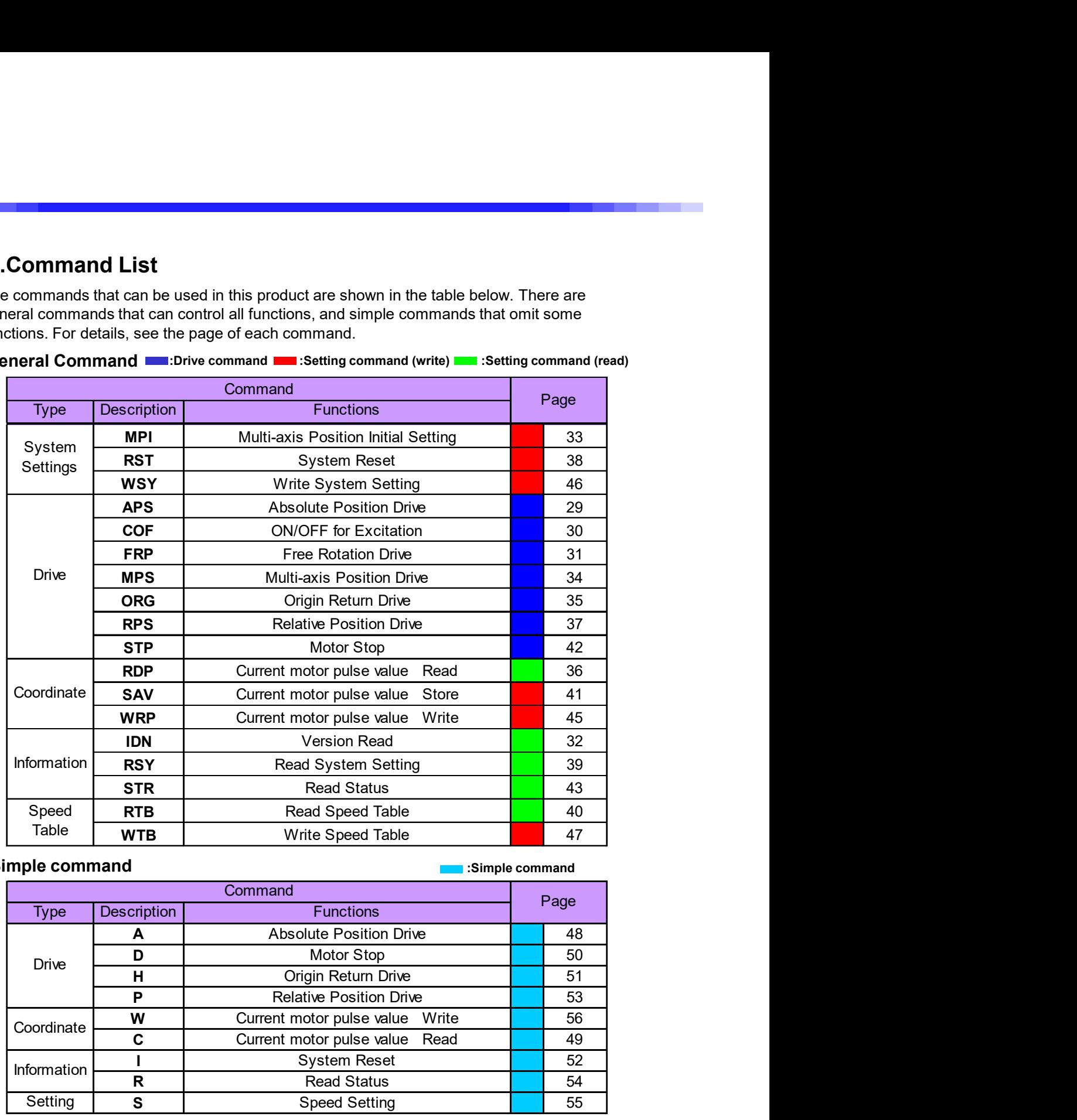

General Command **:Drive command : Setting command (write)** :Setting command (read)

## Simple command : Simple command : Simple command

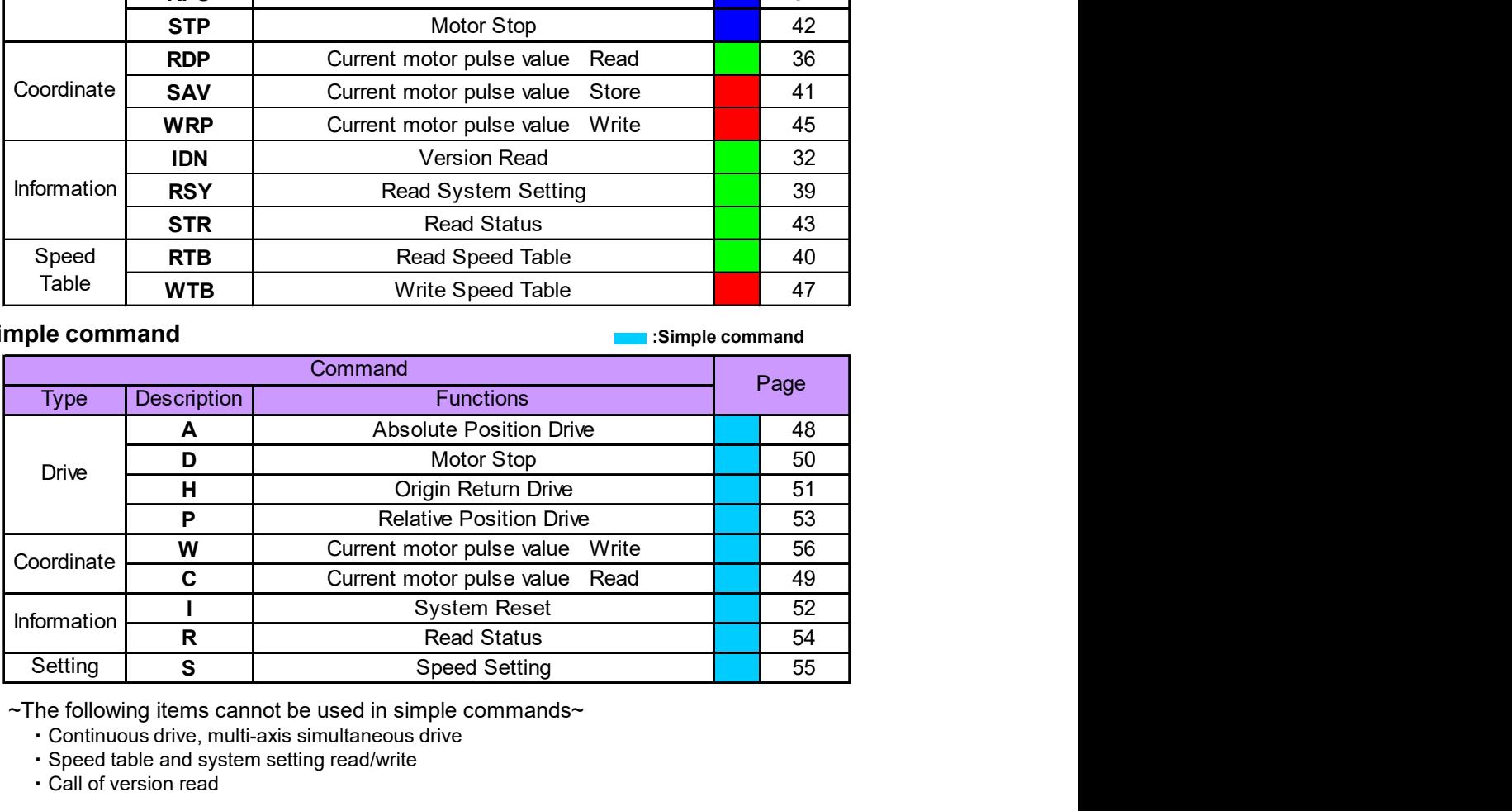

~The following items cannot be used in simple commands~

・Continuous drive, multi-axis simultaneous drive

・Speed table and system setting read/write

・Call of version read

# 5-3.Command Details

Details concerning the general commands that can be used with this product are as follows. (Alphabetical order)

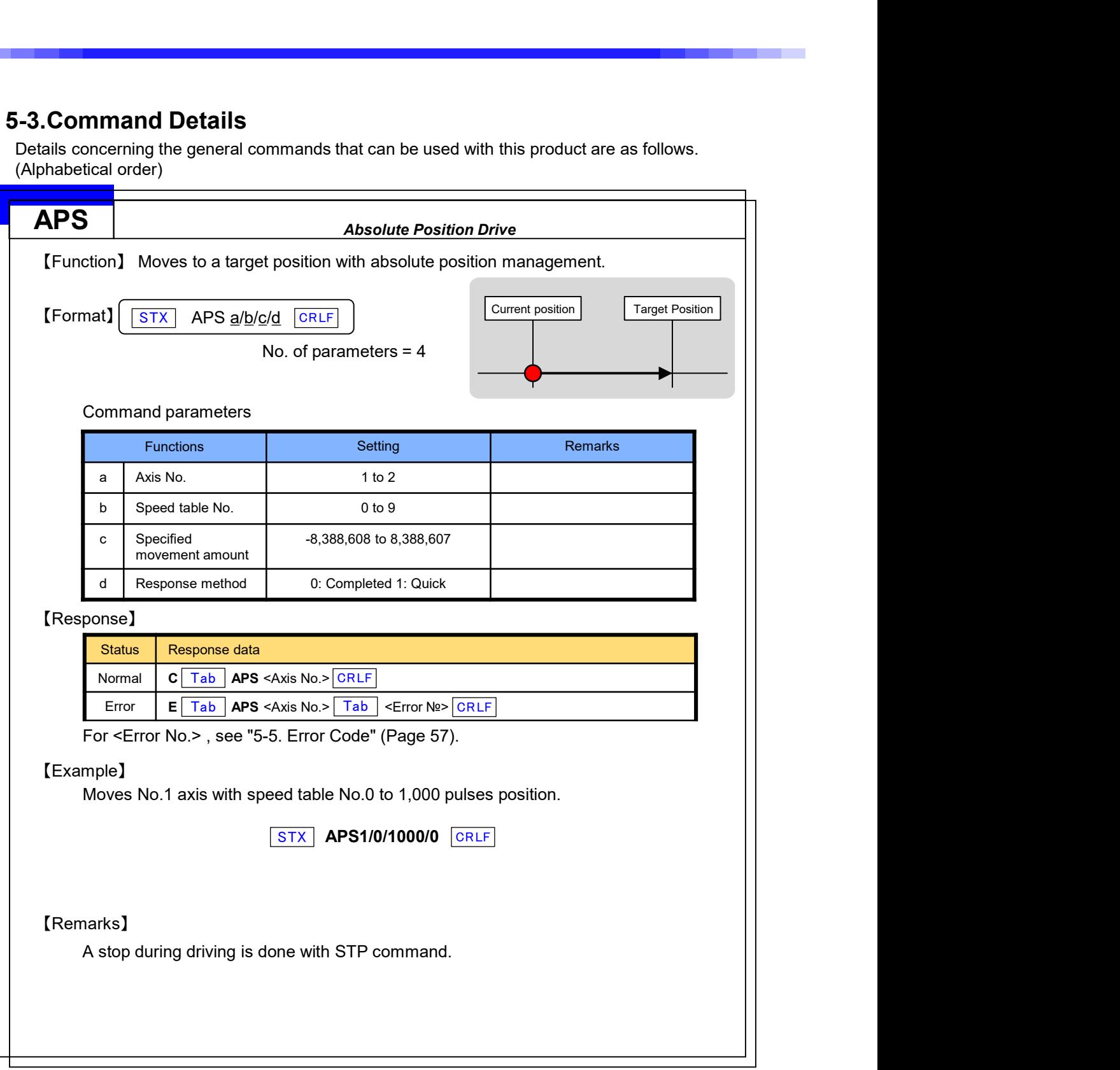

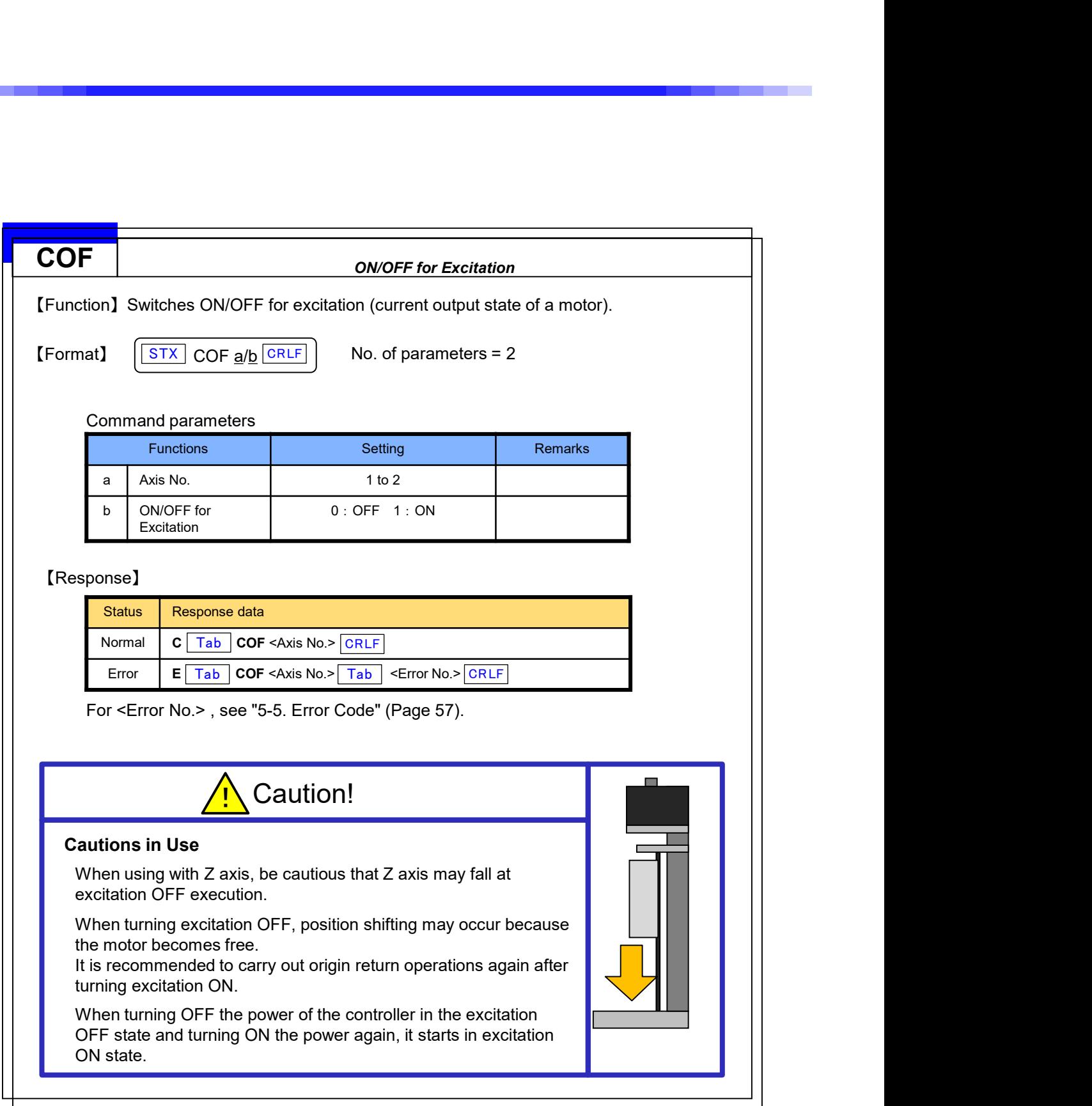

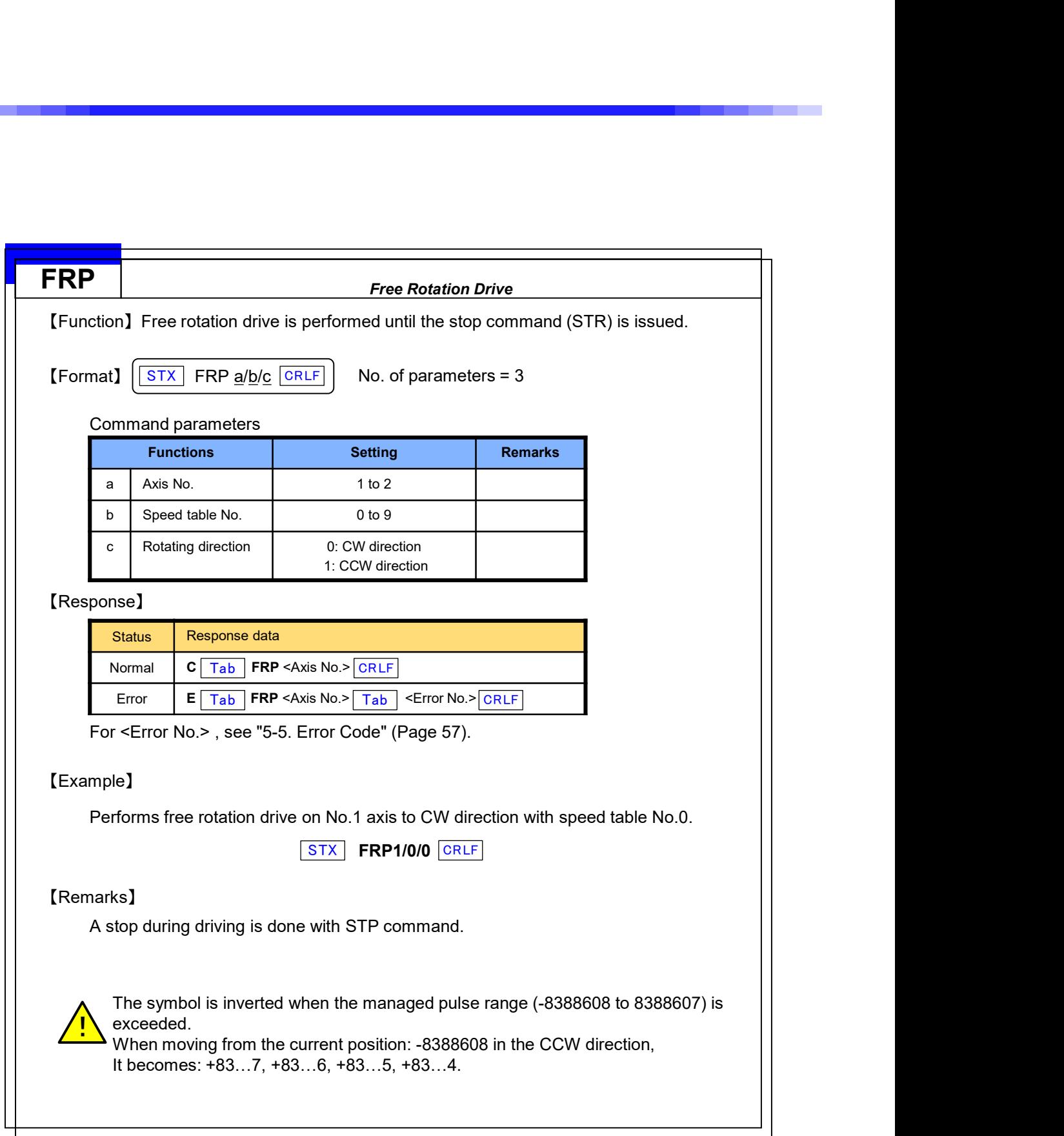

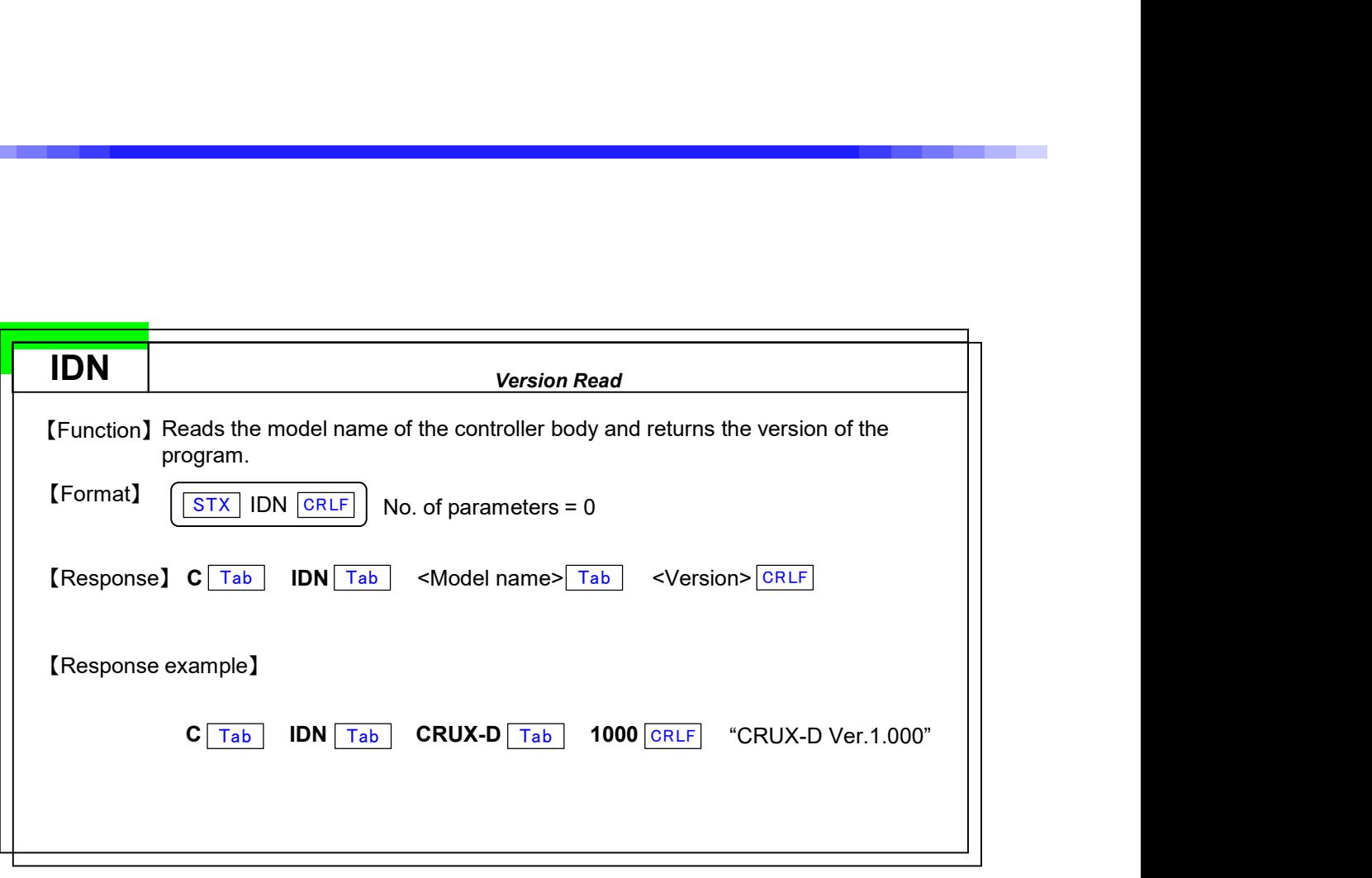

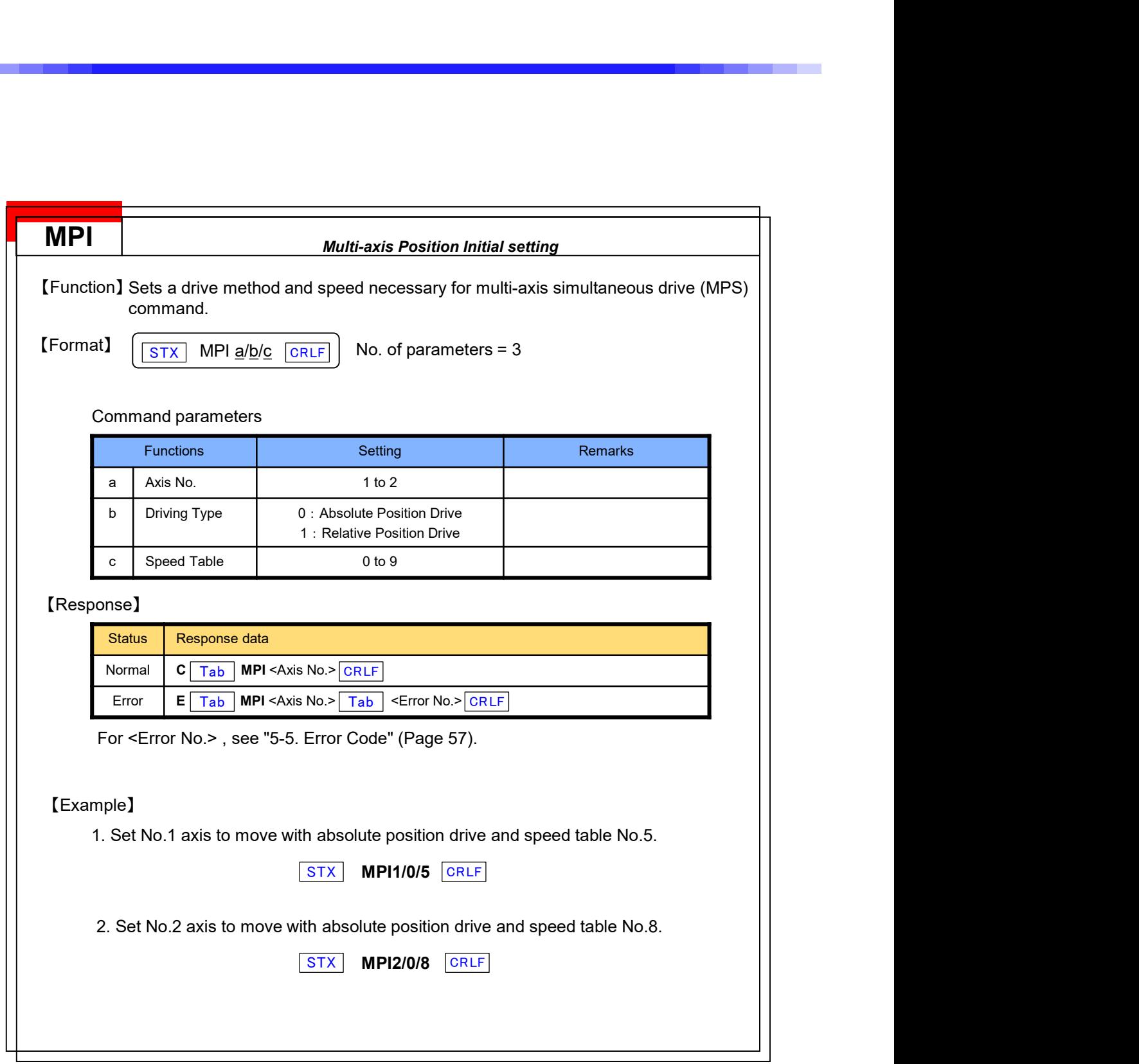

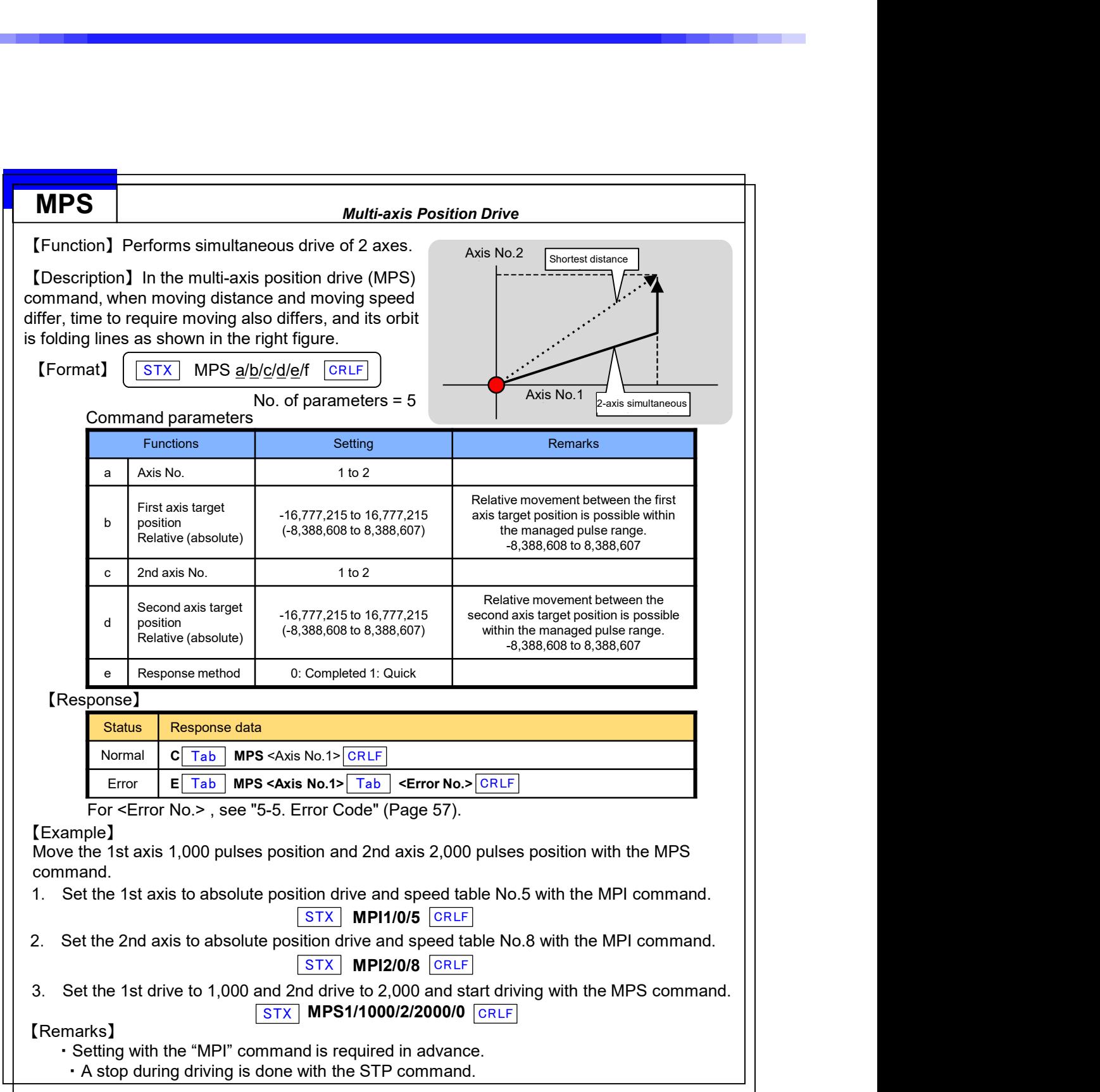

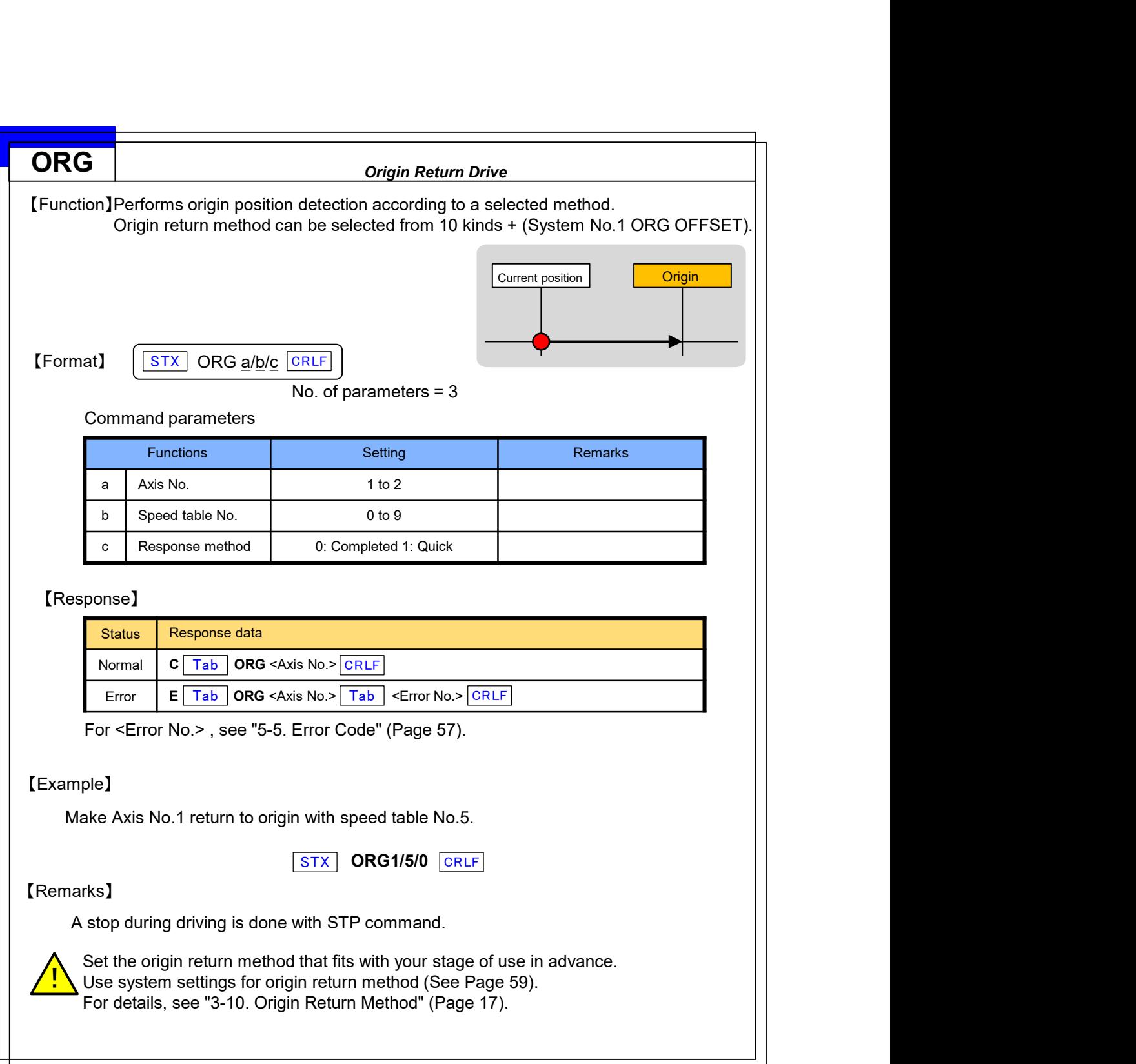
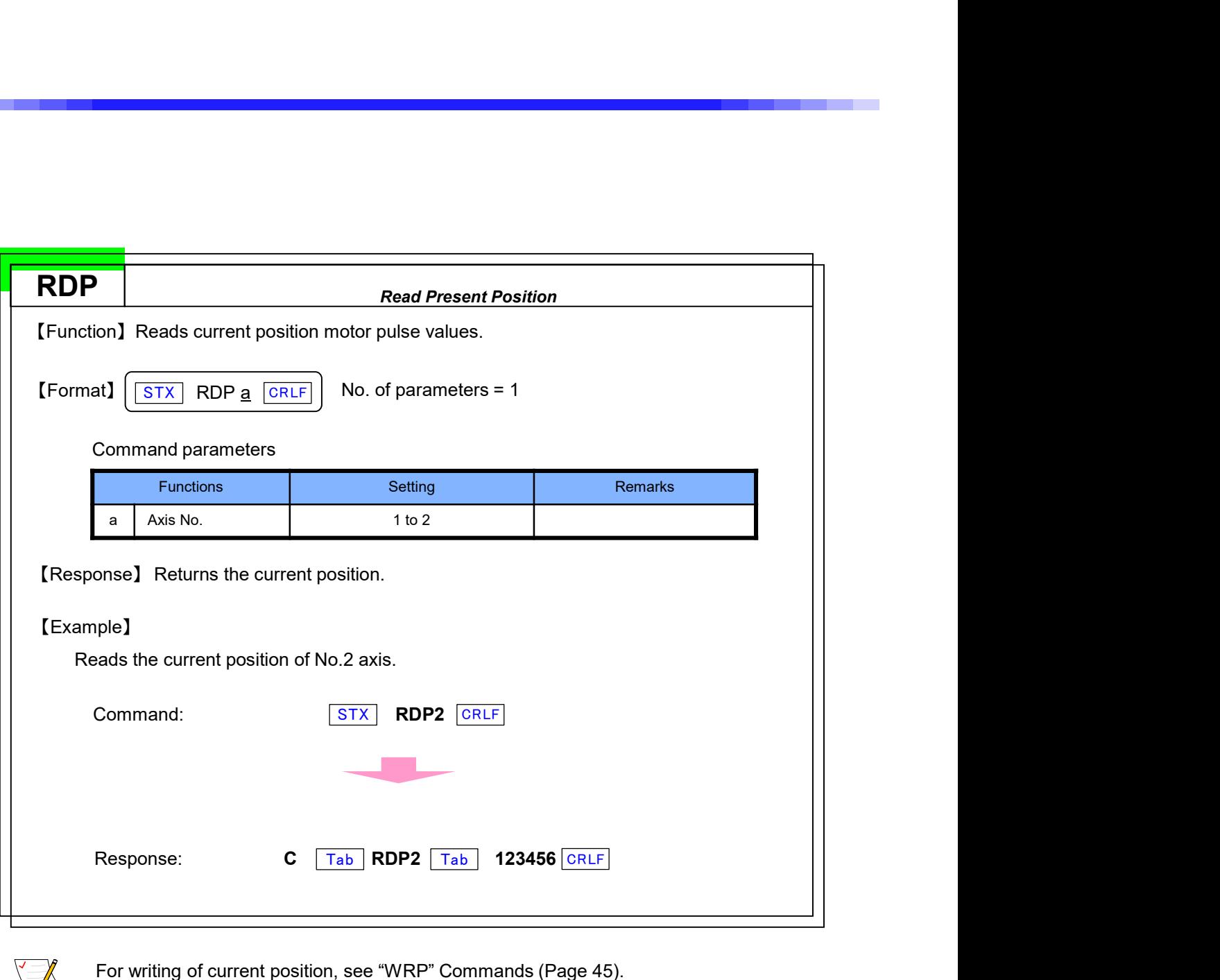

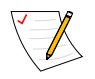

For writing of current position, see "WRP" Commands (Page 45).

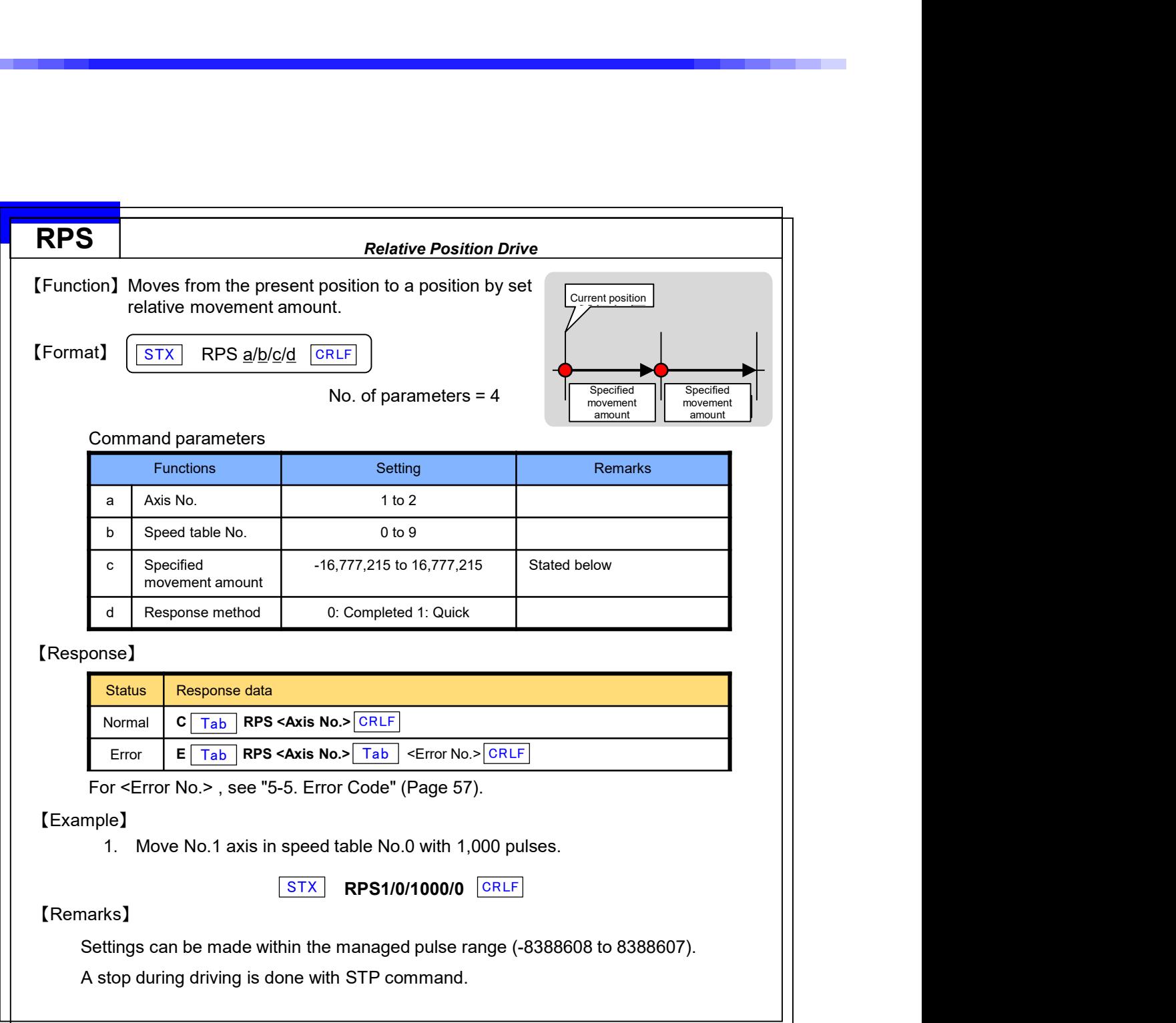

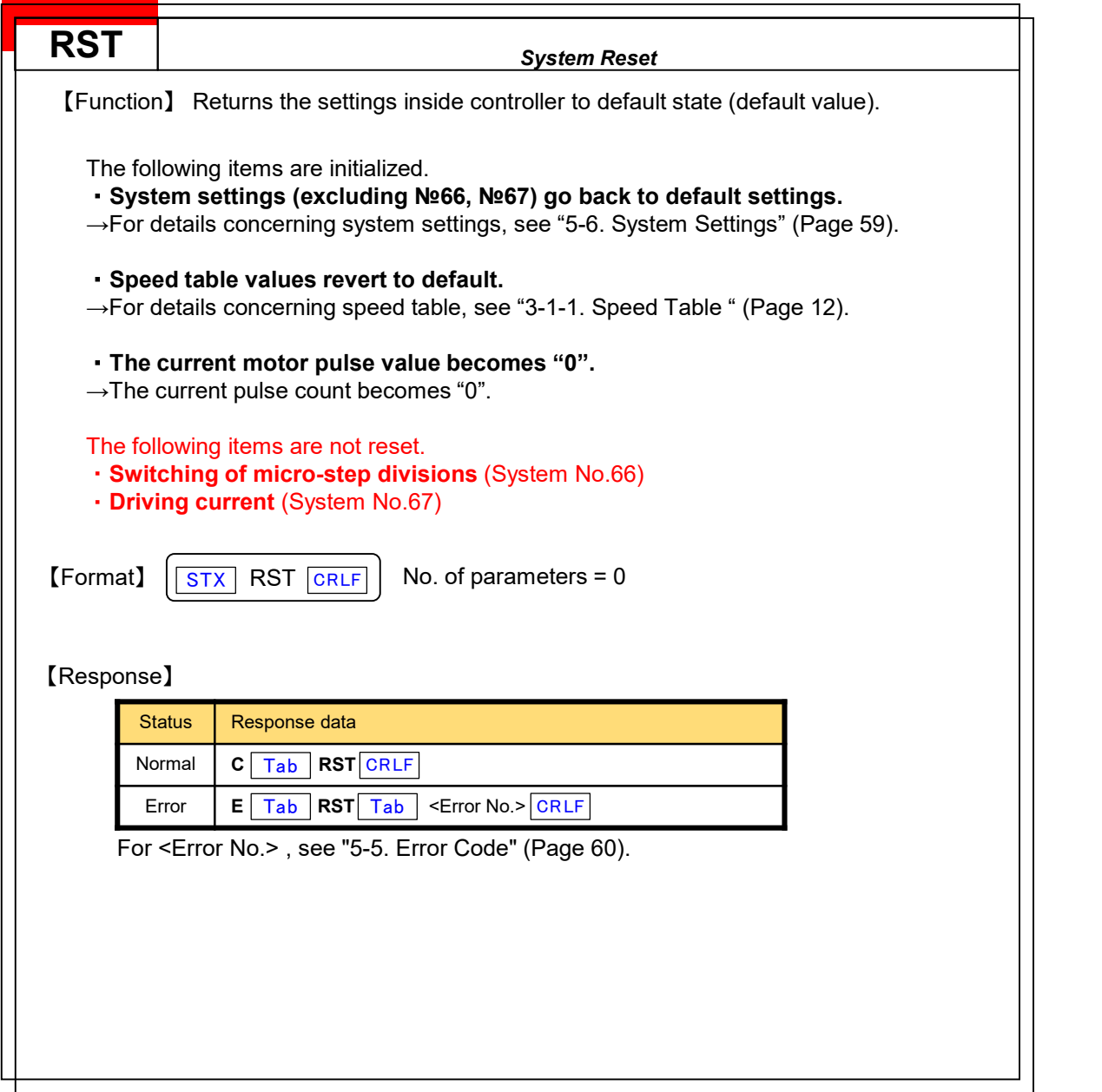

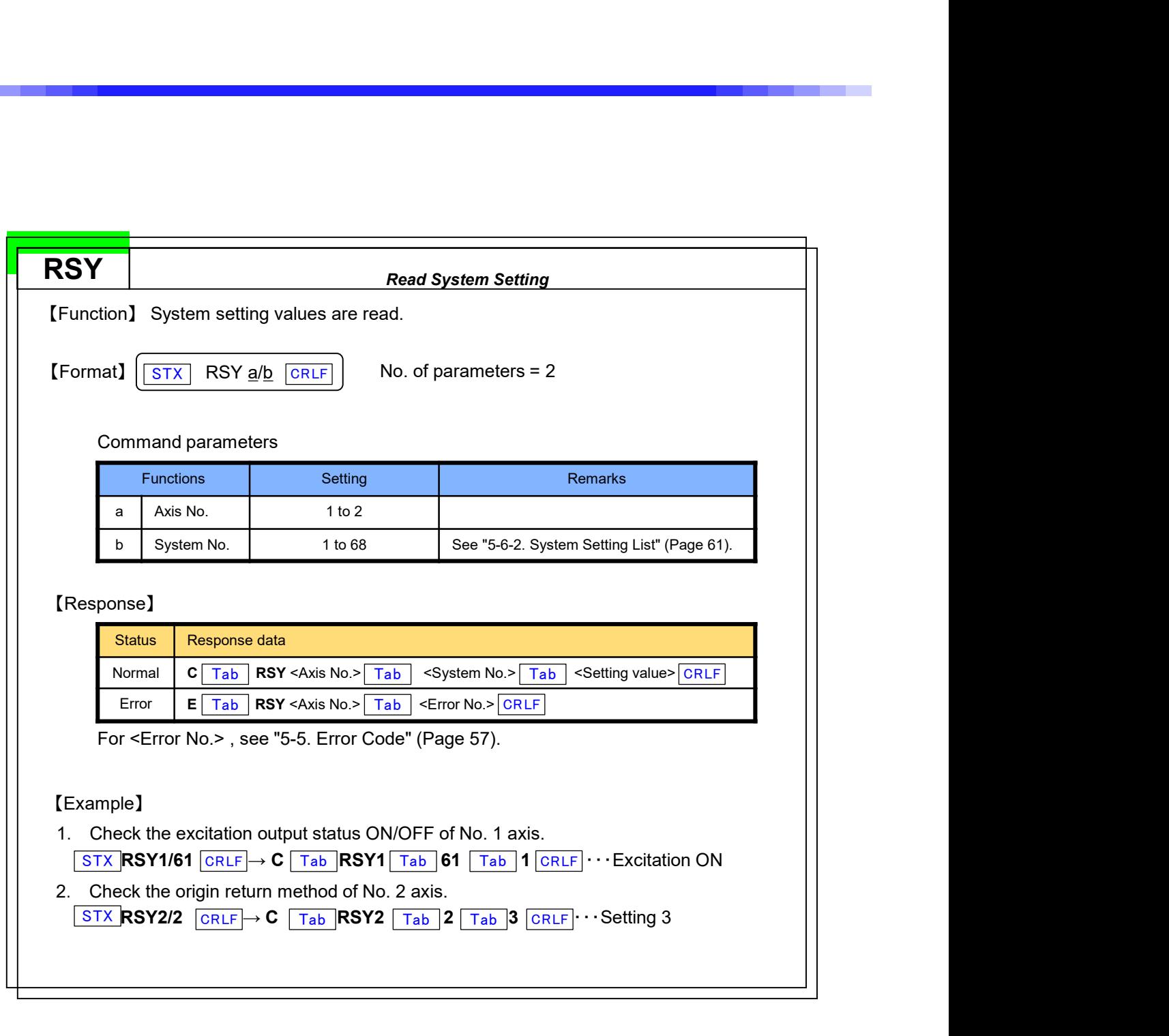

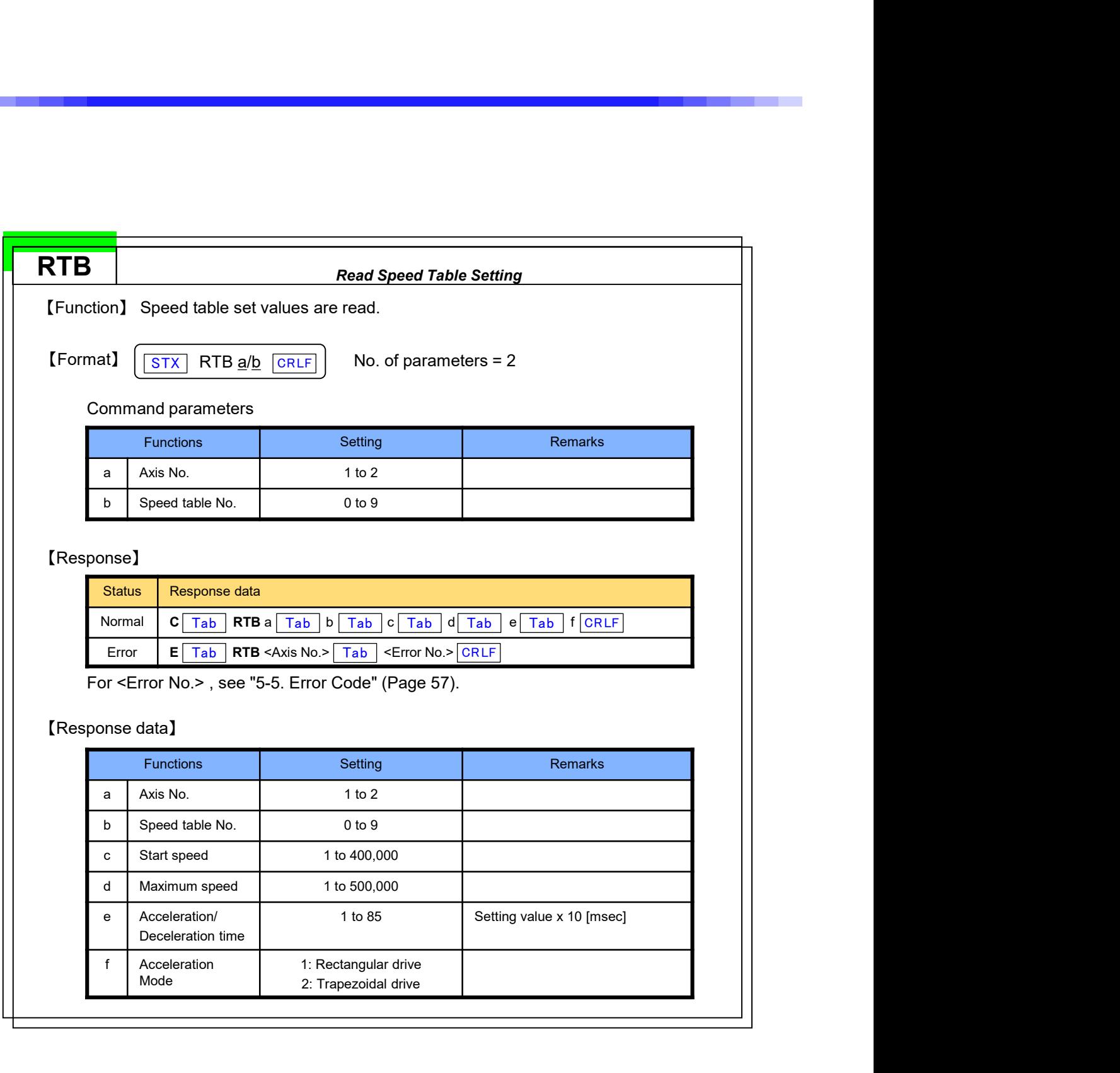

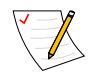

For speed table writing, see "WTB" command (Page 47).

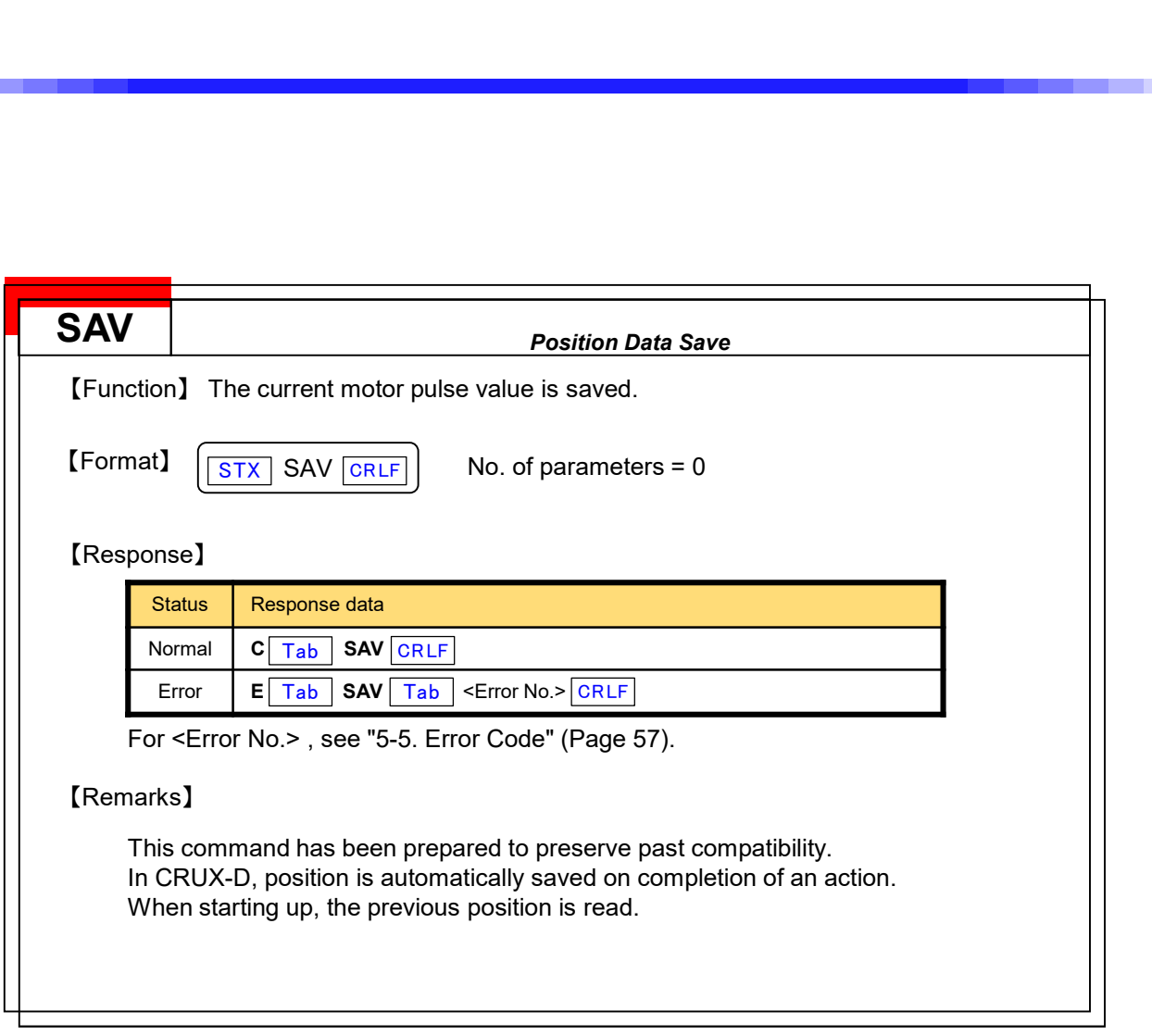

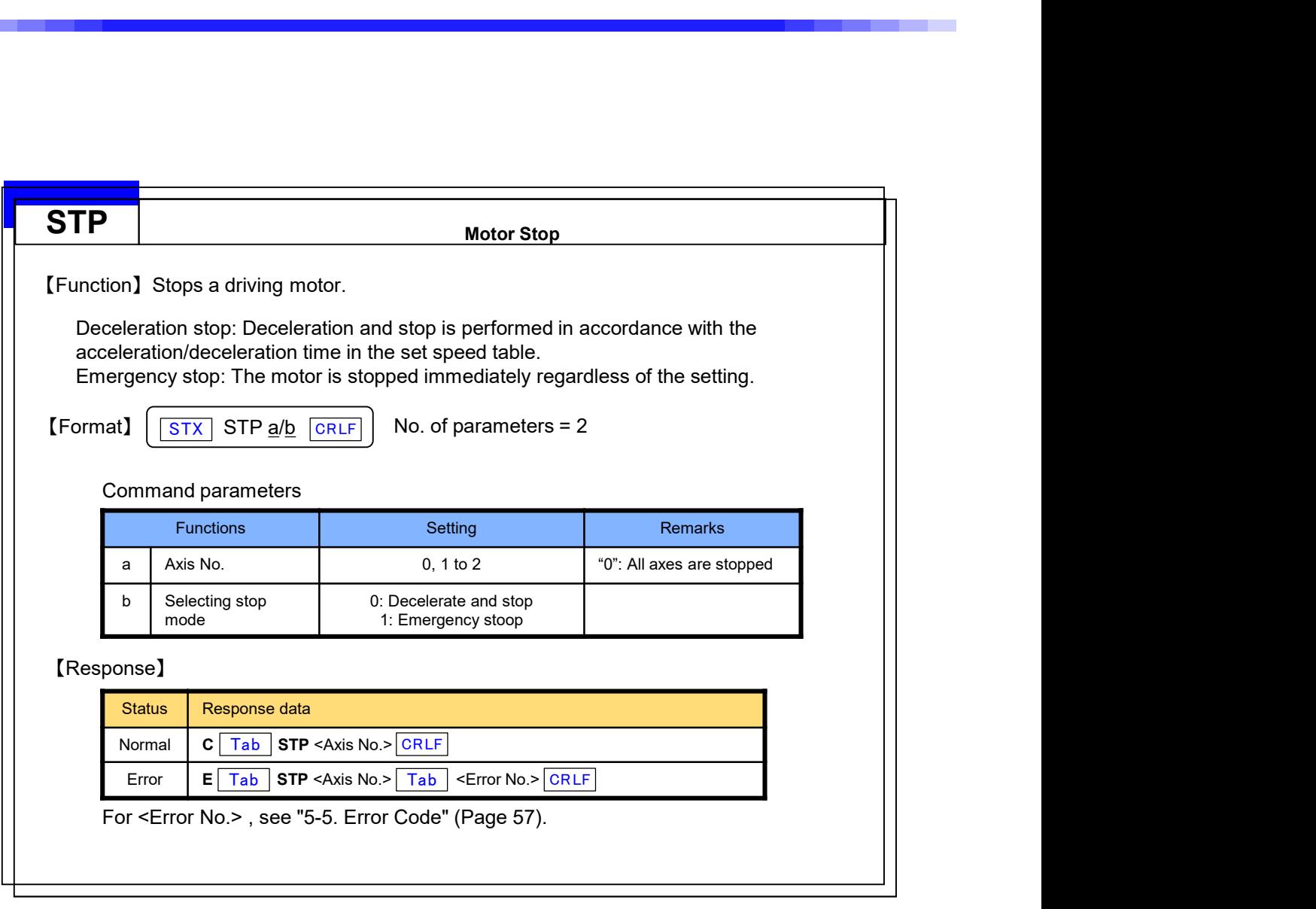

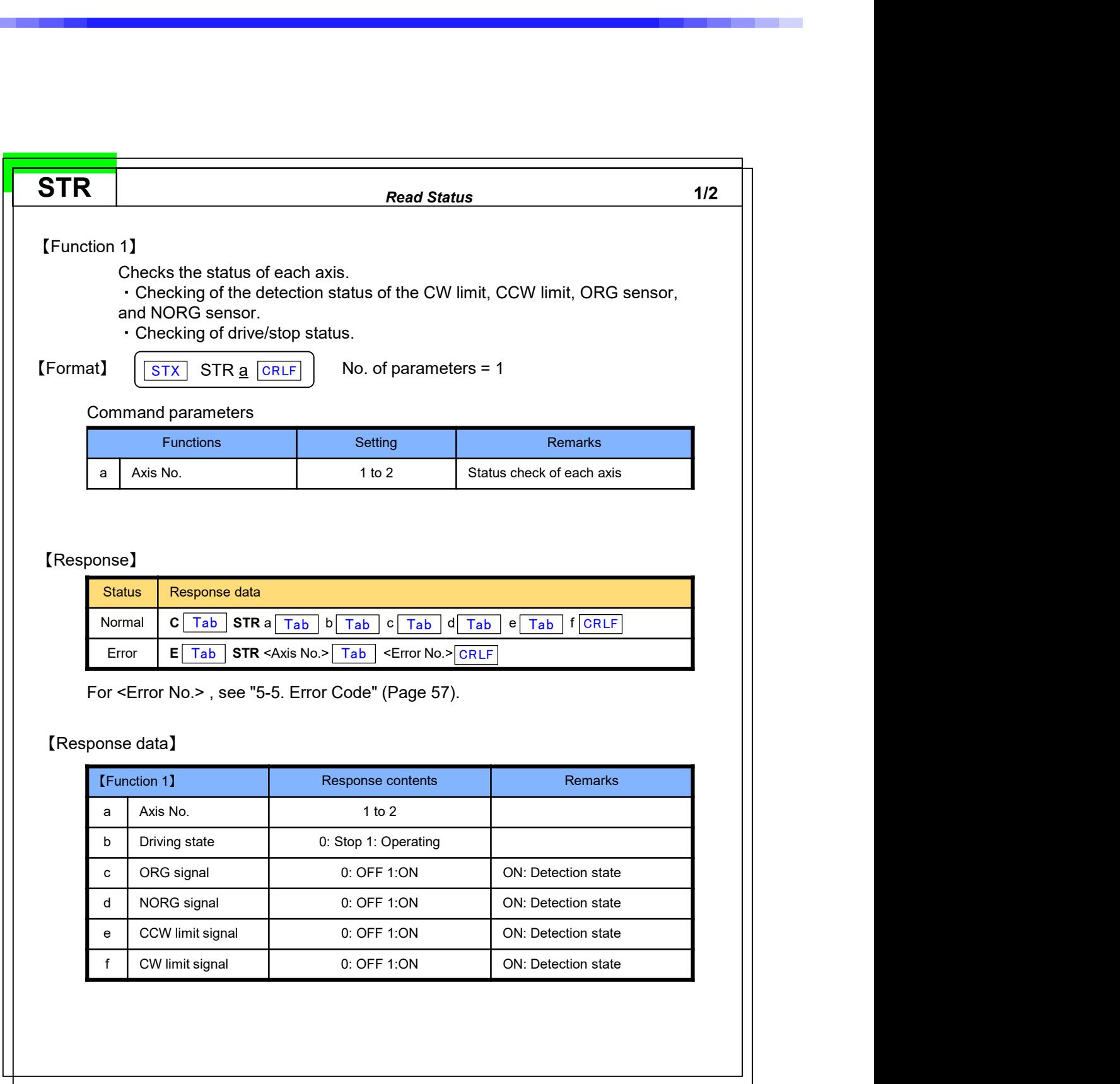

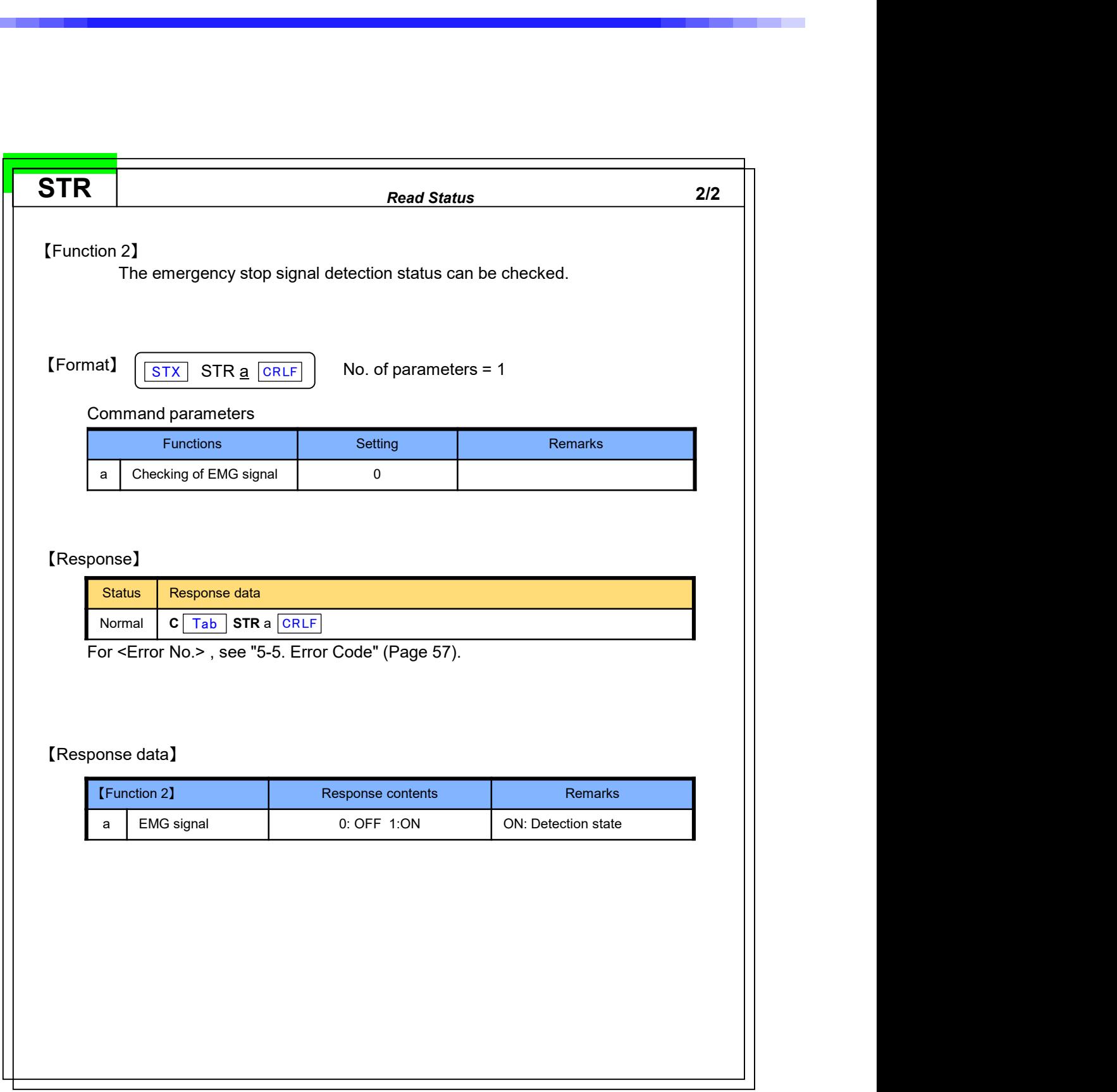

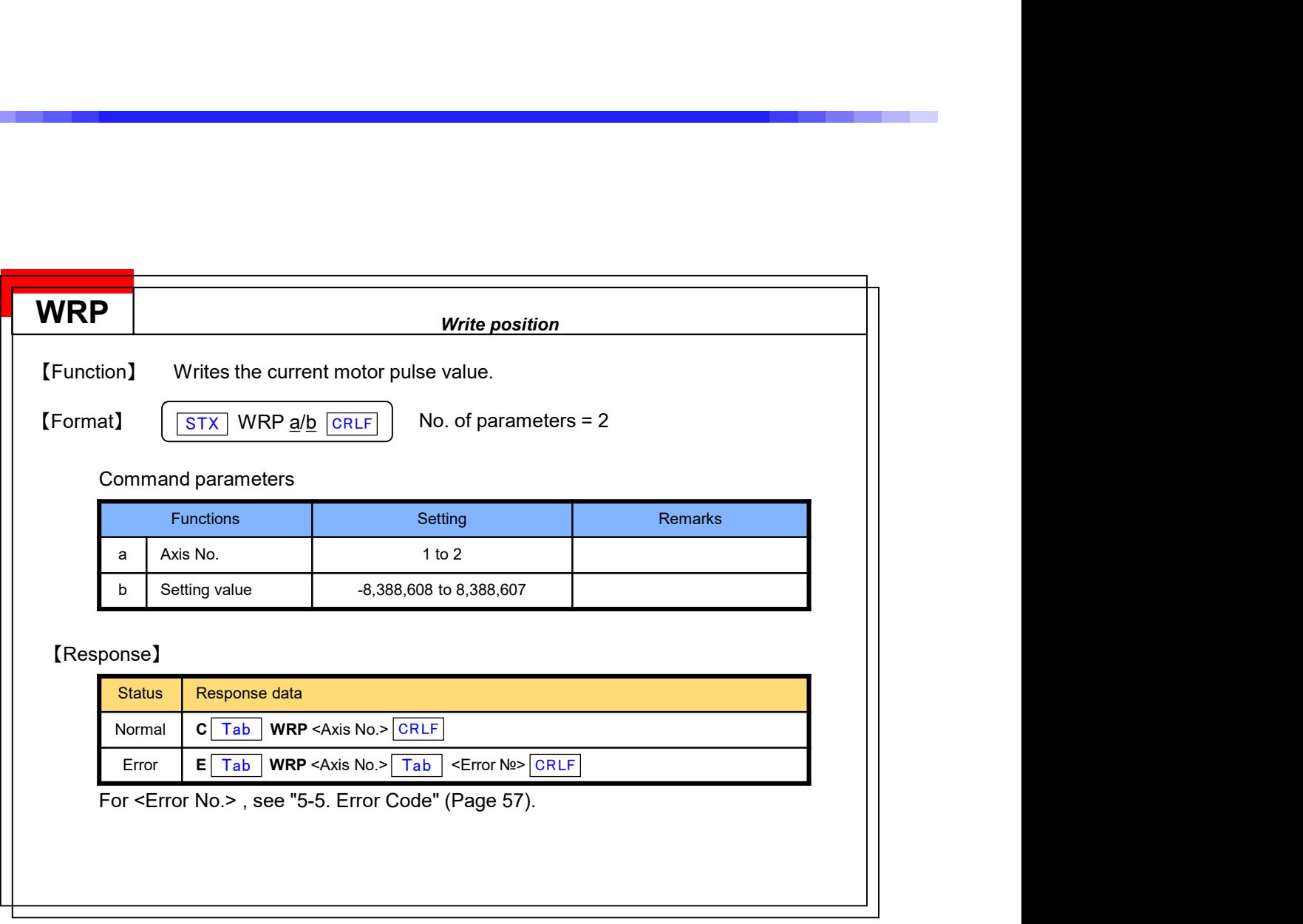

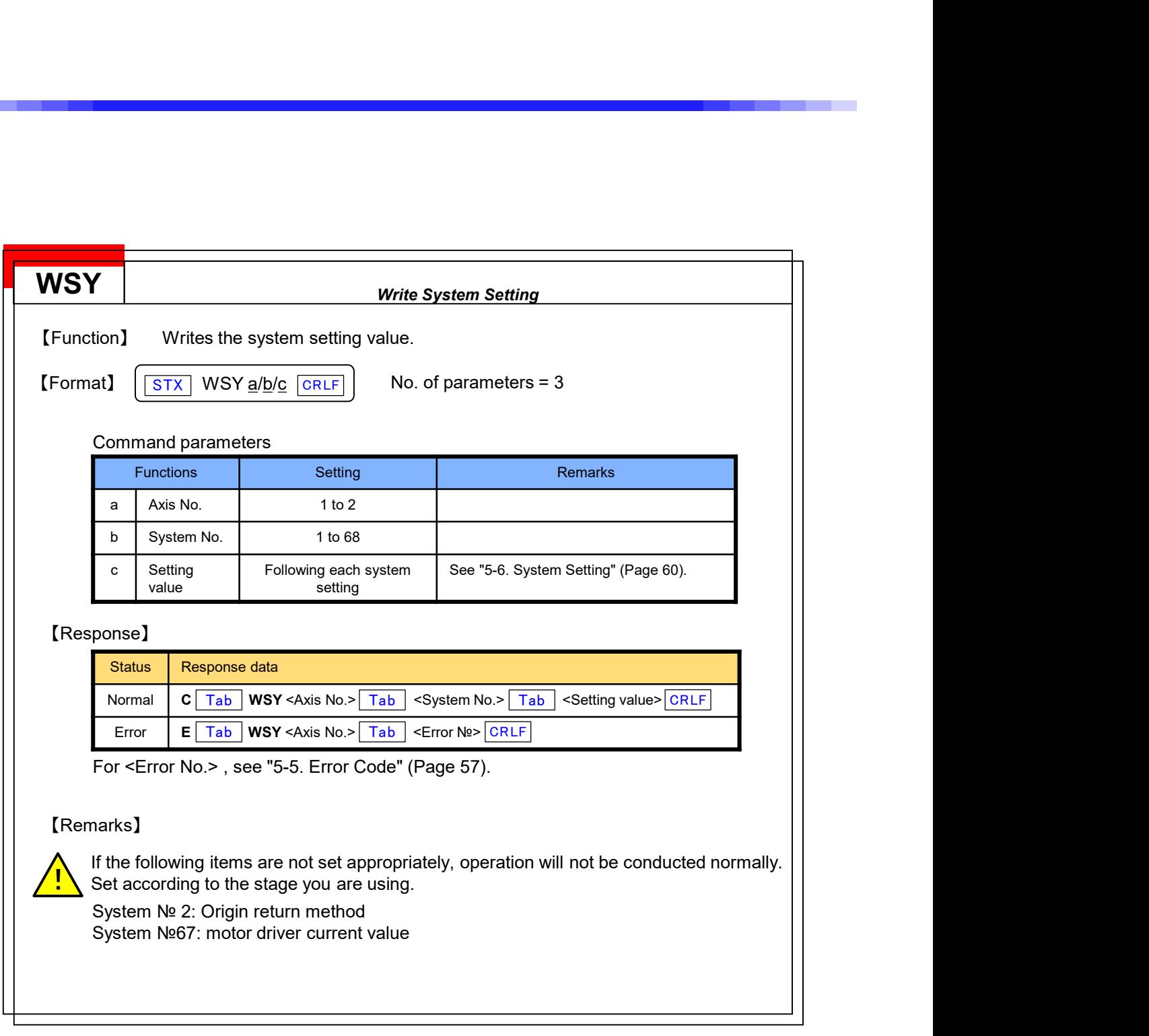

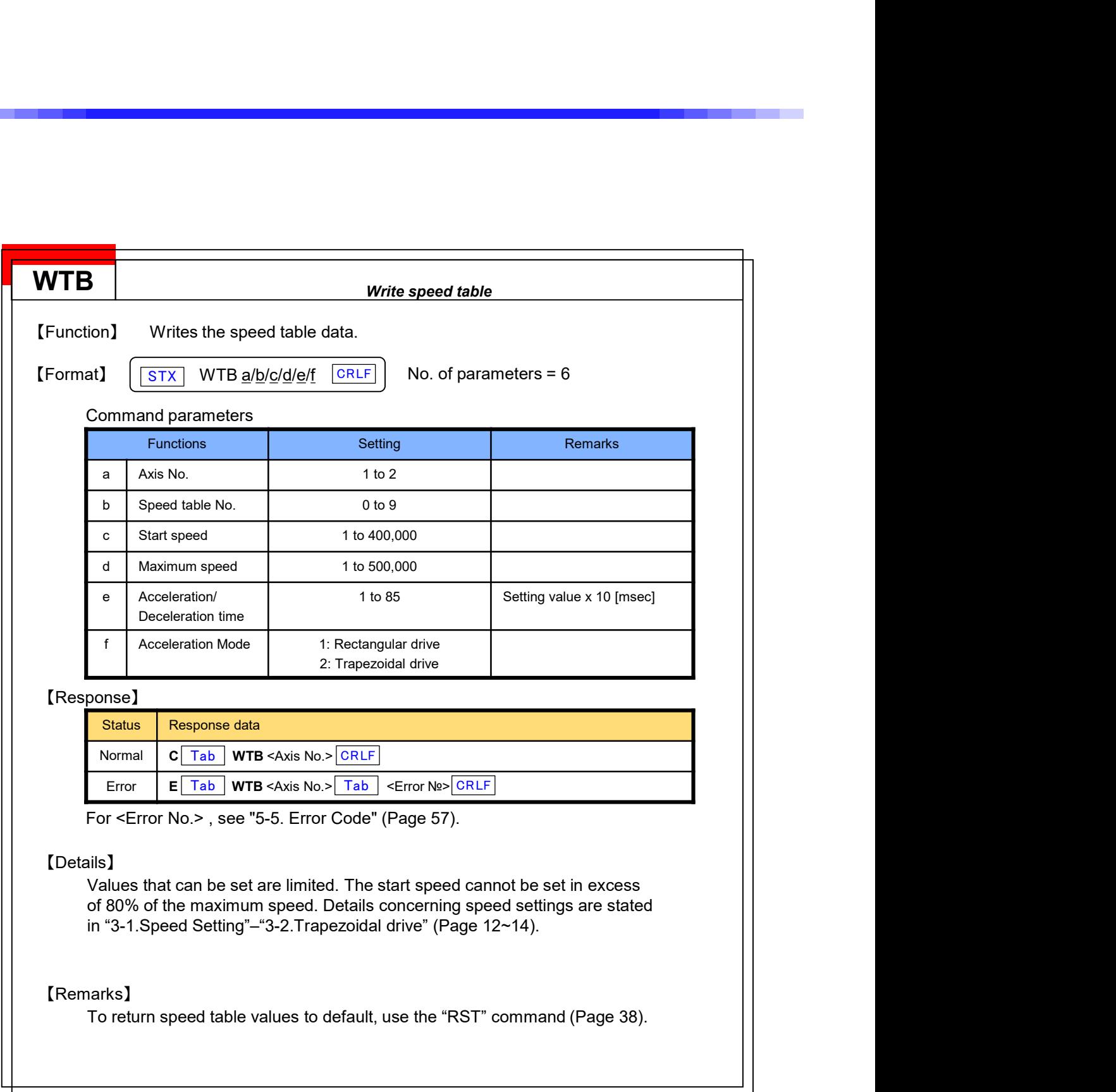

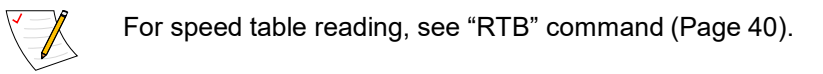

# 5-4.Simple Command Details

Simple commands that can be used in this product are shown next. (Alphabetical order)

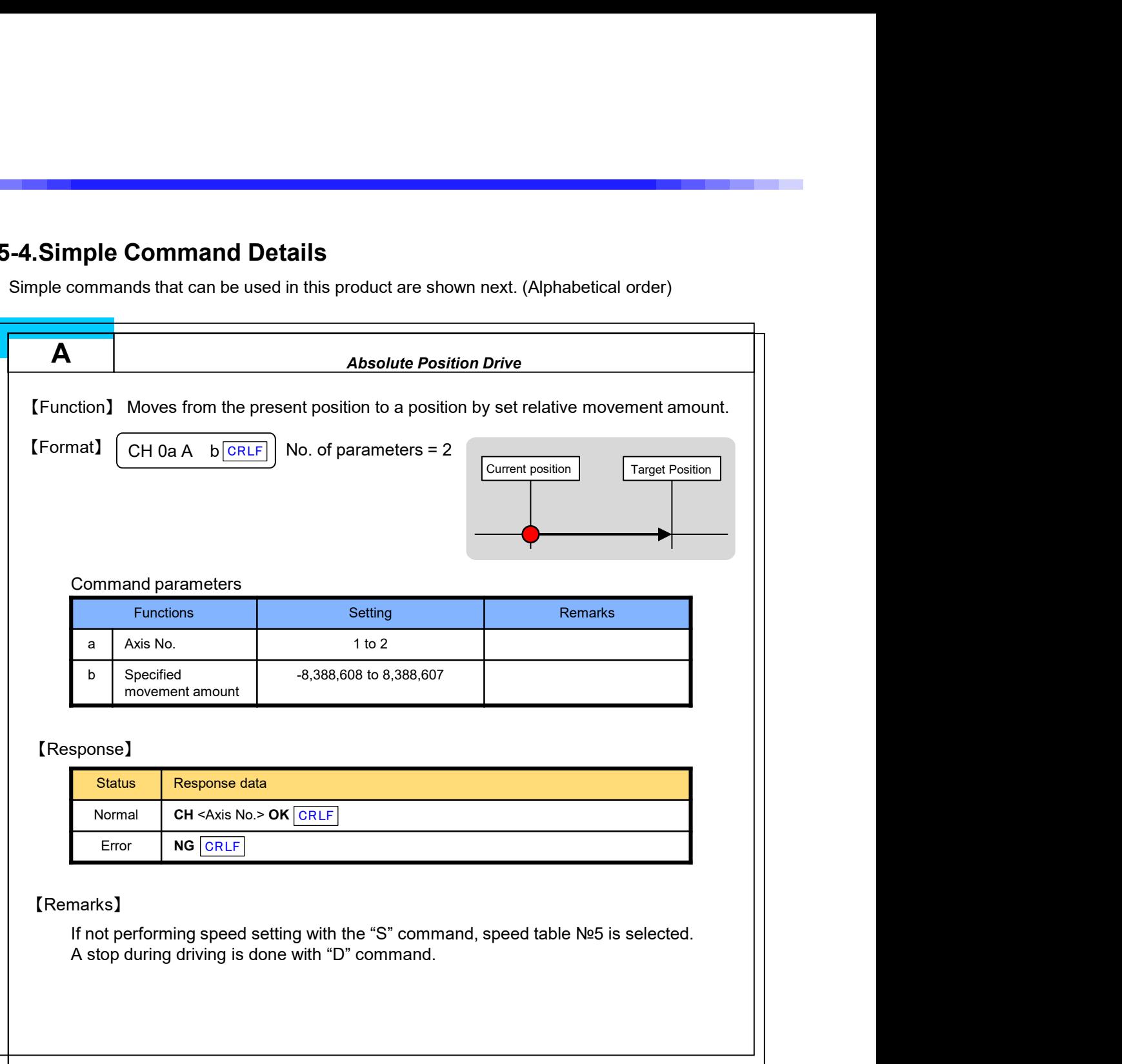

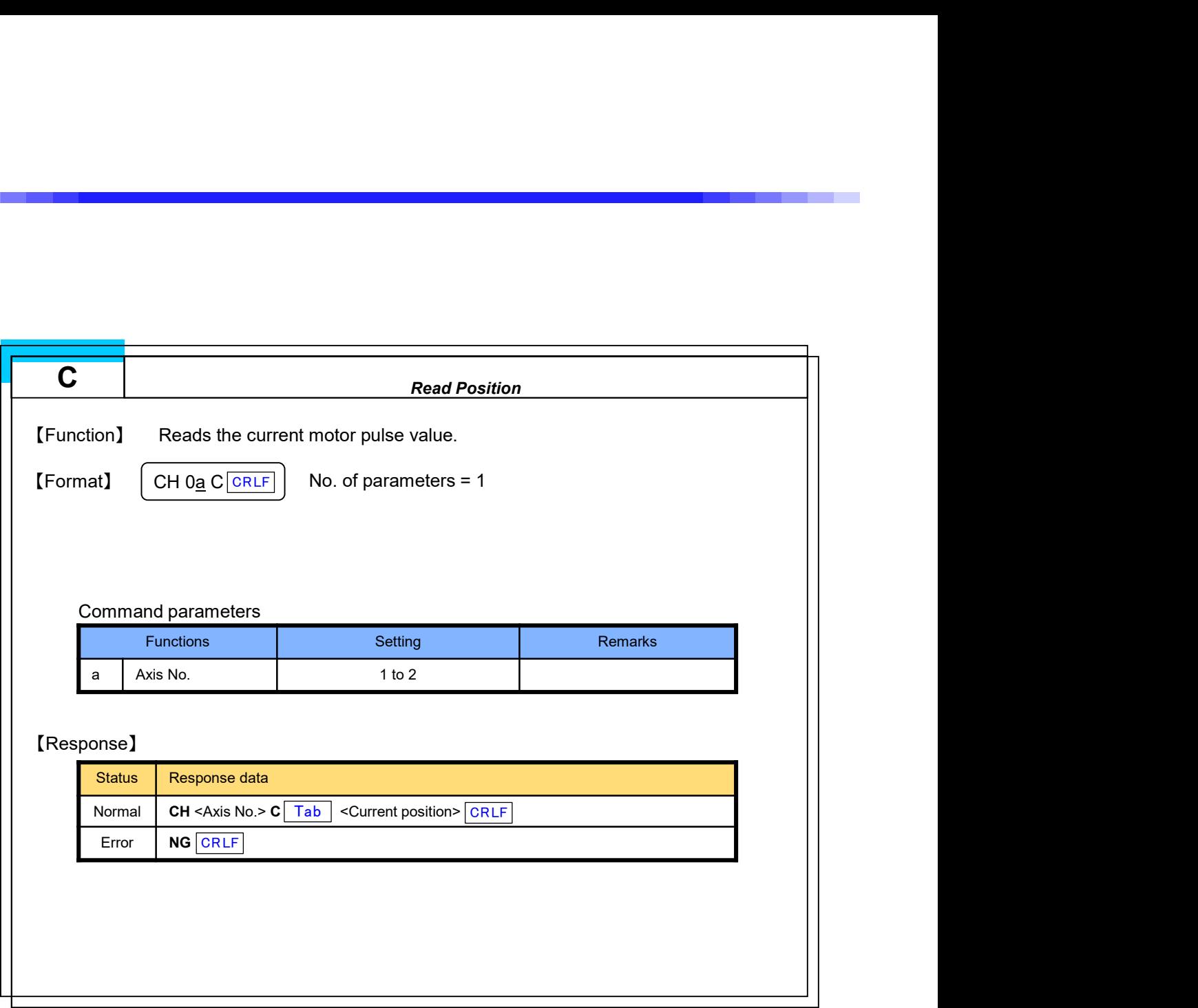

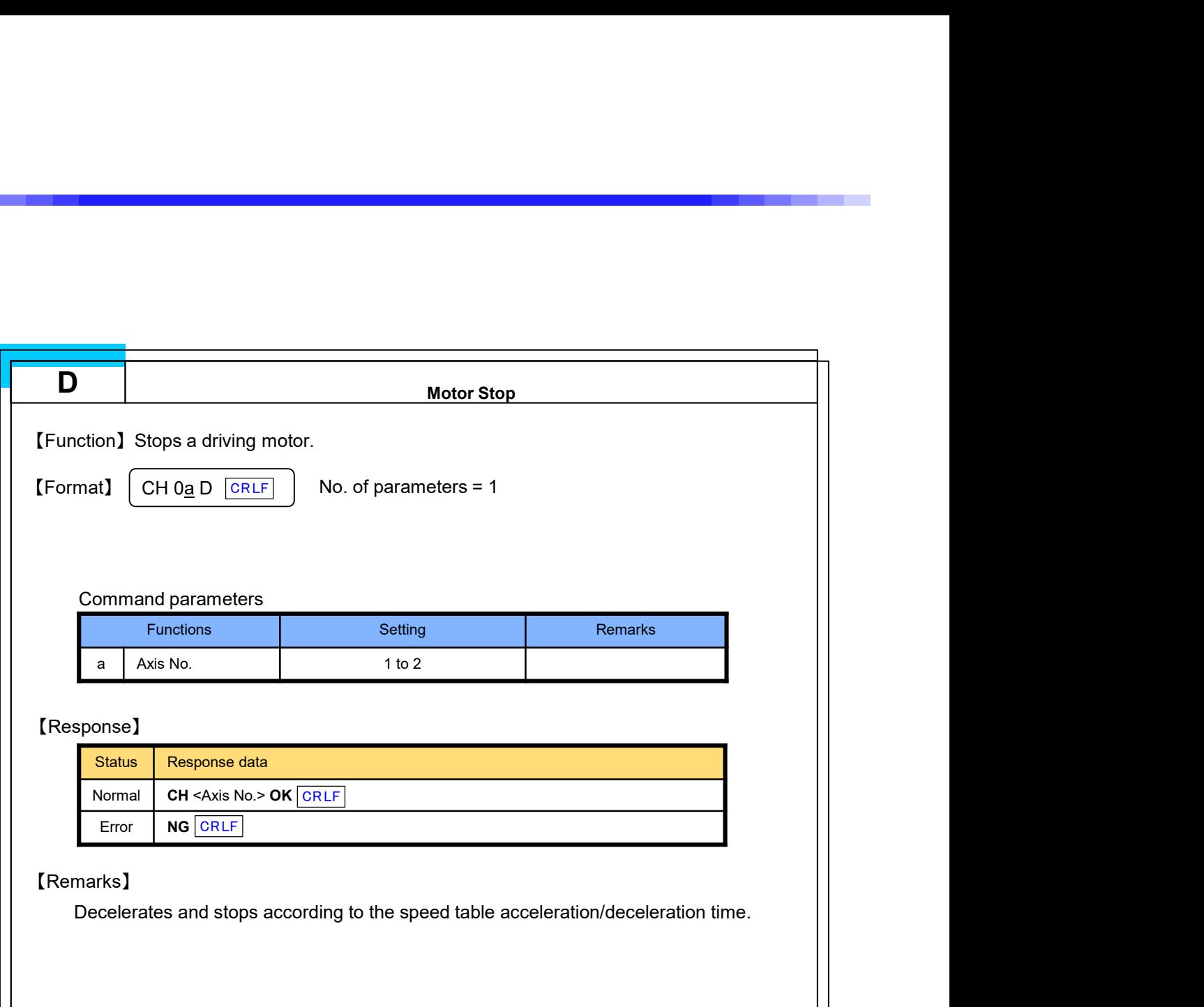

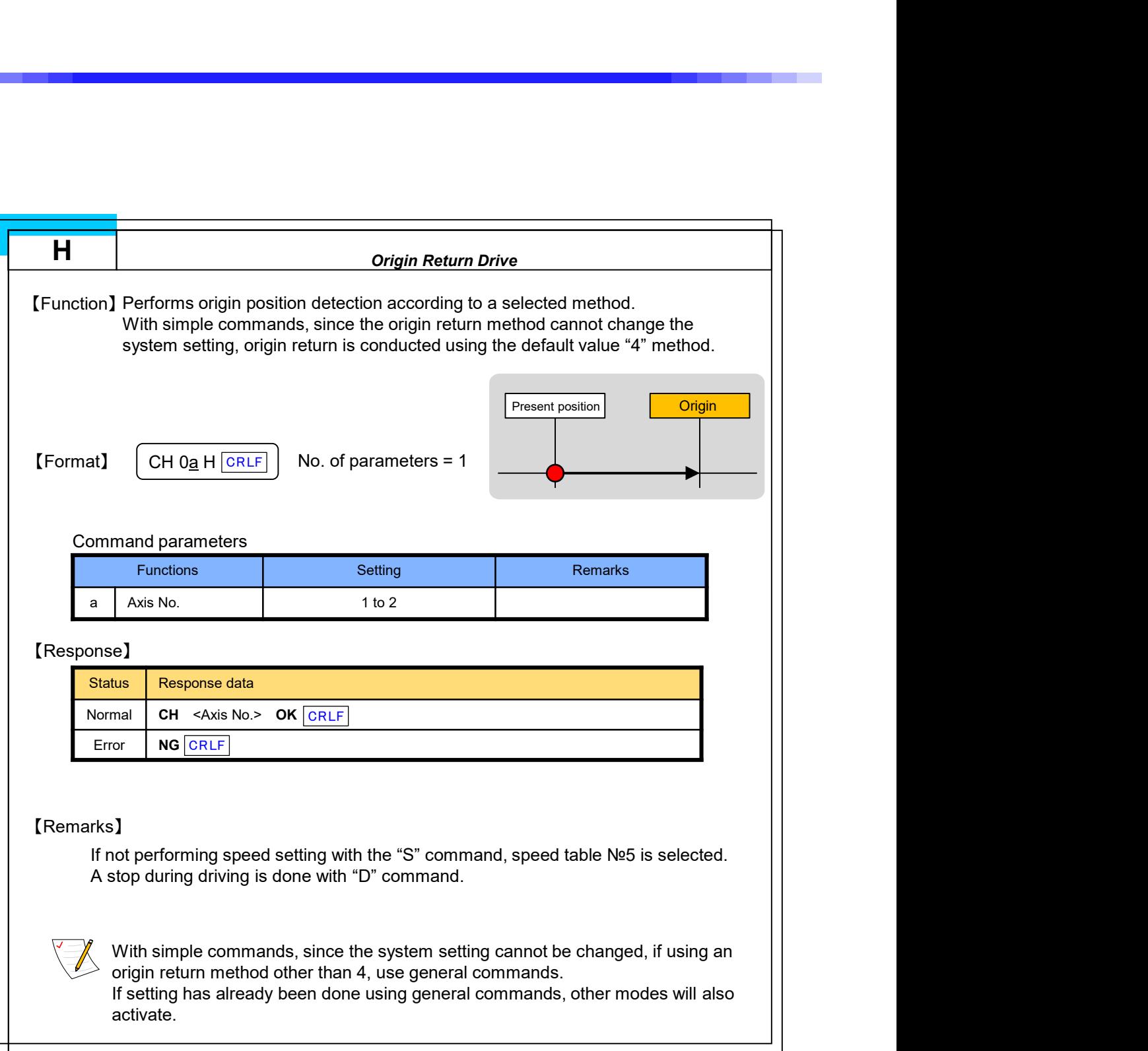

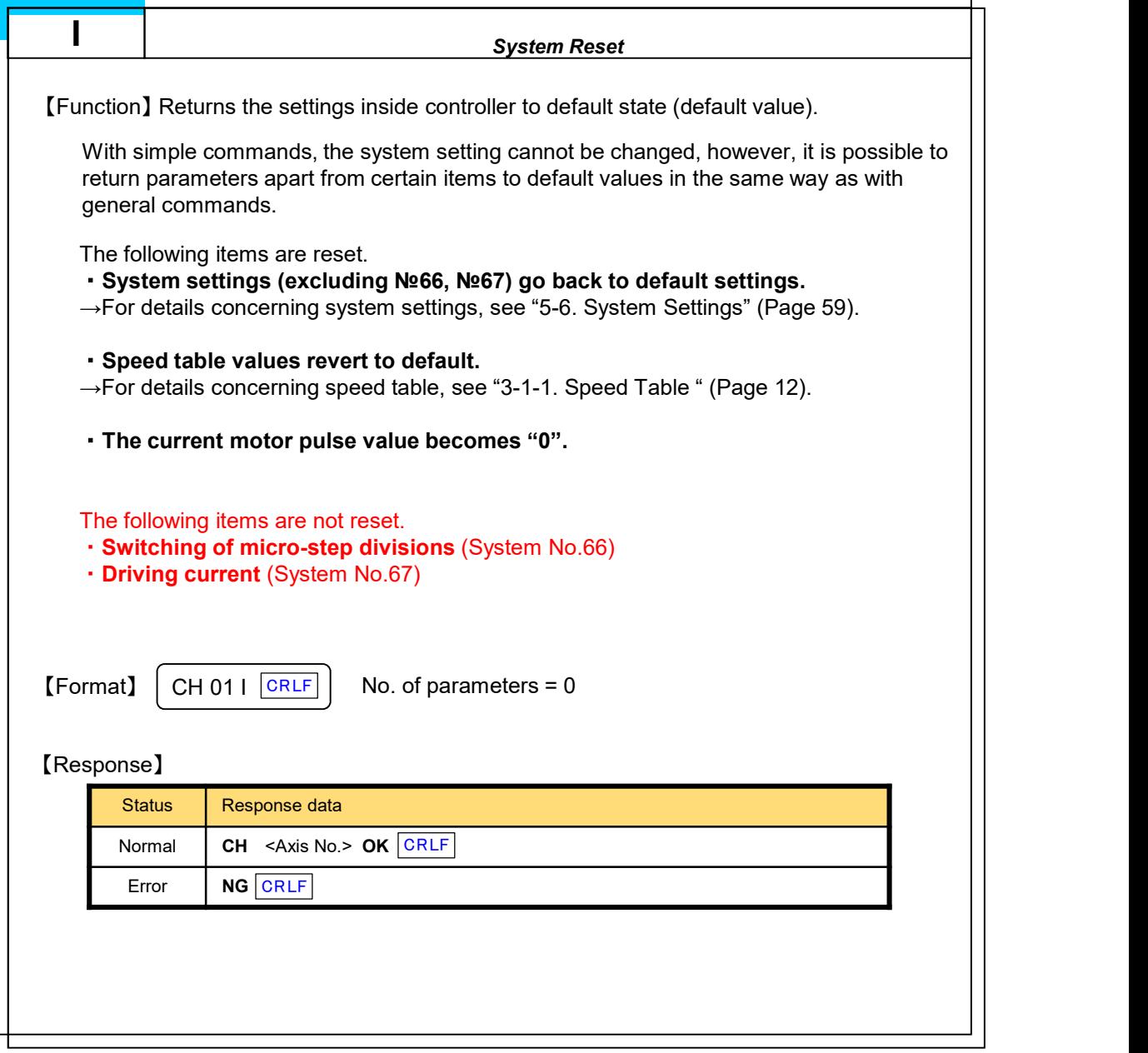

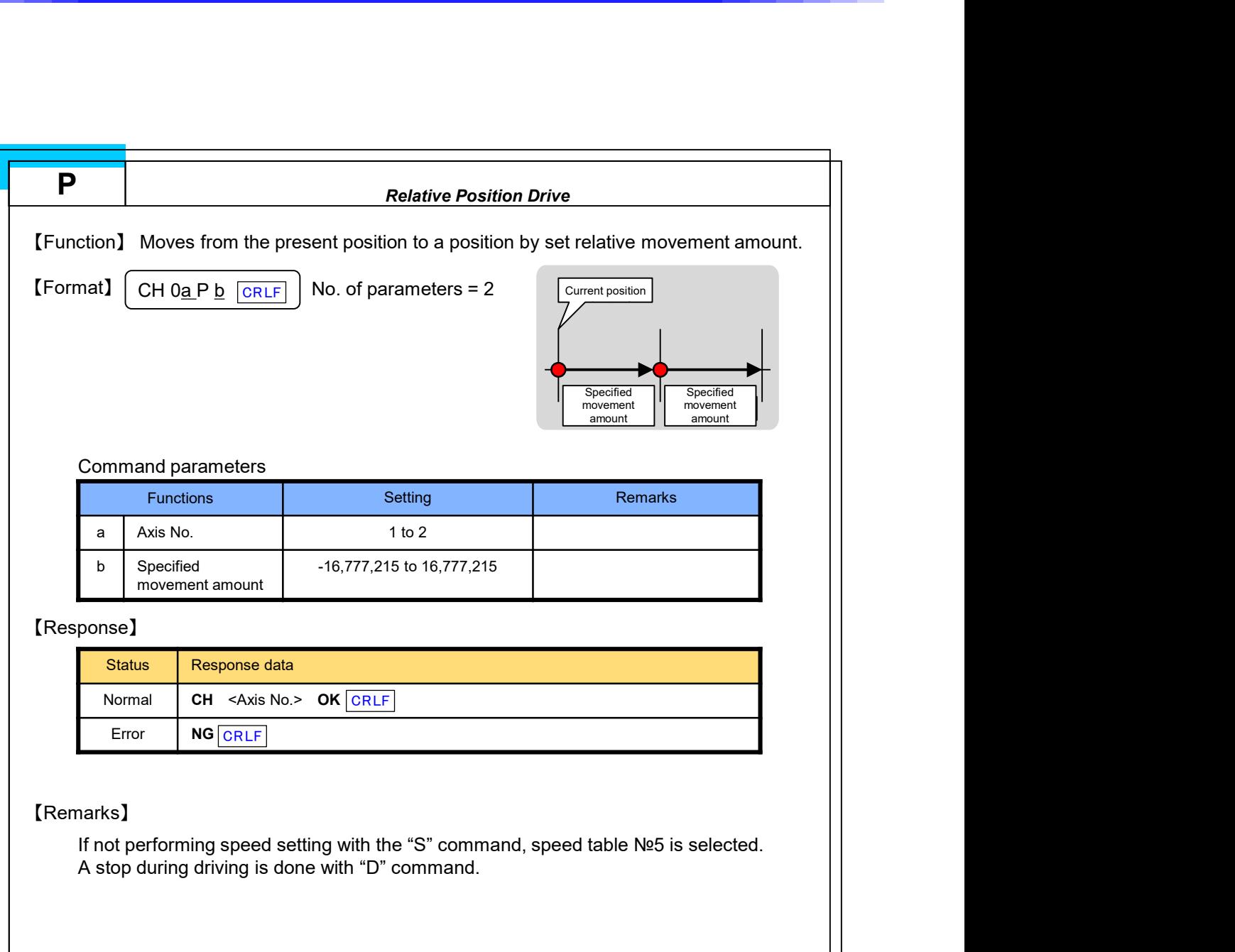

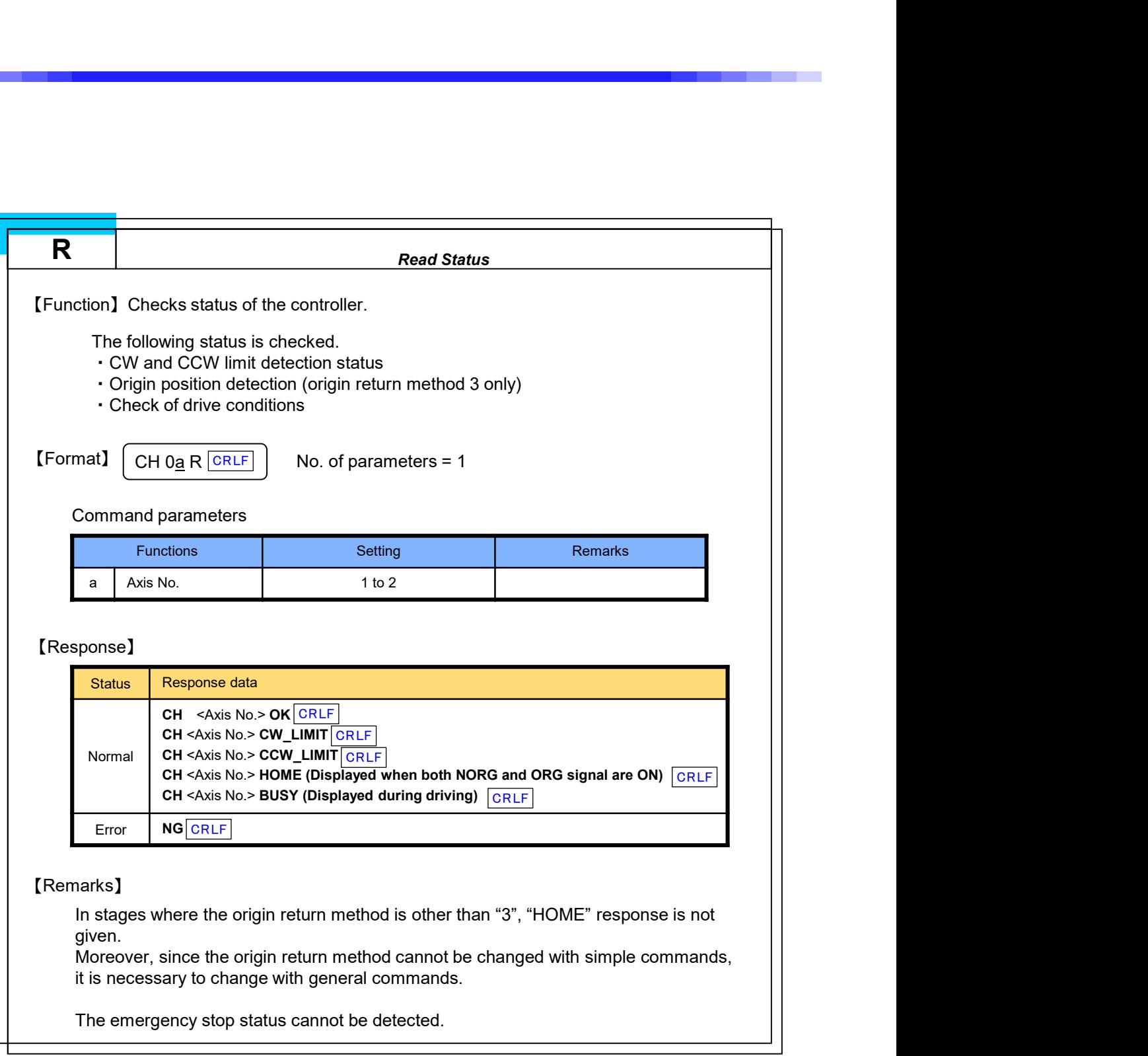

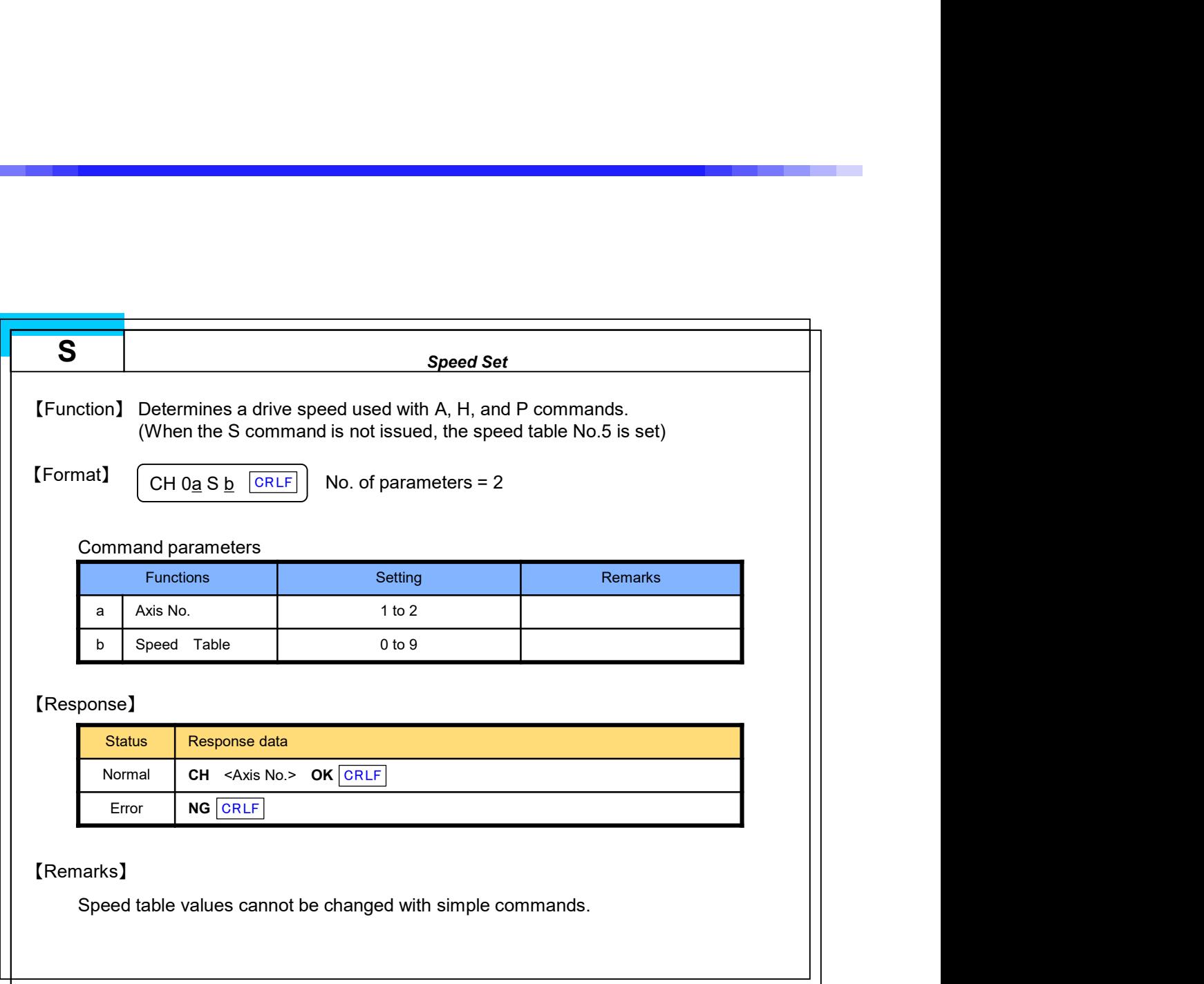

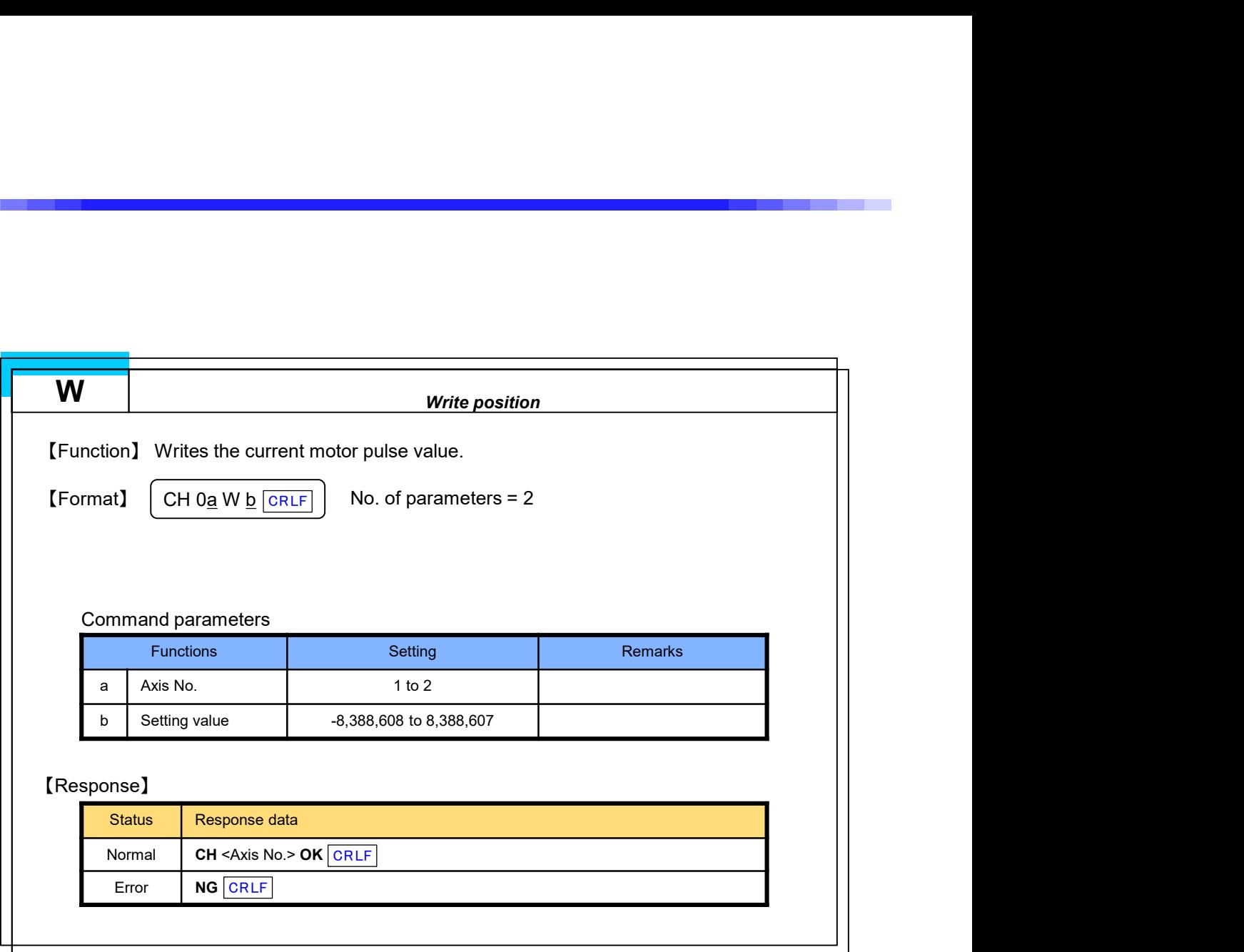

## 5-5.Error Code

## Concerning the error code format

If an error is confirmed when transmitting a command, the controller returns a response with an error code.

At normal times, an error code prefixed by "C" is returned, while at times of error occurrence, the error code is prefixed by "E" or "SYS".

Moreover, when an emergency stop signal has been detected, an error code is autonomously returned.

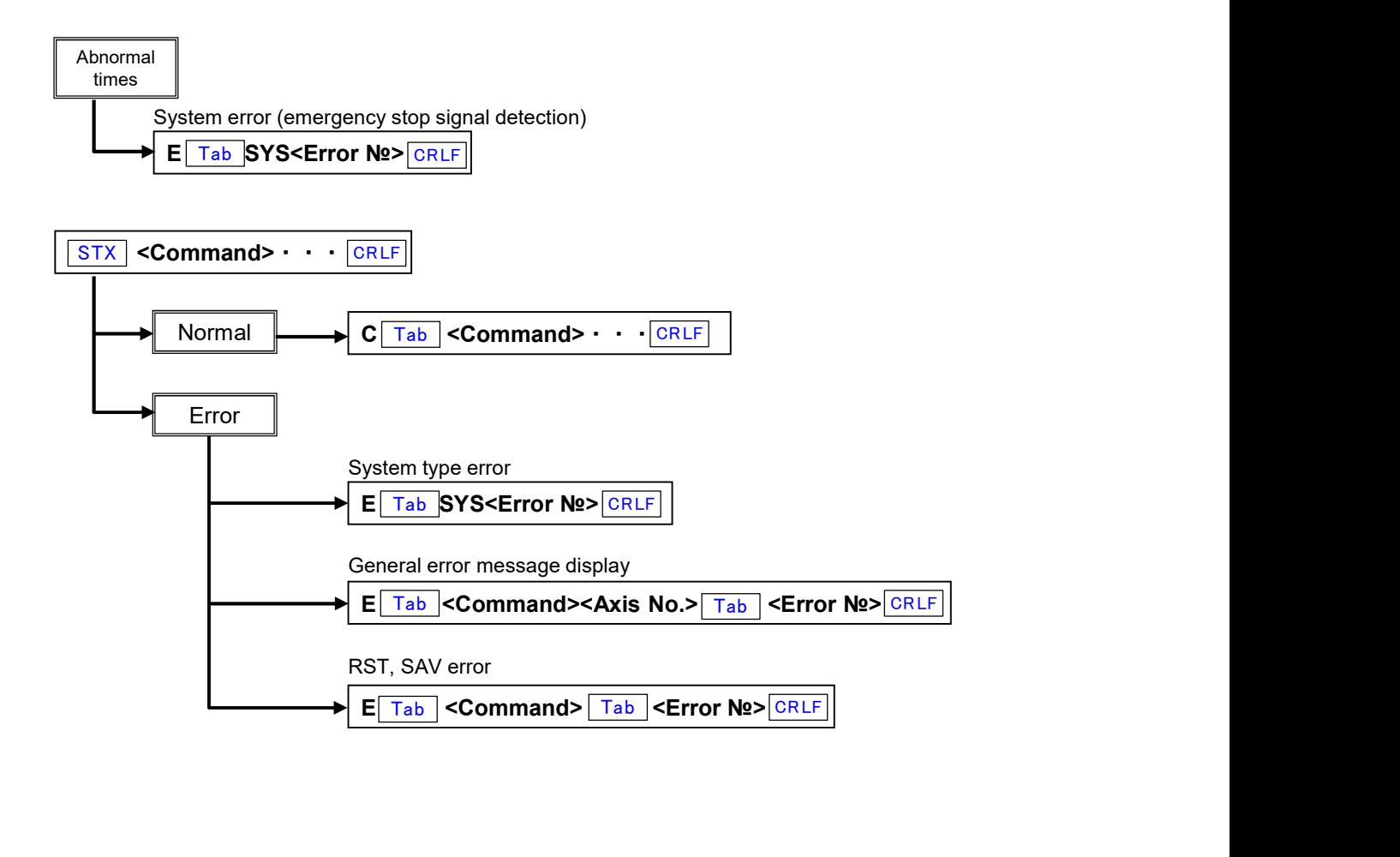

## Error code

#### System error (\* Not dependent on the type of command)

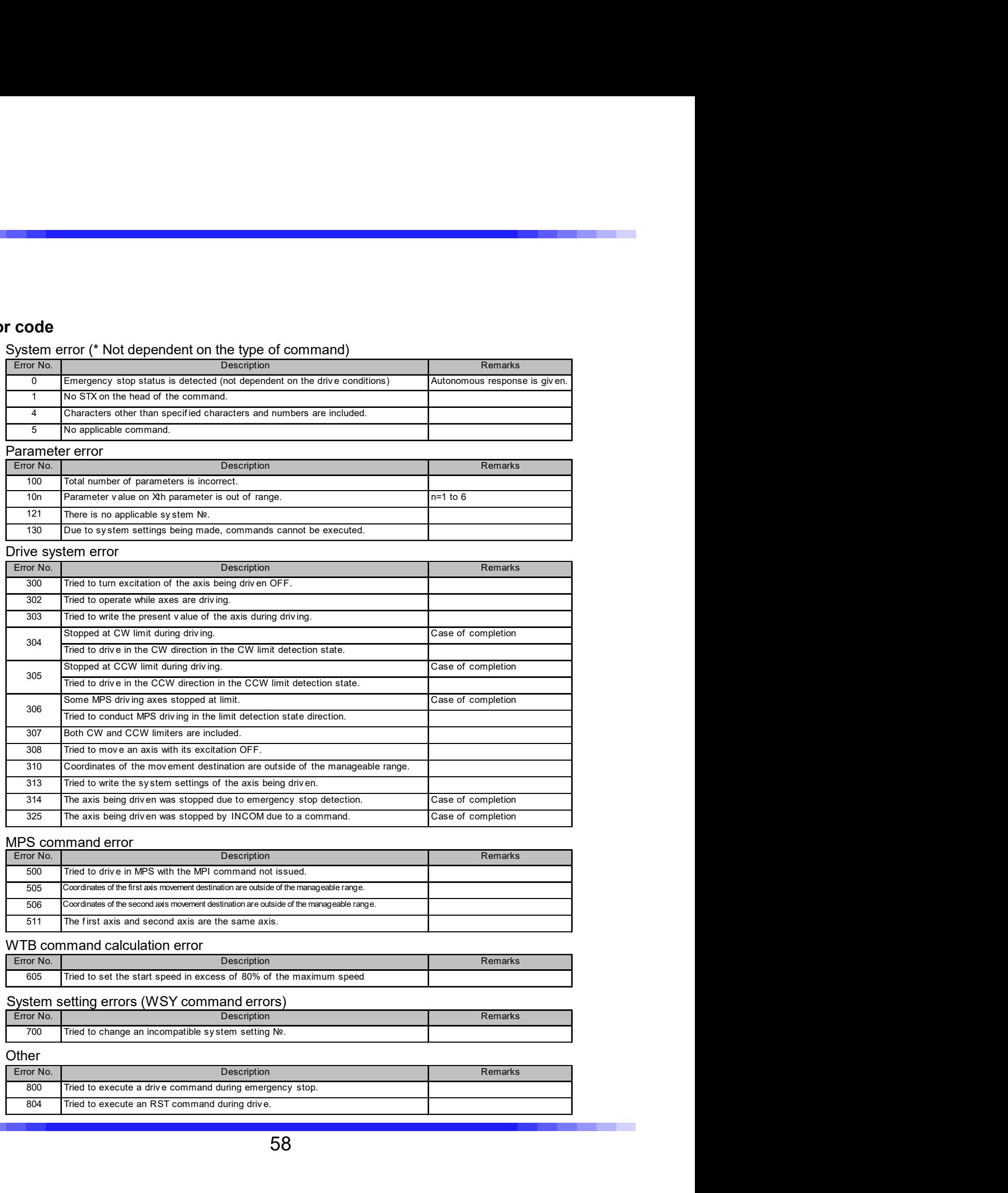

#### MPS command error

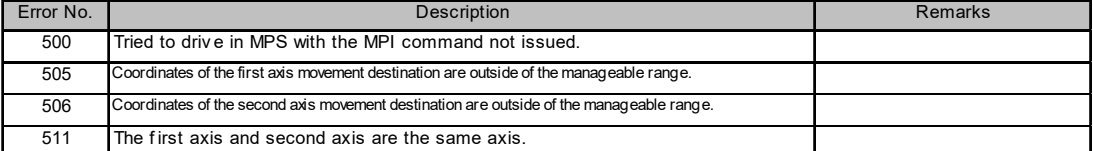

#### WTB command calculation error

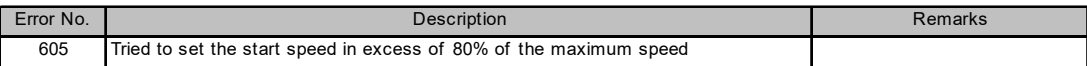

### System setting errors (WSY command errors)

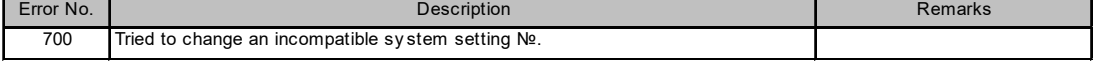

#### **Other**

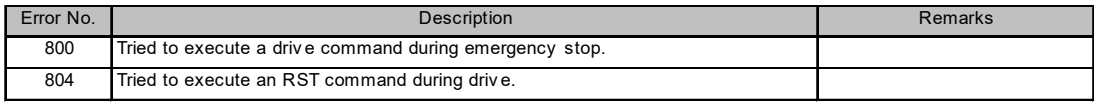

## 5-6.System Settings

## 5-6-1.System Setting Details

#### System No.1 ORG OFFSET (Origin offset)

After completion of origin return drive, driving for set pulse is performed and the stop position is regarded as 0 (Origin). **Stem Settings<br>1.System Setting Details<br>1.System Setting Details<br>After completion of origin return drive, driving for set pulse is performed and the stop position<br>After completion of origin return drive, driving for set pu Stem Settings**<br> **1. System Setting Details**<br> **1. System Setting Details**<br>
After completion of origin return drive, driving for set pulse is performed and the stop position<br>
After completion of origin return drive, driving **Stem Settings**<br> **1. System Setting Details**<br> **1. System No.1 ORG OFFSET (Origin offset)**<br>
After completion of origin return drive, driving for set pulse is performed and the stop position<br>
regarded as 0 (Origin).<br>
Initial **Start Settlings**<br> **System Settling Details**<br> **Example the No.1 ORG OFFSET (Origin offset)**<br>
ffer completion of origin return drive, driving for set pulse is performed and the stop position is<br>
degraded as 0 (Origin).<br> **Ex** System Settings<br>
System Setting Details<br>
term No.1 ORG OFFSET (Origin offset)<br>
flere completion of origin return drive, driving for set pulse is performed and the stop positio<br>
trial value<br>
it in a value<br>
of the complement

System No.2 ORG TYPE (Origin detection method)

An origin detection method is selected. For details, see "3-10. Origin Return Method" (Page 19). Setting range 1 to 10

#### System No.6 PM PRESCALE (Motor pulse value prescale)

When a setting value is exceeded, the motor pulse value is returned to '0'.

#### Example

When placing an coordinate value 0° after turning 360° using the stage of 360° = 3600 pulses rotation system, set the movement amount corresponding to the movement amount of one round **Stern Settings**<br> **System Setting Details**<br> **System Setting Details**<br> **(Intercompletion of origin return drive, driving for set pulse is performed and the stop position is<br>
detailed as 0 (Origin).<br>
Itilial value \begin{pmatrix} 0** This rewrites the current position information from 360° to 0°. When a setting value is exceeded, the motor pulse value is returned to '0'.<br>
When a setting range 0 to 8,388,607<br> **ample**<br>
When placing an coordinate value 0° after turning 360° using the stage of 360° = 3600 pulse<br>
In th

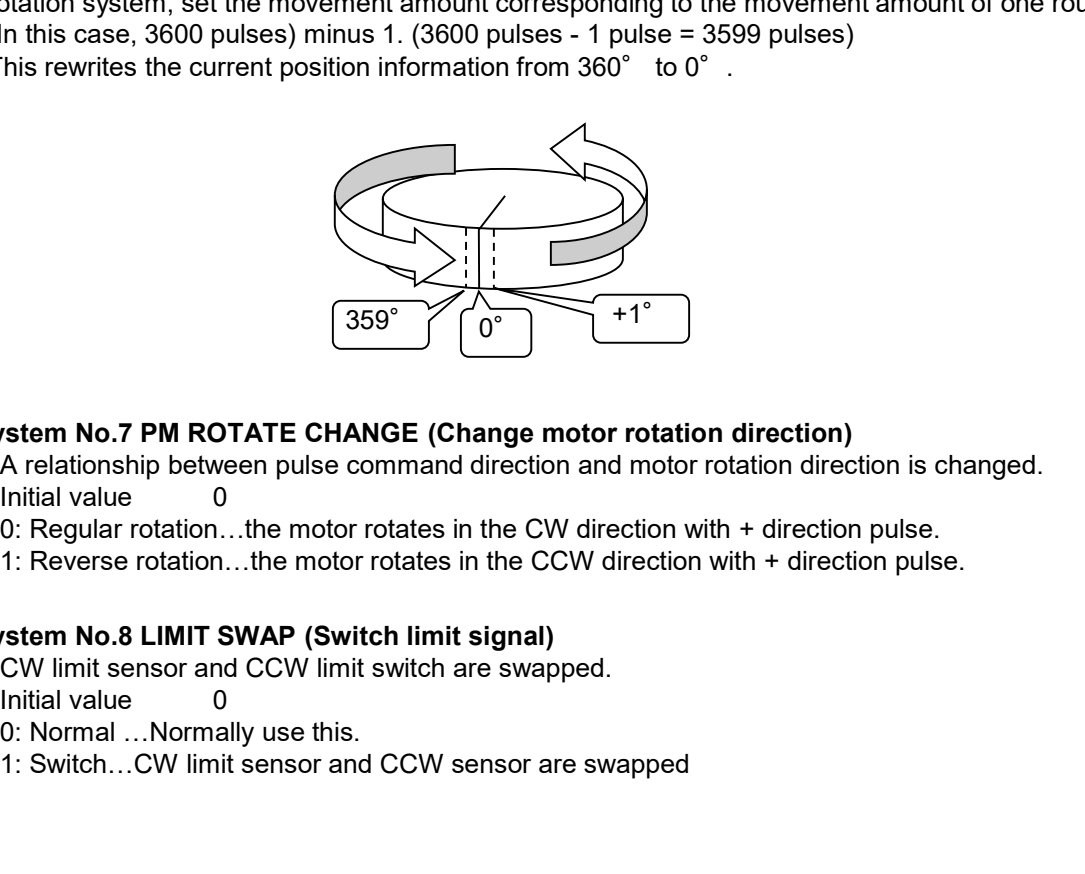

#### System No.7 PM ROTATE CHANGE (Change motor rotation direction)

A relationship between pulse command direction and motor rotation direction is changed.

0: Regular rotation…the motor rotates in the CW direction with + direction pulse.

1: Reverse rotation…the motor rotates in the CCW direction with + direction pulse.

#### System No.8 LIMIT SWAP (Switch limit signal)

CW limit sensor and CCW limit switch are swapped.

0: Normal …Normally use this.

1: Switch…CW limit sensor and CCW sensor are swapped

#### System No.21 NORG SIGNAL LOGIC (Change NORG sensor signal logic)

CW and CCW limit signal logics are changed. **rstem No.21 NORG SIGNAL LOGIC (Change NORG sensor signal logic)**<br>CW and CCW limit signal logics are changed.<br>Initial value 0<br>0: NC: Normal close<br>1: NO: Normal open<br>**rstem No.22 NORG SIGNAL LOGIC (Change NORG sensor signa** 

0: NC: Normal close

1: NO: Normal open

#### System No.22 NORG SIGNAL LOGIC (Change NORG sensor signal logic)

NORG signal logic is changed. **rstem No.21 NORG SIGNAL LOGIC (Change NORG sensor signal logic)**<br>CW and CCW limit signal logics are changed.<br>Initial value 0<br>0: NC: Normal close<br>1: NO: Normal close<br>HOC: Normal open<br>NORG signal logic is changed.<br>INORG sig 0: NO: Normal open rstem No.21 NORG SIGNAL LOGIC (Change NORG sensor signal logic)<br>CW and CCW limit signal logics are changed.<br>Initial value 0<br>1: NC: Normal observed the control of the control of the control of the control of the NO: NORG Si

1: NC: Normal close

#### System No.23 ORG SIGNAL LOGIC (Change ORG sensor signal logic)

NORG signal logic is changed. 0: NO: Normal open 1: NC: Normal close

#### System No.61 EXCITATION (Motor excitation ON/OFF)

Changes the motor excitation state.

**ISON THE WARD SIGNAL LOGIC (Change NORG sensor signal logic)**<br>CV and CCW innti signal logics are changed.<br>
Initial value 0<br>
1: NC: Normal close<br>
1: NC: Normal close<br>
1: NC: Normal close<br>
1: NC: Normal close<br>
NORG signal l 0: Excitation OFF

1: Excitation ON

#### System No.66 MICROSTEP SET (Setting the number of micro-step divisions)

Sets the number of micro-step divisions.<br>Initial value 2

Setting range 1 to 16

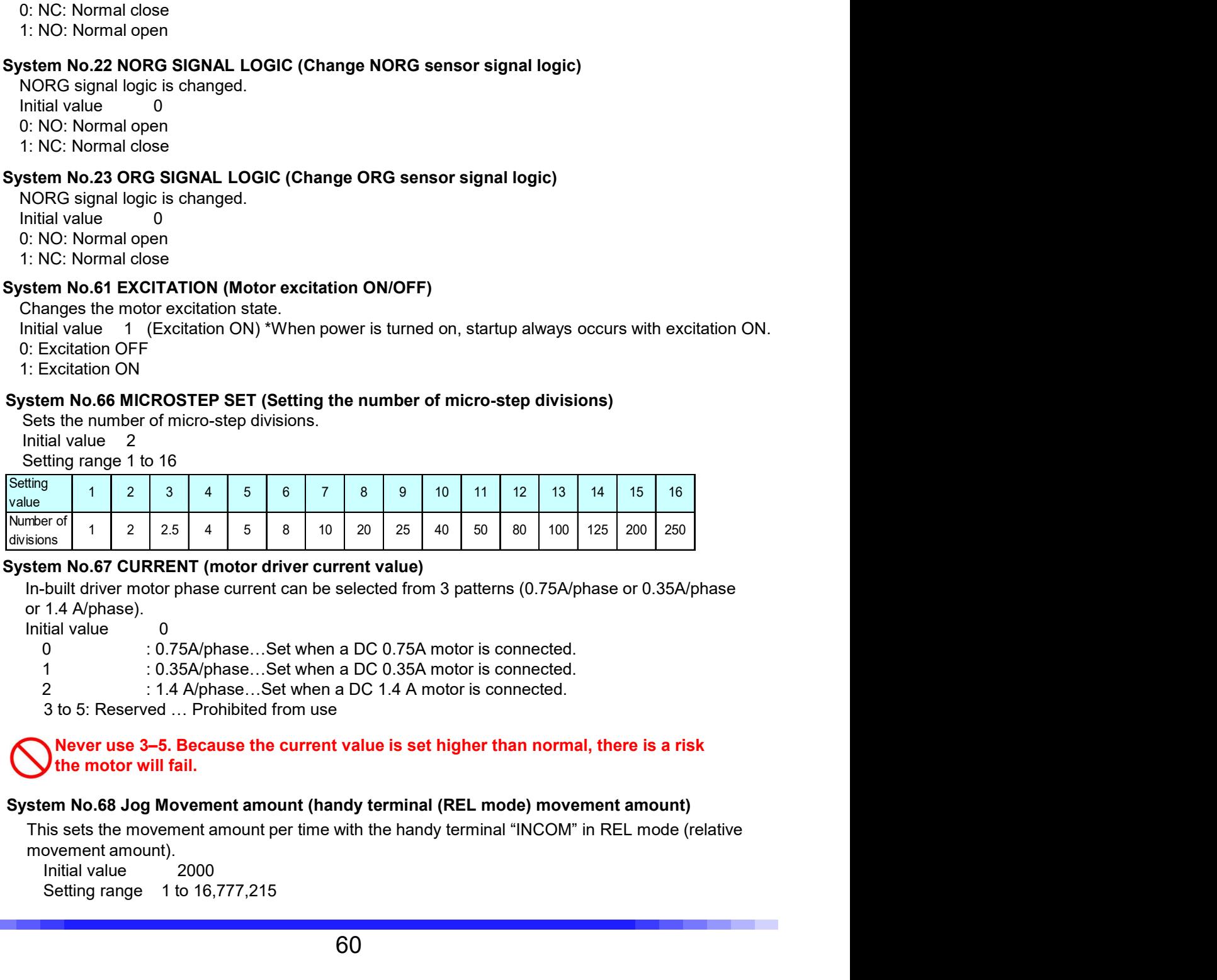

#### System No.67 CURRENT (motor driver current value)

In-built driver motor phase current can be selected from 3 patterns (0.75A/phase or 0.35A/phase or 1.4 A/phase).

3 to 5: Reserved … Prohibited from use

#### Never use 3–5. Because the current value is set higher than normal, there is a risk the motor will fail.

#### System No.68 Jog Movement amount (handy terminal (REL mode) movement amount)

This sets the movement amount per time with the handy terminal "INCOM" in REL mode (relative movement amount).

Setting range 1 to 16,777,215

## 5-6-2.System Setting List

It is necessary to perform system setting depending on a model to be used. Conduct setting with WSY and RSY commands. \*System numbers are same with KOSMOS-ARIES.

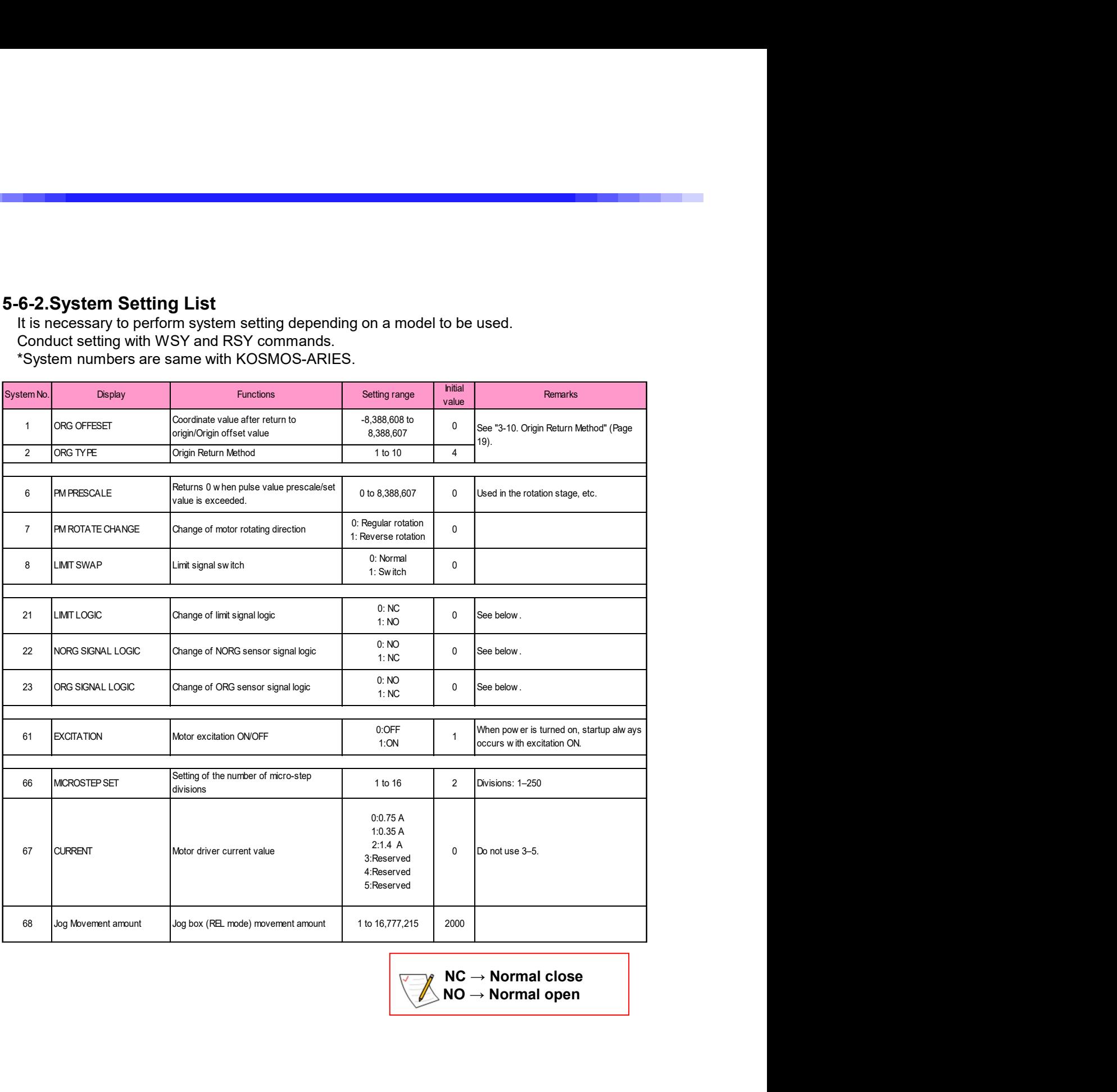

## 5-7.Installation Procedures of USB Driver

When using USB communication in this product, USB driver corresponding to the version of Windows OS needs to be installed.

On Windows8.1 or earlier OS, it is necessary to install a driver. Download the driver from our company's website.

①Download the driver from our company's website. KOHZU\_USB\_DRIVER.zip

After downloading, unzip the ZIP files.

②Set communication to USB communication and connect CRUX-D with power ON to a PC. (See "2-7. Rotary Switch for Communication Setting" (Page 11) regarding communication setting)

③The driver installer starts.

\*When the driver installer does not start, go to "Control Panel" -> "Hardware and Sound" - > "Device Manager", right click where Unknown device is displayed, and select "Update Driver Software...".

④Select "Browse my computer for driver software. Locate and install driver software manually."

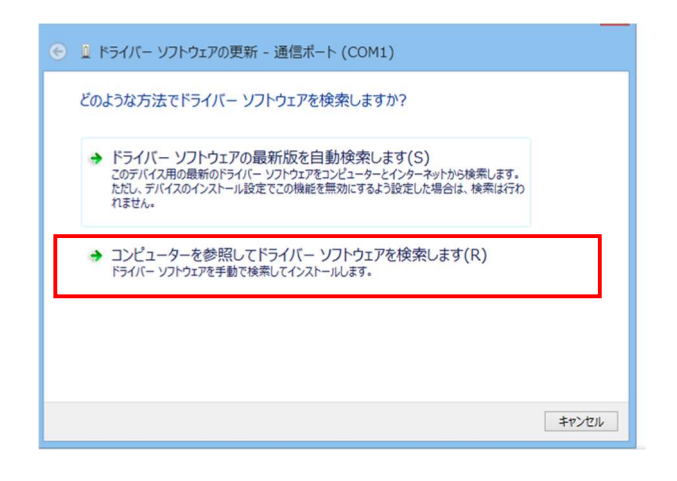

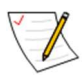

If it cannot be installed by the above procedure, check whether or not your PC's security software, etc. is limiting USB devices.

⑤Set the search folder to the applicable OS in the KOHZU\_USB\_DRIVER and select "Next".

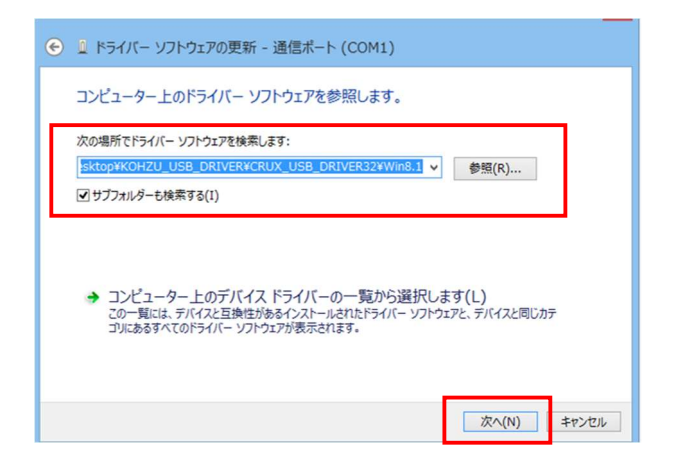

Contents of USB driver folders that come with the product:

#### KOHZU\_USB\_DRIVER.zip

- ・For CRUX USB DRIVER32 (Windows 32bit)
	- ・Driver file for Windows7
	- ・Driver file for Windows8
	- ・Driver file for Windows8.1
- ・For CRUX USB DRIVER64 (Windows 64bit)
	- ・Driver file for Windows7
	- ・Driver file for Windows8
	- ・Driver file for Windows8.1

\*For Windows10, use the driver file for Windows8 or Windows8.1.

⑥The driver for CRUX is installed and "CRUX USB Serial Port" is displayed.

This is the end of instillation procedures.

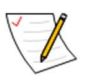

In case of Windows10, even if a driver is not installed, operation is not impeded, however, "CRUX USB Serial Port" is not displayed on the device manager.

# 6-1.Specification

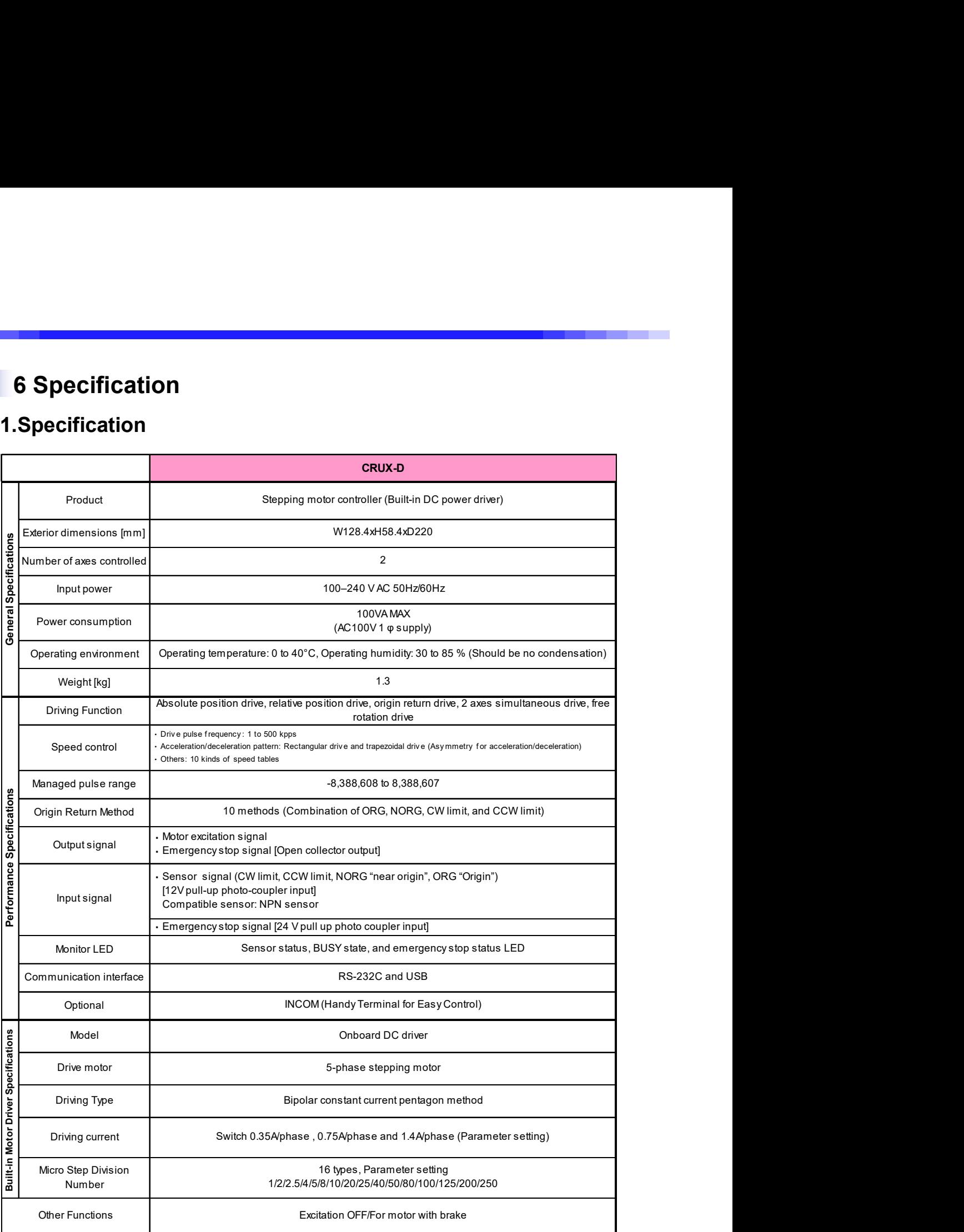

## 6-2.Connector

The pin arrangement diagram is from the connector side.

## 6-2-1.Motor connecting connector

Connector type: D02-M15SAG-13L9E(JAE)

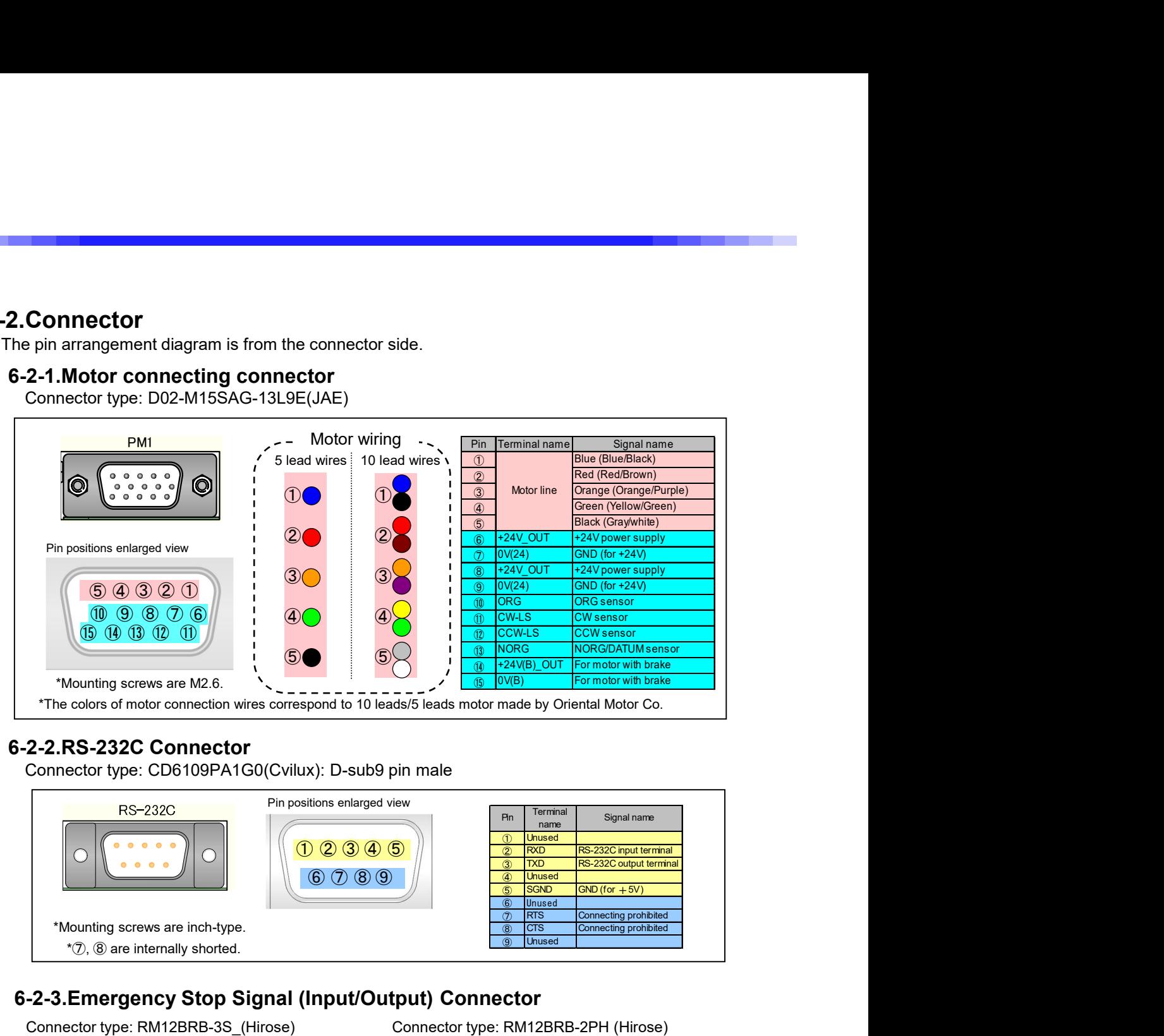

## 6-2-2.RS-232C Connector

Connector type: CD6109PA1G0(Cvilux): D-sub9 pin male

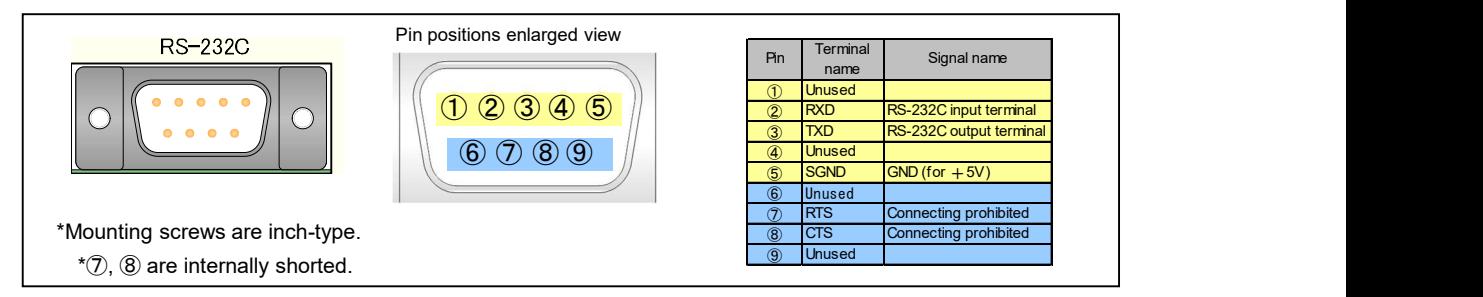

## 6-2-3.Emergency Stop Signal (Input/Output) Connector

Connector type: RM12BRB-3S\_(Hirose)

Compatible connector: RM12BPE-3PH(71) \_(Hirose) Compatible connector: RM12BPE-2S(71) \_(Hirose) Connector type: RM12BRB-2PH (Hirose)

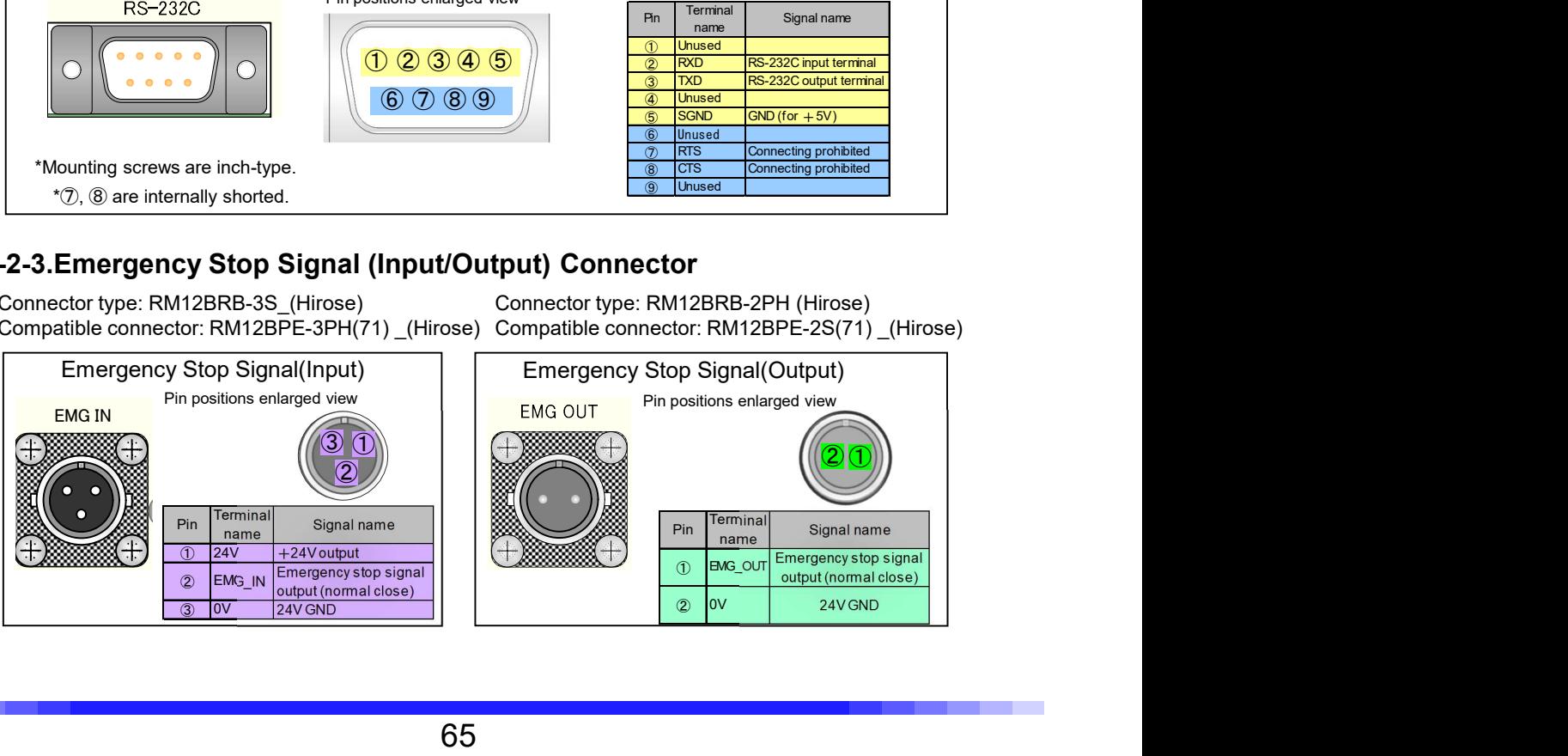

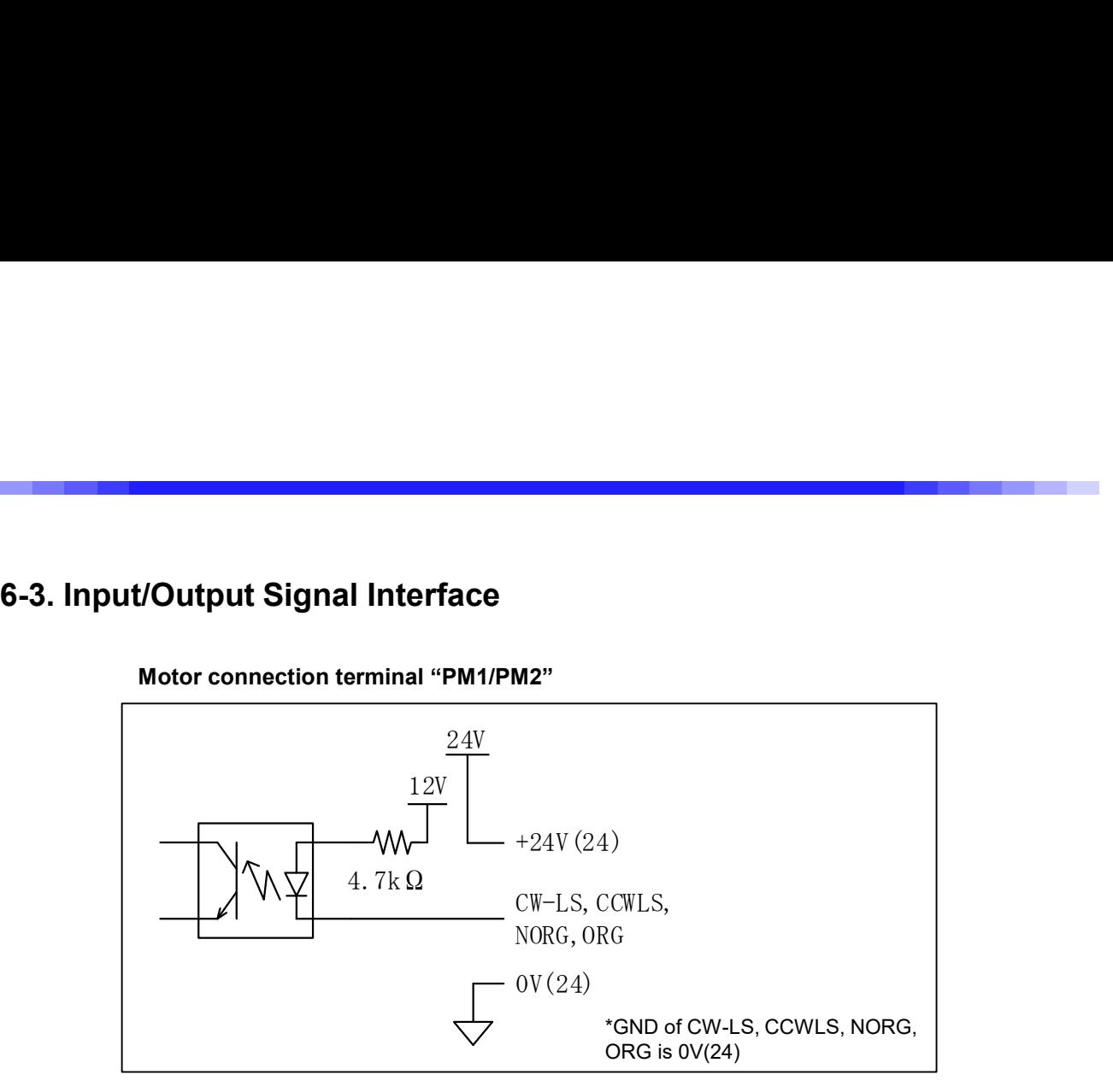

Motor connection terminal "PM1/PM2"

#### Emergency stop signal input terminal "EMG\_IN"

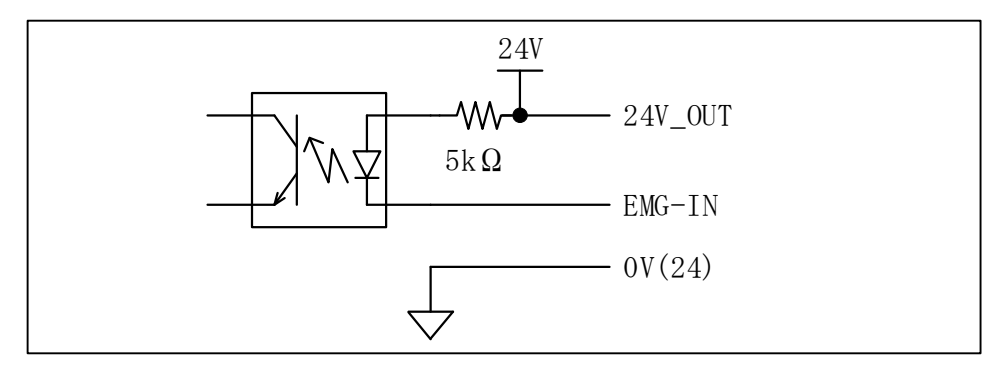

### Emergency stop signal output terminal "EMG\_OUT"

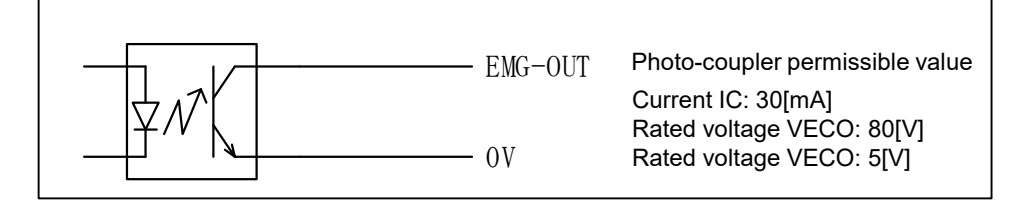

## 6-4.Dimensions

## 6-4-1.Dimensions of CRUX

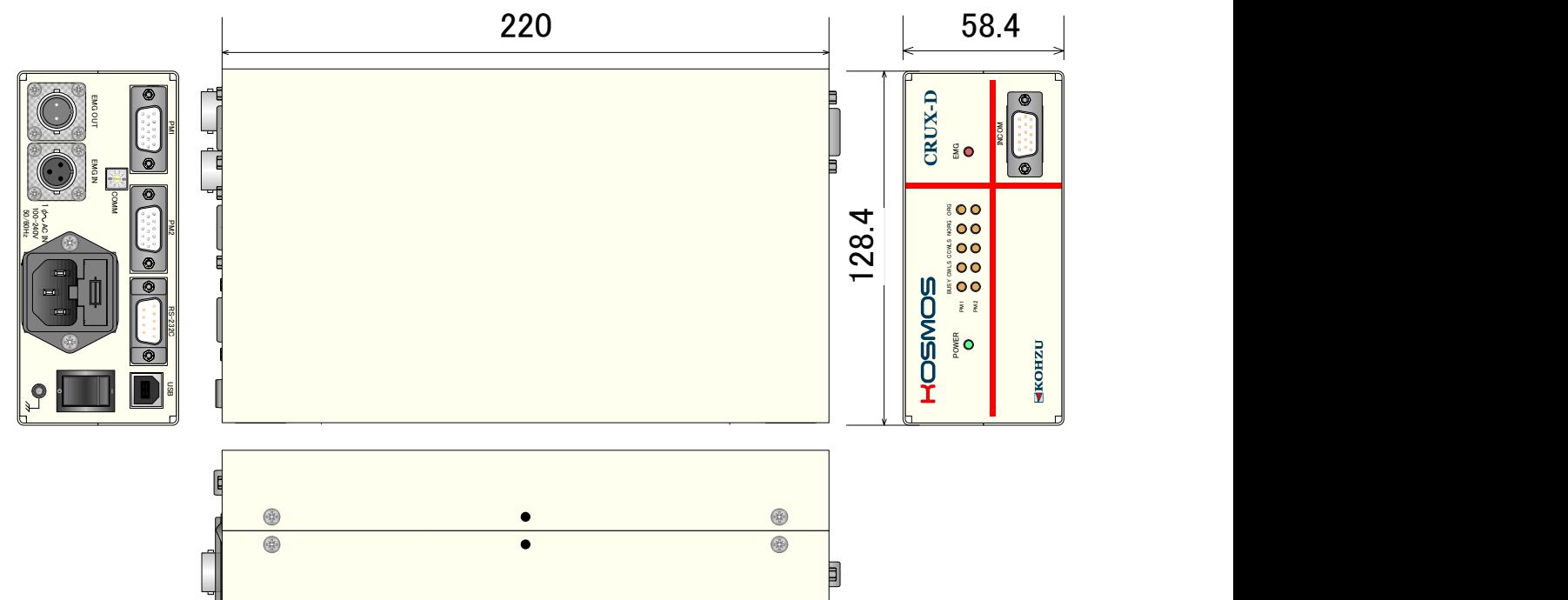

## 6-4-2.INCOM external dimensions

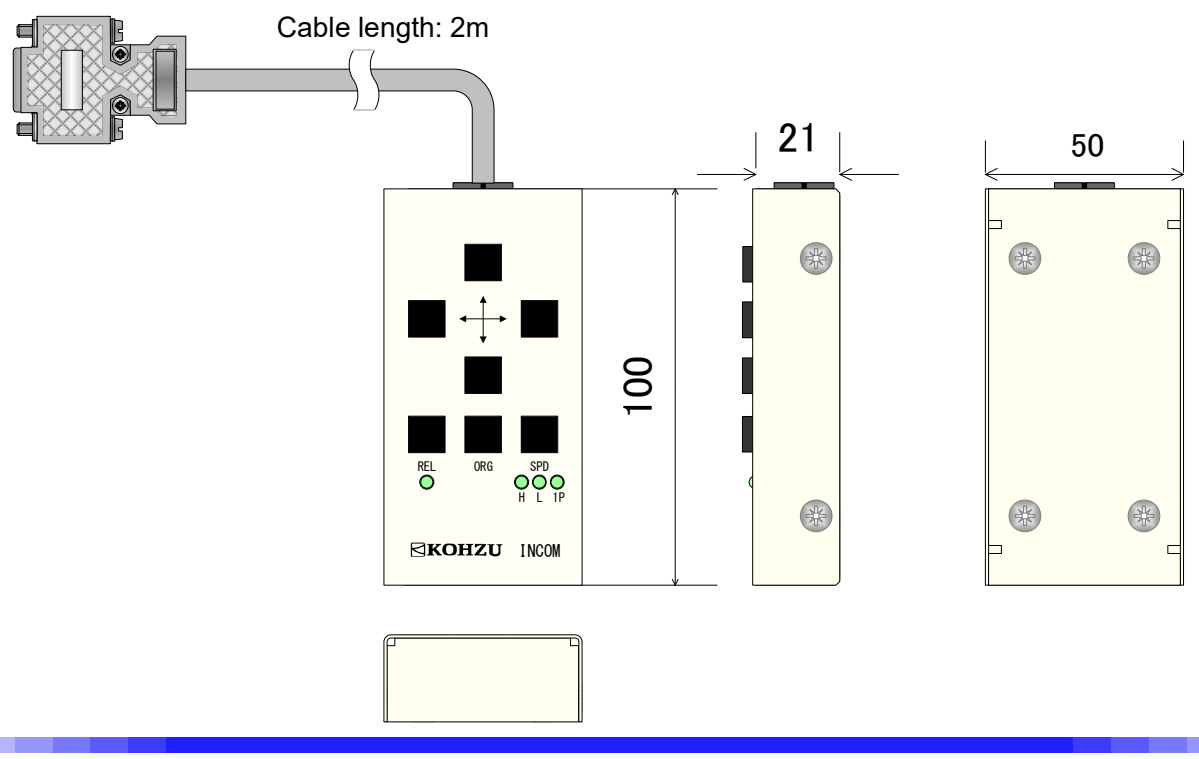

## 7-1.Troubleshooting

**7 Maintenance and Service<br>Troubleshooting<br>ons are indicated for each symptom. Please check before making an<br>y.**<br>y. Solutions are indicated for each symptom. Please check before making an inquiry.

## ■ Power cannot be turned ON.

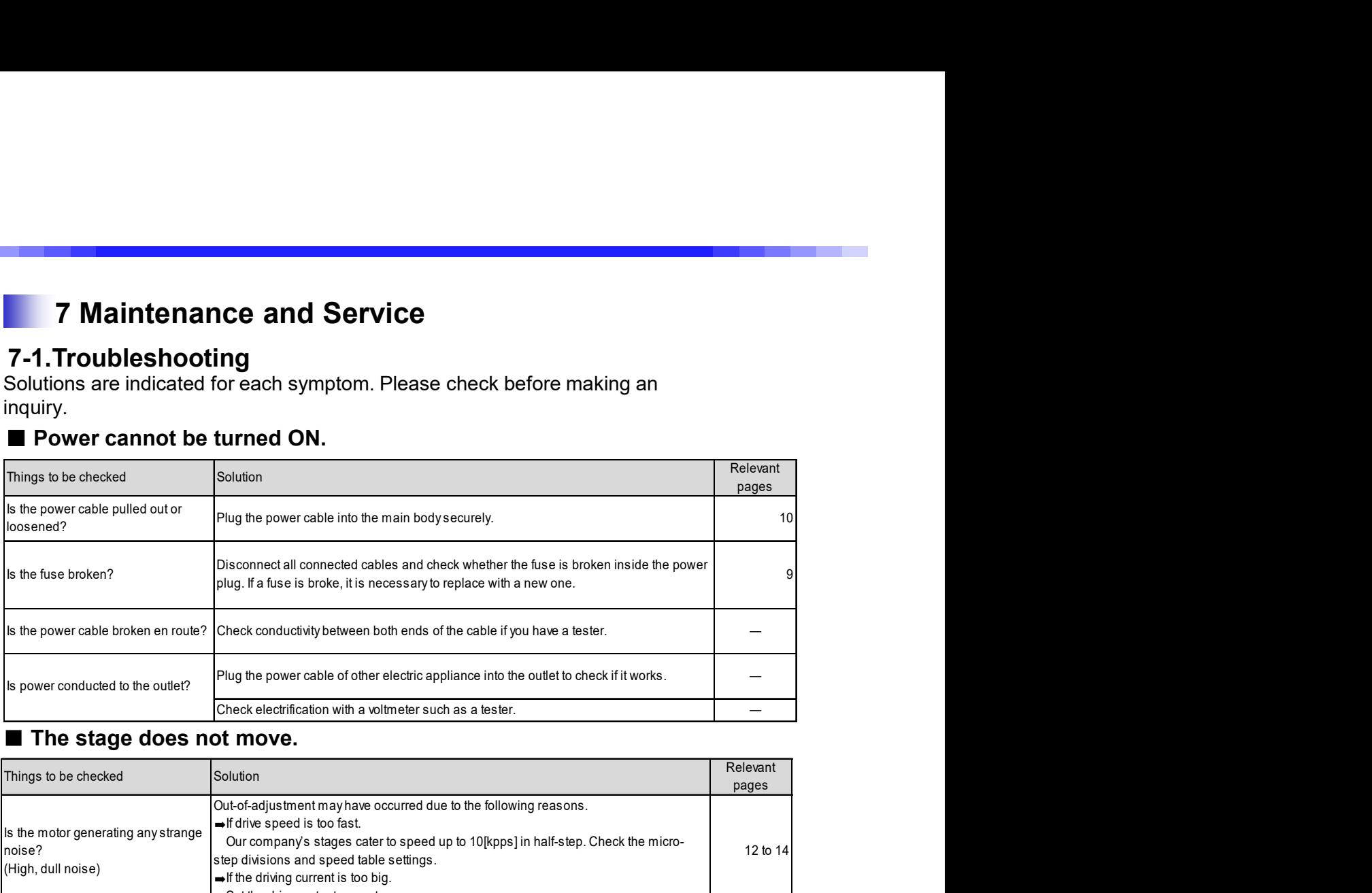

## ■ The stage does not move.

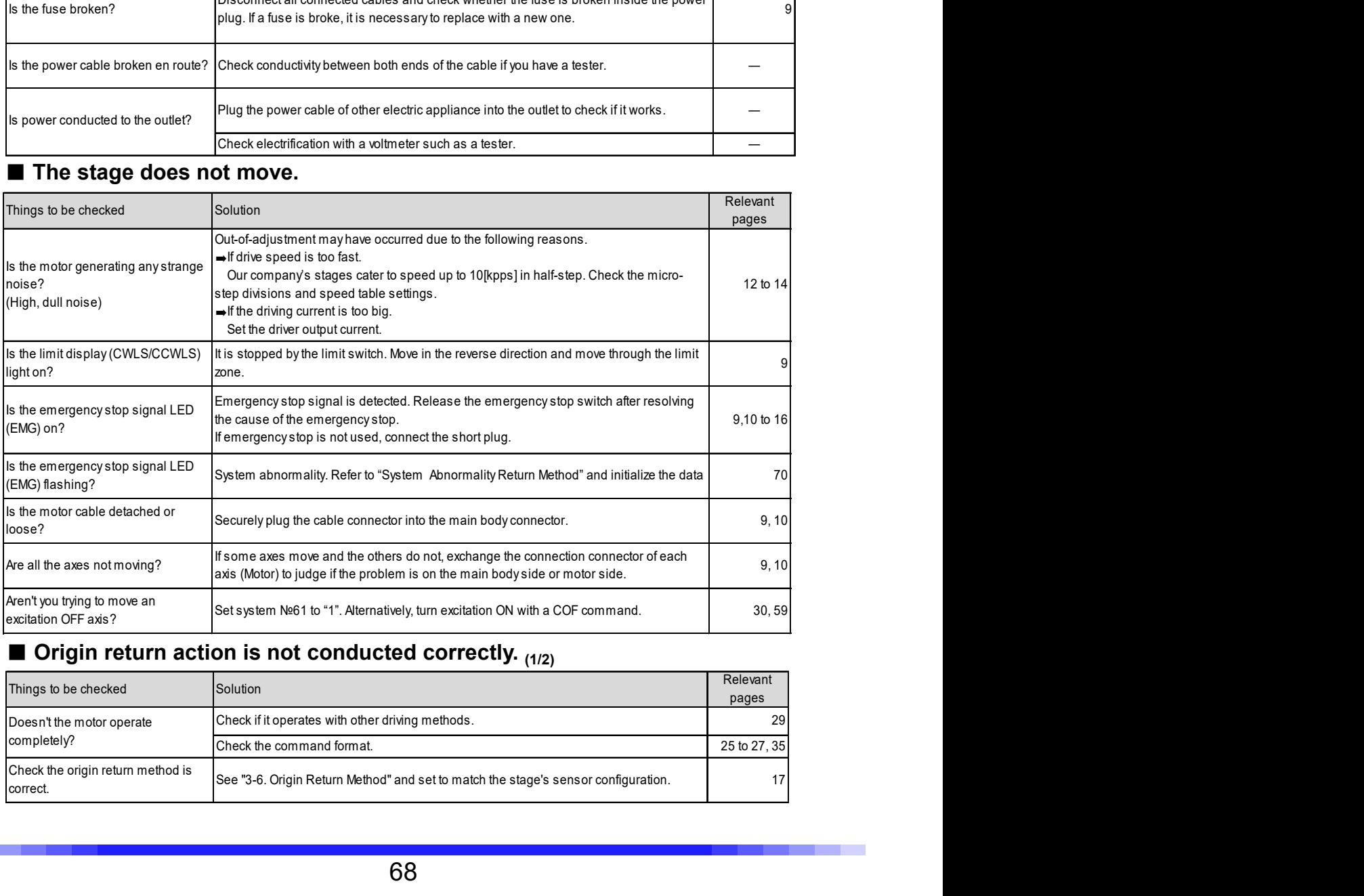

# **Origin return action is not conducted correctly.**  $(1/2)$

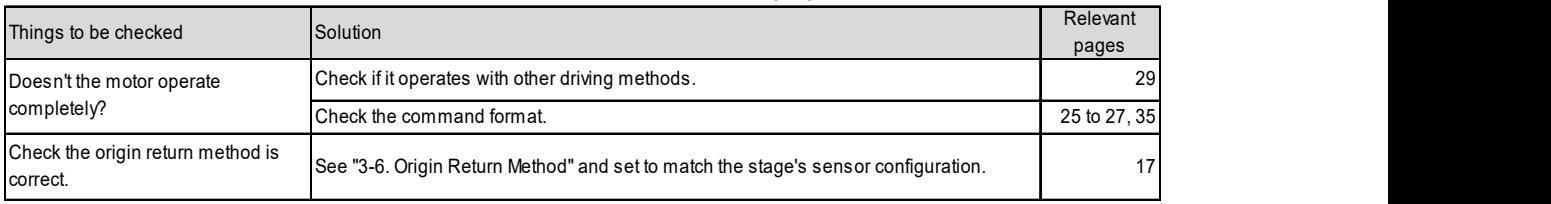

# **Origin return action is not conducted correctly.**  $(2/2)$

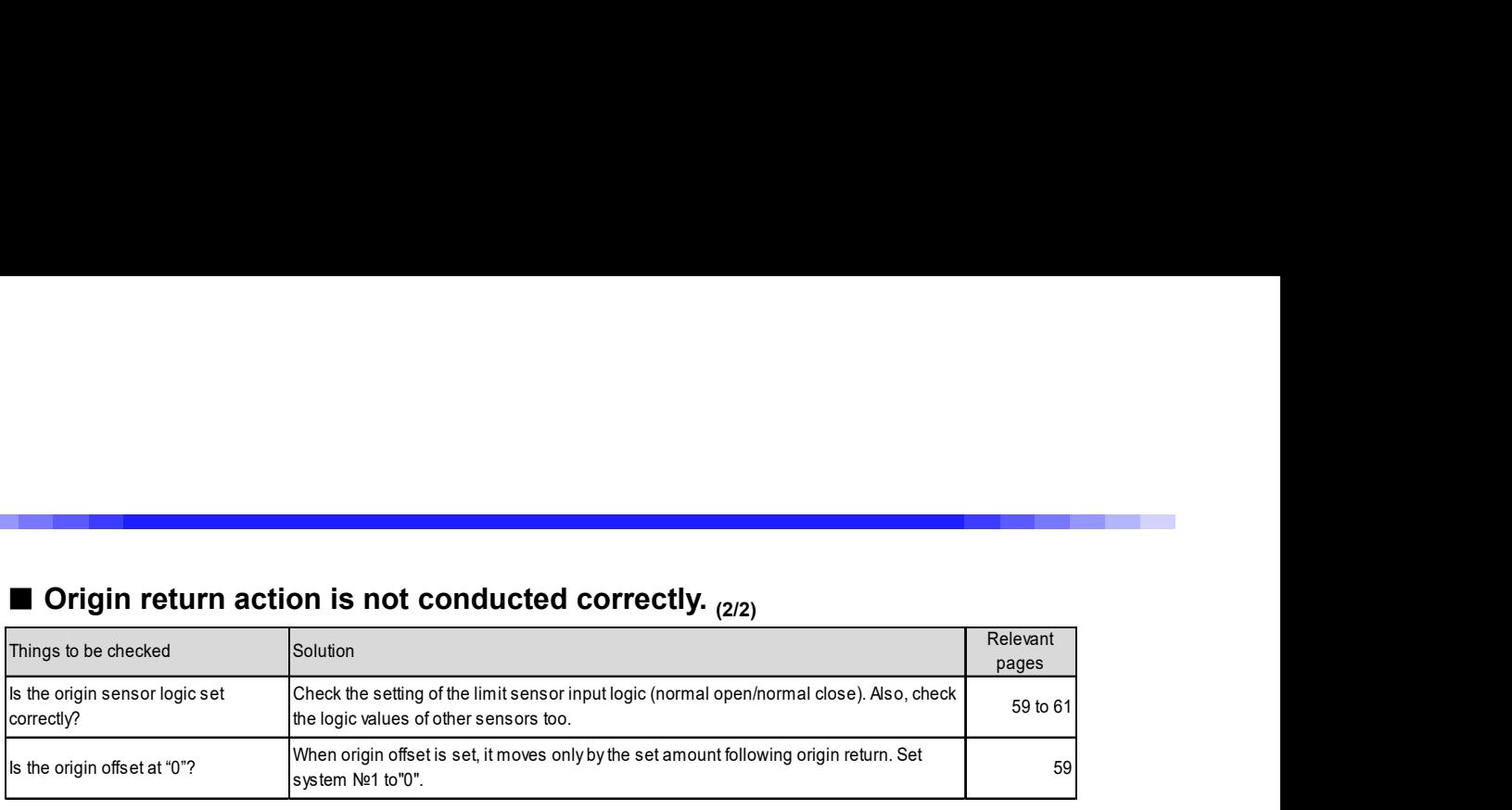

## ■ Positional deviation occurs.

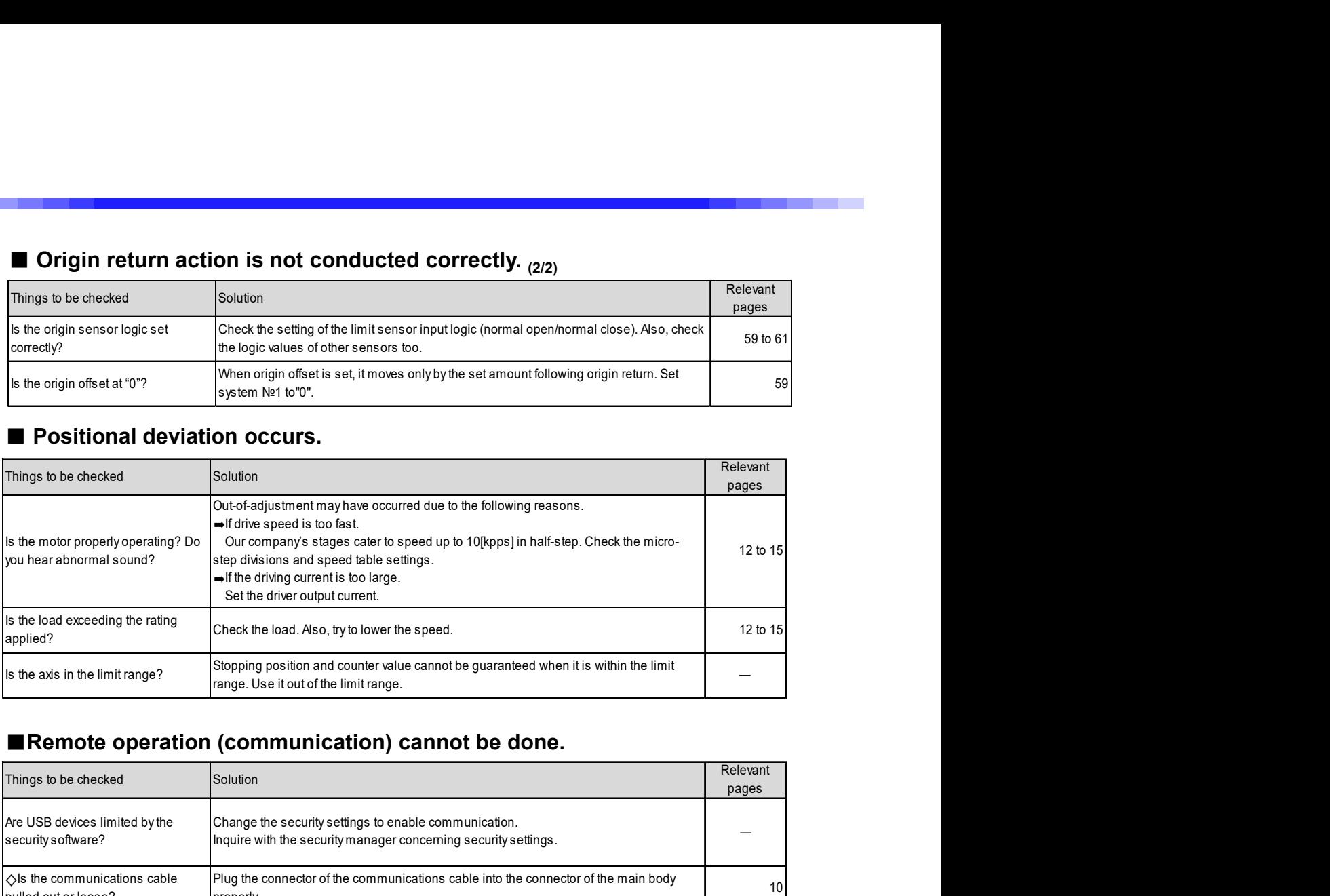

## ■Remote operation (communication) cannot be done.

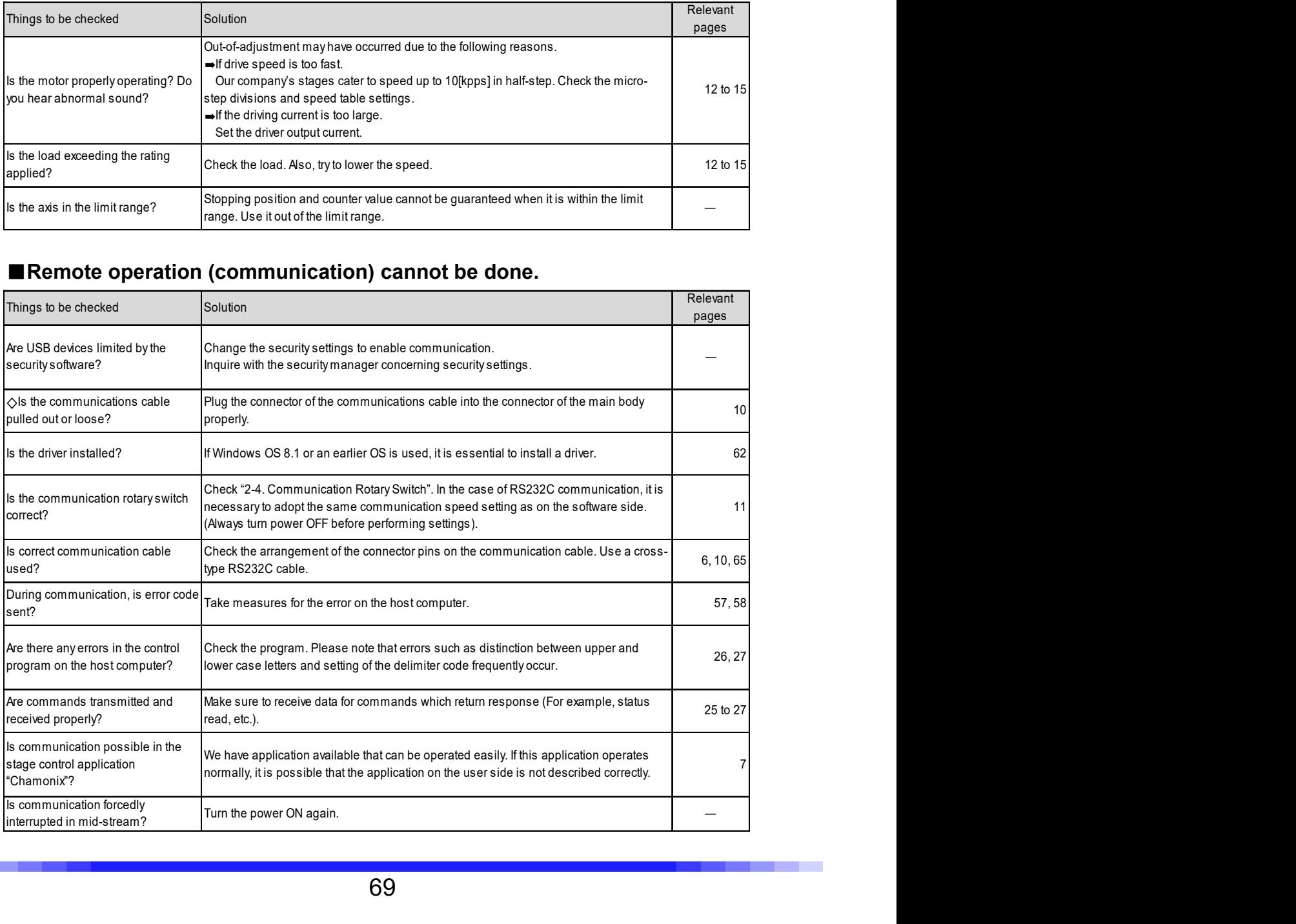

## ■ Operation is not possible on INCOM

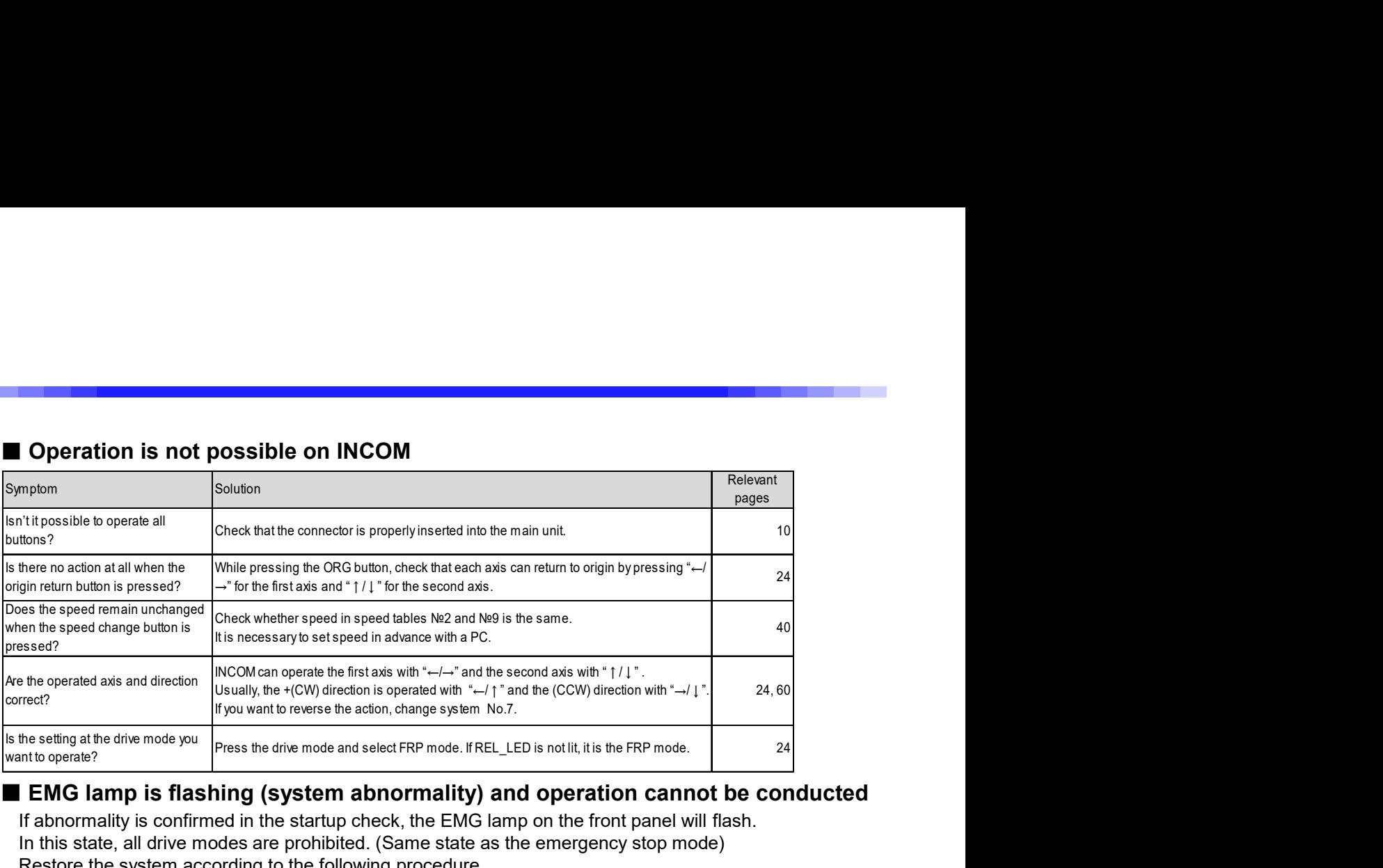

## ■ EMG lamp is flashing (system abnormality) and operation cannot be conducted

If abnormality is confirmed in the startup check, the EMG lamp on the front panel will flash. In this state, all drive modes are prohibited. (Same state as the emergency stop mode) Restore the system according to the following procedure.

## ~System abnormality return method~

If a system abnormality occurs, the data that has already been set cannot be restored. By performing the following restoration procedure, data are overwritten to the factory state (Default value), and the system is restored to normal state.

## Remote control

①Send the "RST" command (Reset command) from PC. ②Next, send the following commands.

WSY1/66/2 WSY2/66/2 WSY1/67/0 WSY2/67/0

Send the four commands above.

After executing the above restoration method, turn the CRUX-D power on again.

## Restoration Procedure from Our Company's Application "Chamonix"

①Start "Chamonix" and check the connection.

②Click the "Command" at the top right of the screen.

③Input the command in the command inputting field by following the above remote control procedure.

④After completing inputting of the command, turn the CRUX-D power on again.

\*See the Chamonix Operation Manual for the Chamonix operation method.

## 7-2.Maintenance

## ■ Maintenance of Controller

・When not using or storing for a long period of time, always remove the power cable from outlet and other cables.

・Maintenance service shall be carried out only by our company.

For details, please contact our sales department.

## 7-3.Warranty and Service

If the product fails within the warranty period, we provide a free repair according to the regulations of our company.

## One year from the date of shipment

■ Request for a repair within warranty period

Please contact the sales agent, commercial firm and our sales department from which you purchased our product.

■ Request a repair after warranty period has expired

Even if the warranty period has elapsed Repairs shall be carried out depending on failure at cost.

■ Maintenance for repair parts

We will carry out maintenance of most parts for repair within a period specified by us after discontinuing production.

Please understand that repair requiring parts for which the warranty period has elapsed may be rejected.

Also, this condition may not be met due to some reasons of parts distribution manufacturers.

## 7-4.Contacts

If you have questions about our products, please contact our sales department via phone or email.

Telephone inquiries: Head Office (Sales Department) Tel: +81-44-981-2131 Fax: +81-44-981-2181

Osaka branch Tel: +81-6-6398-6610 Fax: +81-6-6398-6620

E-mail inquiries here E-mail: sale@kohzu.co.jp Website Web: https://www.kohzuprecision.com/i/ (From the homepage, please inquire through the inquiry form.)
## Revision History

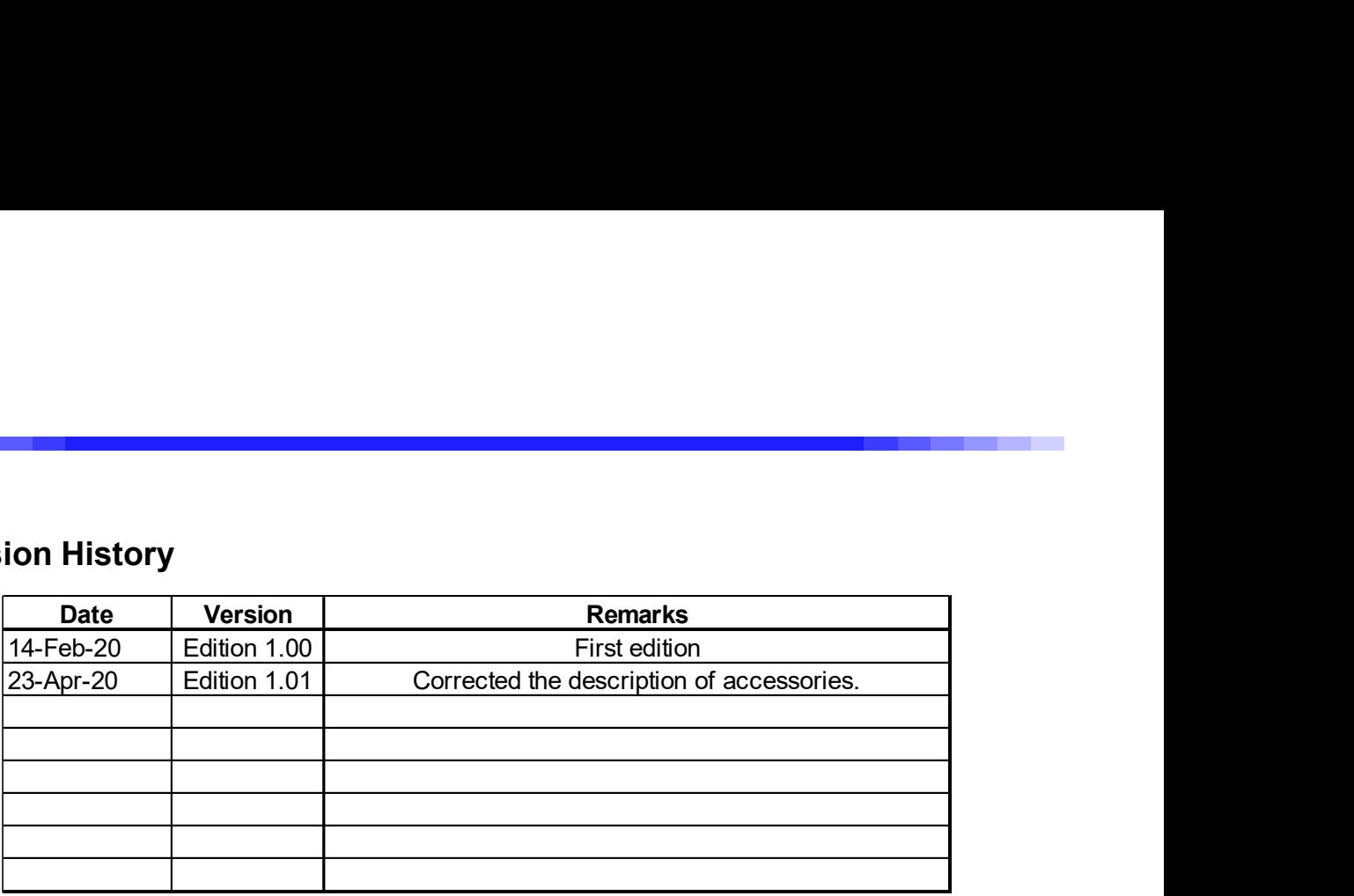

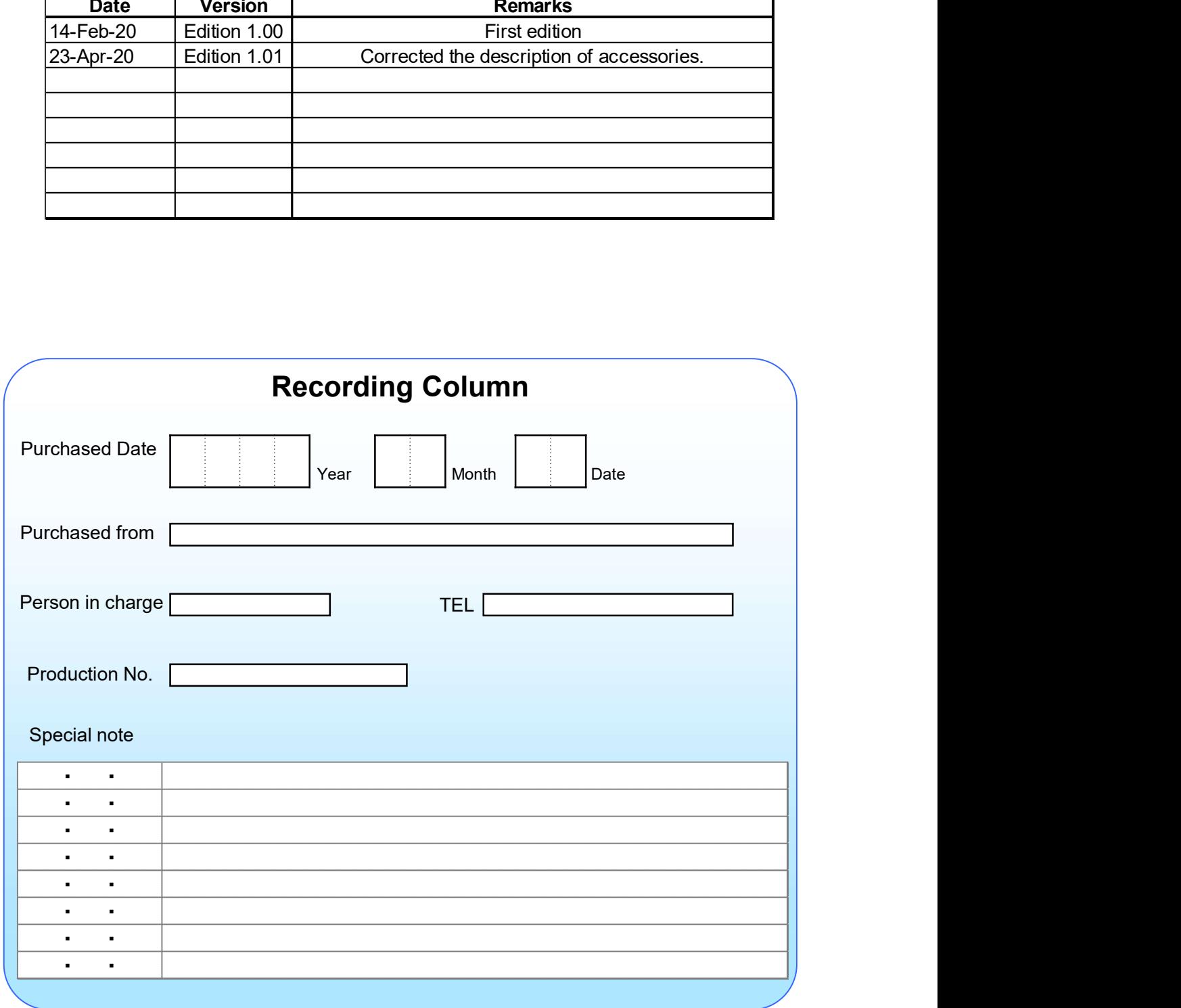

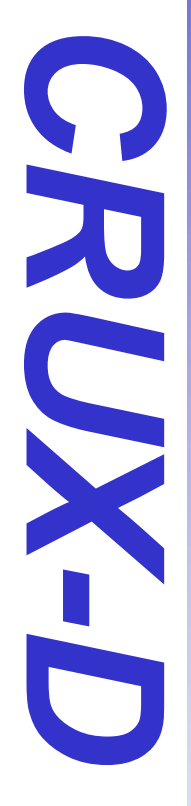

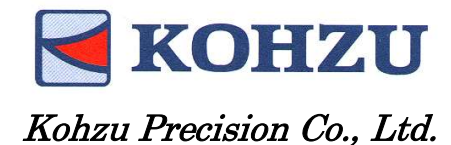

**Headquarters** 

Zip code: 215-8521

2-7-38 Nishi Miyahara Yodogawa-ku, Kanagawa, JAPAN 2-6-15 Kurigi Asao-ku, Kawasaki City

Tel: +81-44-981-2131

Fax: +81-44-981-2181

Email: sale@kohzu.co.jp Web Site :

https://www.kohzuprecision.com/i/

Osaka branch

Zip code: 532-0004

Shin Osaka Nishiura Bldg. 202 Osaka City, Osaka JAPAN

Tel: +81-6-6398-6610

Fax: +81-6-6398-6620

## Project KOSMOS